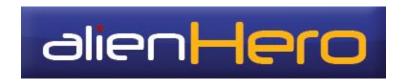

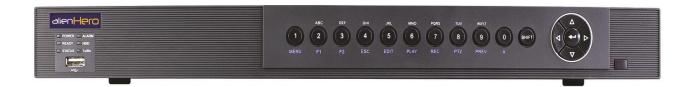

# **Models**

# ALIEN654 ALIEN658 ALIEN666 ALIEN674(HDSDI) ALIEN678(HDSDI) ALIEN916(HDSDI) Operations Manual

Alien Hero models

1080P recording at 25fps per channel on HD-SDI model –
4CIF recording at 25fps per channel on Stnd models Supports Universal Plug & Play for Port Forwarding –
2 x Hard Drive bays in 8 channel units –

8 x Hard Drive bays in 16 HD channel unit -

Uses up to 4Tb per Hard Drive -

HDMI, VGA & Composite on Alien916

Network access from IPhone, IPAD &

Android phones

# **Regulatory Information**

# **EU Conformity Statement**

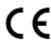

This product is marked "CE" and therefore complies with the European standards listed under the Low Voltage Directive 2006/95/EC and the EMC Directive 2004/108/EC.

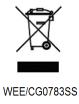

This symbol on the products and/or accompanying documents means that used electronic equipment must not be mixed with general household waste. For treatment, recovery and recycling please return this unit to your trade supplier or local designated collection point as defined by your local council.

# **Preventive and Cautionary Tips**

Before connecting and operating your device, please be advised of the following tips:

- Ensure unit is installed in a well-ventilated, dust-free environment.
- Unit is installed for indoor use only.
- Keep all liquids away from the device.
- Ensure environmental conditions meet factory specifications.
- Ensure unit is properly secured to a rack or shelf. Major shocks or jolts may cause damage to the sensitive electronics within the unit.
- Use the device in conjunction with a UPS unit if possible.
- Power down the unit before connecting and disconnecting accessories and peripherals.
- Only use recommended HDDs in this device.
- Improper use or incorrect replacement of the Cadmium battery may damage the DVR. Only replace with the same or equivalent type only. Dispose of used batteries according to the instructions provided by the battery manufacturer.

### **Product Key Features**

### General

- PAL/NTSC adaptive video inputs.
- H.264 video compression with high reliability and superior definition.
- Encoding up to 4CIF resolution for ALIEN654, ALIEN658 and ALIEN666.
- Encoding up to 1080P resolution for ALIEN674, ALIEN678 and ALIEN916.
- HD models support HD-SDI
- Each channel supports dual-stream.
- Independent configuration for each channel, including resolution, frame rate, bit rate, image quality,
   etc.
- Input and output video quality is configurable.
- Normal and event recording parameters configurable per individual camera.
- Encoding for both audio/video composite stream and video stream; audio and video synchronisation during composite stream encoding.
- Watermark technology.

### **Local Monitoring**

- Simultaneous HDMI/VGA and CVBS outputs on standard models and ALIEN916. HD models HDMI and VGA only on 4 & 8 channel units.
- HDMI/VGA output at up to 1920×1080 resolution.
- 1/4/6/8/9/16 displays (according to model) are supported.
- Display sequence of screens is adjustable.
- Live view screen can be switched in group, and manual switch and automatic cycle view is also provided, the interval of automatic cycle can be adjusted.
- Quick setting menu is provided for live view.
- The selected live view channel can be coverted.
- Motion detection, tamper-proof, video exception and video loss alarm functions.
- Privacy mask.
- Multiple PTZ protocols supported; setting and calling of PTZ preset, patrol and pattern.
- Zooming in by clicking the mouse and PTZ tracing by dragging mouse.

### **HDD Management**

- 1 SATA hard disk can be connected to the ALIEN654 and ALIEN674; 2 SATA hard disks to the ALIEN658, ALIEN666 and ALIEN678; 8 SATA hard disks to the ALIEN916 without DVD writer or 4 with writer and all with a maximum of 4TB storage capacity for each disk.
- 8 network disks (8 NAS disks, or 7 NAS disks+1 IP SAN disk) can be connected.
- HDD group management.
- Support HDD standby function.
- HDD property: redundancy, read-only, read/write (R/W).
- HDD quota management; different capacity can be assigned to different channels.

### Recording and Playback

- Holiday recording schedule configuration.
- Normal and event video encoding parameters.
- Multiple recording types: manual, normal, motion, alarm, motion/alarm and motion & alarm.
- 8 recording time periods with separated recording types.
- Pre- and post-record for motion detection and pre-record time for schedule and manual recording.

- Searching record files by event.
- Customisation of tags, searching and playing back by tags.
- Locking and unlocking record files.
- Local redundant recording.
- Searching and playing back record files by channel number, recording type, start time, end time, etc.
- Smart search for the selected area in the video.
- Zooming in when playback.
- Playing in reverse.
- 1/4/8/16-ch synchronous playback at up to 4CIF resolution on standard model 2 channel synchronous real time playback at 1080P HD models.
- Support pause, speed up, speed down, skip forward, and skip backward when in playback, locating by dragging the mouse.

### Backup

- Export video data by USB disk.
- Export video clips when playback.
- Management and maintenance of backup devices.

### **Alarm and Exception**

- Alarm for video loss, motion detection, tampering, abnormal signal, video input/output standard mismatch, illegal login, network disconnected, IP confliction, abnormal record, HDD error, and HDD full, etc.
- Alarm event triggers full screen monitoring, audio alarm, notifying surveillance centre and Email.
- Automatic restore when system is abnormal.

### **Other Local Functions**

- Operable by mouse, or IR remote control.
- Three-level user management; admin user is allowed to create many operating accounts and define their operating permission, which includes the limit to access any channel.
- Operation, exceptions and log recording and searching.
- Import and export of device configuration information.

### **Network Functions**

- 1 self-adaptive 10M/100M network interface. 2 self adaptive network cards for ALIEN916
- IPv6 is supported.
- TCP/IP protocol, PPPoE, DHCP, DNS, DDNS, NTP, SADP, SMTP, UPnPTM.
- TCP, UDP and RTP for unicast.
- Remote search, playback, download, locking and unlocking of the record files, and resume downloading partial files.
- Remote parameters setup; remote import/export of device parameters.
- Remote viewing of the device status, system logs and alarm status.
- Remote locking and unlocking of control panel and mouse.
- Remote HDD formatting and program upgrading.
- Remote system restart.
- RS-232 and RS-485 transparent channel transmission.
- Alarm event and exception information can be sent to the remote host.
- Remotely start/stop recording.
- Remote PTZ control.
- Two-way audio and voice broadcasting.
- Embedded WEB server.

# TABLE OF CONTENTS

| Prever<br>Produ | atory Info<br>ntive and<br>ct Key Fe<br>of Conten | Cautionary Tips<br>atures                    | 2<br>3<br>4<br>6 |
|-----------------|---------------------------------------------------|----------------------------------------------|------------------|
| 1. Int          | roduction                                         |                                              | 9                |
|                 | Front 1                                           |                                              | 9                |
| 1.2             | IR Rer                                            | note Control Operations                      | 12               |
|                 |                                                   | Iouse Operation                              | 13               |
|                 |                                                   | Method Description                           | 14               |
| 1.5             | -                                                 | <u> </u>                                     | 15               |
|                 | 1.5.1                                             | The rear panel of Alien654                   | 15               |
|                 | 1.5.2                                             | <u>-</u>                                     | 16               |
|                 | 1.5.3                                             | <u>-</u>                                     | 17               |
|                 | 1.5.4                                             | The rear panel of Alien674 (HD)              | 18               |
|                 | 1.5.5                                             | The rear panel of Alien678 (HD)              | 19               |
|                 | 1.5.6                                             | The rear panel of Alien916 (HD)              | 20               |
| 1.6             | Startin                                           | ng Up and Shutting Down the Device           | 21               |
| 2. Usi          | ng the Sm                                         | nart Setup for Basic Configuration           | 22               |
|                 | e View                                            |                                              | 25               |
|                 | Live V                                            |                                              | 25               |
| 3.2             | _                                                 | tions in Live View Mode                      | 25               |
|                 | 3.2.1                                             |                                              | 26               |
|                 | 3.2.2                                             | Using the Mouse in Live View                 | 26               |
|                 | 3.2.3                                             | Using an Auxilliary Monitor                  | 27               |
|                 | 3.2.4                                             | •                                            | 27               |
|                 | 3.2.5                                             | Quick Setting Toolbar in Live View Mode      | 28               |
| 3.3             | •                                                 | Live View Settings                           | 31               |
|                 |                                                   | Live View – General                          | 31               |
|                 |                                                   | Live View – View                             | 32               |
|                 |                                                   | Live View - View (Alien 8/16 channel models) | 32               |
| 3.4             |                                                   | el Zero Encoding                             | 33               |
| 3.5             | User L                                            | ogout                                        | 34               |
|                 | Z Control                                         |                                              |                  |
| 4.1             | _                                                 | ruring PTZ Settings                          | 35               |
| 4.2             |                                                   | g PTZ Presets, Patrols & Patterns            | 35               |
|                 | 4.2.1                                             | Customising Presets                          | 35               |
|                 | 4.2.2                                             | 0                                            | 36               |
|                 | 4.2.3                                             | 0                                            | 37               |
|                 | 4.2.4                                             | 8                                            | 39               |
|                 | 4.2.5                                             | Customising Patterns                         | 40               |
| 4.2             | 4.2.6                                             | Calling Patterns                             | 40               |
| 4.3             | PIZC                                              | ontrol Bar                                   | 41               |
| 5. Rec          | cord Setti                                        |                                              | 43               |
| 5.1             |                                                   | uring Encoding Parameters                    | 43               |
| 5.2             |                                                   | g Encoding Parameters for Main Stream        | 44               |
| 5.3             | _                                                 | g Encoding Parameters for Sub Stream         | 45               |
| 5.4             | Config                                            | uring Schedule Record                        | 47               |

|     | 5.5        | <b>Configuring Motion Detection Record</b>   | 50  |
|-----|------------|----------------------------------------------|-----|
|     | <b>5.6</b> | Configuring Alarm Triggered Record           | 53  |
|     | <b>5.7</b> | Instant Record                               | 55  |
|     | <b>5.8</b> | Configuring Holiday Record                   | 56  |
|     | 5.9        | Configuring Redundant Recording              | 57  |
|     | 5.10       | Configuring HDD Group for Recording          | 58  |
|     | 5.11       | File Protection                              | 59  |
| 6.  | Playl      | oack                                         | 62  |
|     | 6.1        | Playing Back by Channel                      | 62  |
|     | 6.2        | Playing Back by Time                         | 64  |
|     | 6.3        | Playing Back by Normal Video Search          | 66  |
|     | 6.4        | Playing Back by Event Search                 | 68  |
|     | 6.5        | Playing Back by Tag                          | 71  |
|     | 6.6        | Playing Back by System Log                   | 74  |
|     | <b>6.7</b> | Playing Back Frame by Frame                  | 75  |
|     | 6.8        | <b>Instant Detective</b>                     | 75  |
|     | 6.9        | Digital Zoom                                 | 78  |
| 7.  | Back       | up                                           | 80  |
|     | 7.1        | Quick Export                                 | 80  |
|     | 7.2        | Backing Up by Normal Video Search            | 82  |
|     | 7.3        | Backing Up by Event Search (Motion) only     | 84  |
|     | 7.4        | Backing Up Video Clips                       | 87  |
|     | <b>7.6</b> | Managing Backup Devices                      | 89  |
| 8.  | Even       | t Settings                                   | 92  |
| •   | 8.1        | Motion Detection                             | 92  |
|     | 8.2        | Setting Up Alarms                            | 94  |
|     | 8.3        | Detecting Video Loss                         | 95  |
|     | 8.4        | Detecting Video Tampering                    | 97  |
|     | 8.5        | Error Exception Reporting                    | 99  |
|     | 8.6        | Setting Alarm Response Actions               | 99  |
|     | 8.7        | Triggering or Clearing Alarm Output Manually | 101 |
| 9.  | Netw       | ork Settings                                 | 103 |
| - • | 9.1        | General Settings                             | 103 |
|     | 9.2        | Configuring PPPoE Settings                   | 103 |
|     | 9.3        | Configuring DDNS                             | 104 |
|     | 9.4        | Configuring NTP Server                       | 107 |
|     | 9.5        | Configuring SNMP                             | 108 |
|     | 9.6        | Configuring UPnP (Universal Plug & Play)     | 109 |
|     | 9.7        | Configuring Remote Alarm Host                | 110 |
|     | 9.8        | Configuring Multicast                        | 110 |
|     | 9.9        | Configuring RTSP                             | 111 |
|     | 9.10       | Configuring Server and HTTP Ports            | 111 |
|     | 9.11       | Configuring Email                            | 112 |
|     |            | Checking Network Traffic                     | 114 |
|     |            | Testing Network Delay and Packet Loss        | 114 |
|     | 9.14       | Exporting Network Packet                     | 115 |
|     |            | Checking Network Statistics                  | 116 |
|     |            |                                              |     |
| 10  |            | Management                                   | 117 |
|     |            | Initialising/Formatting HDDs                 | 117 |
|     | 10.2       | Managing Network HDD                         | 118 |

| 10.3     | Setting HDD Groups                                 | 120 |
|----------|----------------------------------------------------|-----|
| 10.4     | Setting HDD Property                               | 121 |
| 10.5     | Configuring Quota Mode                             | 122 |
| 10.6     | Checking HDD Status                                | 123 |
| 10.7     | Checking S.M.A.R.T Information                     | 124 |
|          | Detecting Bad Sector                               | 124 |
|          | Configuring HDD Error Alarms                       | 125 |
| 11. Can  | nera Settings                                      | 126 |
| 11.1     | Configuring OSD Settings                           | 126 |
|          | Configuring Privacy Mask                           | 127 |
| 11.3     | Configuring Video Parameters                       | 128 |
| 12. Devi | ice Management and Maintenance                     | 130 |
|          | Viewing Device Information                         | 130 |
|          | Viewing Camera Information                         | 130 |
|          | Viewing Record Information                         | 131 |
|          | Viewing Alarm Information                          | 131 |
|          | Viewing Network Information                        | 132 |
|          | Viewing HDD Information                            | 132 |
|          | Searching and Exporting Log Files                  | 133 |
|          | Importing/Exporting Configuration Files            | 134 |
|          | Restoring Default Settings                         | 135 |
| 13. Upg  | rading the Firmware                                | 136 |
|          | Upgrading by Local Backup Device                   | 136 |
|          | Upgrading by FTP                                   | 136 |
| 14. Con  | figuring Other Settings                            | 138 |
| 14.1     | <b>Configuring General Settings</b>                | 138 |
| 14.2     | Configuring RS232 Serial Port                      | 139 |
| 14.3     | Configuring DST Settings                           | 139 |
| 14.4     | General More Settings                              | 140 |
| 15. Mar  | naging User Accounts                               | 141 |
| 15.1     | Adding a User                                      | 141 |
| 15.2     | Deleting a User                                    | 144 |
| 15.3     | Editing a User                                     | 144 |
| 15.4     | Changing Password of Admin                         | 145 |
| 15.5     | Logging off / Shutting down / Rebooting DVR        | 146 |
| 16. Glos | ssary                                              | 147 |
| 17. Fred | quently Asked Questions                            | 148 |
| 18. Rec  | ord Timings                                        | 149 |
| 18.1     | Record Timings for 16 channels – Alien666          | 149 |
| 18.2     | Record Timings for 8 channels – Alien658           | 150 |
| 18.3     | Record Timings for 4 channels – Alien654           | 151 |
| 18.4     | Record Timings for 16 channels – Alien916 HD Model | 152 |
| 18.5     | Record Timings for 8 channels – Alien678 HD Model  | 153 |
| 18.6     | Record Timings for 4 channels – Alien674 HD Model  | 154 |
| 19. Frai | ne Rate Settings for Alien Hero                    | 155 |
|          | nnical Data Sheet                                  | 156 |

# 1. Introduction

# 1.1 Front Panel

# 1.1.1 The front panel of the ALIEN654

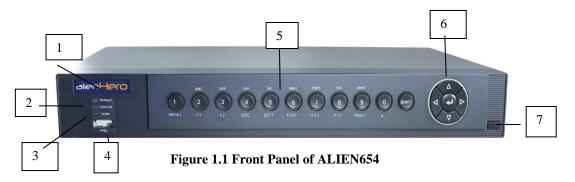

**Table 1.1 Description of Control Panel Buttons** 

| No. | Name                                         | Function Description                                                        |  |  |
|-----|----------------------------------------------|-----------------------------------------------------------------------------|--|--|
| 1   | Power                                        | Power indicator turns green when powered on.                                |  |  |
|     |                                              | Indicator turns green when DVR is controlled by an IR remote control        |  |  |
|     |                                              | with the address from 1~254;                                                |  |  |
|     |                                              | Indicator turns red when the SHIFT button is used;                          |  |  |
|     |                                              | Indicator does not light when the DVR is controlled by a keyboard or        |  |  |
|     |                                              | by the IR remote control with the address of 255;                           |  |  |
|     |                                              | Indicator turns green when the DVR is controlled by IR remote control       |  |  |
| 2   | Status                                       | (with the address from $1\sim254$ ) and keyboard at the same time , and the |  |  |
|     |                                              | SHIFT button is not used;                                                   |  |  |
|     |                                              | Indicator turns orange: (a) when the DVR is controlled by IR remote         |  |  |
|     |                                              | control (with the address from 1~254) and keyboard at the same time         |  |  |
|     |                                              | and the SHIFT button is used as well; (b) when the DVR is controlled        |  |  |
|     |                                              | by IR remote control (with the address from 1~254) and the SHIFT            |  |  |
|     |                                              | button is used.                                                             |  |  |
| 3   | Tx/Rx                                        | Indicator blinks green when network connection is running                   |  |  |
| 4   | USB interface USB for mouse or memory stick. |                                                                             |  |  |
|     | 4.0.502111                                   | Enter numeral "1";                                                          |  |  |
|     | 1/MENU                                       | Access the main menu interface.                                             |  |  |
| 5   |                                              | Enter numeral "2";                                                          |  |  |
|     |                                              | Enter letters "ABC";                                                        |  |  |
|     |                                              | The F1 button can be used to select all items on the list;                  |  |  |
|     | 2ABC/F1                                      | In PTZ Control mode, the F1 button can be used to zoom out (zoom-)          |  |  |
|     |                                              | the PTZ camera;                                                             |  |  |
|     |                                              | In live view or playback mode, the F1 button can be used to switch          |  |  |
|     |                                              | between main and spot video output.                                         |  |  |

|   |            | Enter numeral "3";                                                                                                    |
|---|------------|----------------------------------------------------------------------------------------------------|
|   |            | Enter letters "DEF";                                                                                                    |
|   | 3DEF/F2    | In PTZ Control mode, the F1 button can be used to zoom in (zoom+)                                                                          |
|   |            | the PTZ camera;                                                                                                    |
|   |            | The F2 button can be used to cycle through tab pages.                                                                                      |
|   |            | Enter numeral "4";                                                                                                    |
|   | 4GHI/ESC   | Enter letters "GHI";                                                                                                    |
|   |            | Exit and back to the previous menu.                                                                                                    |
|   |            | Enter numeral "5";                                                                                                    |
|   |            | Enter letters "JKL";                                                                                                    |
|   | 5JKL/EDIT  | Delete characters before cursor;                                                                                                    |
|   |            | Select the checkbox and ON/OFF switch;                                                                                                    |
|   |            | Start/stop record clipping in playback.                                                                                                    |
|   |            | Switch of compound keys between the numeric/letter input and                                                                               |
|   | SHIFT      | functional control.                                                                                                    |
|   |            | Enter numeral "6";                                                                                                    |
|   | 6MNO/PLAY  | Enter letters "MNO";                                                                                                    |
|   |            | In Playback mode, it is used for direct access to playback interface.                                                                      |
|   |            | Enter numeral "7";                                                                                                    |
|   | 7PQRS/REC  | Enter letters "PQRS";                                                                                                    |
| 5 | /I QKS/KEC | Manual record, for direct access to manual record interface; manually                                                                      |
|   |            | enable/disable record.                                                                                                    |
|   |            | Enter numeral "8";                                                                                                    |
|   | 8TUV/PTZ   | Enter letters "TUV";                                                                                                    |
|   |            | Access PTZ control interface.                                                                                                    |
|   | 9WXYZ/PREV | Enter numeral "9";                                                                                                    |
|   |            | Enter letters "WXYZ";                                                                                                    |
|   |            | Multi-camera display in live view;                                                                                                    |
|   |            | In Playback mode or Menu→Playback→Tag playback interface, this                                                                             |
|   |            | button can be used to delete the selected tag.                                                                                             |
|   | 0/A        | Enter numeral "0";                                                                                                    |
|   |            | Switch between input methods (upper and lowercase alphabet, symbols                                                                        |
|   |            | and numeric input).                                                                                                    |
|   |            | In Playback mode, this button can be used to add the default tag.                                                                          |
|   | SHIFT      | Switch of compound keys between the numeric/letter input and                                                                               |
|   |            | functional control.                                                                                                    |
|   |            | The DIRECTION buttons are used to navigate between different fields                                                                        |
|   |            | and items in menus.                                                                                                    |
|   |            | In Playback mode, the Up and Down button is used to speed up and                                                                           |
|   |            | slow down recorded video.                                                                                                    |
| 6 | DIRECTION  | In All-day Playback mode, the Left/Right button can be used to select the recorded video of next/previous day; in Playback by Normal Video |
| 0 |            | Search, the Left/Right button can be used to select the next/previous                                                                      |
|   |            | recorded file.                                                                                                    |
|   |            | In Live View mode, the directional buttons can be used to cycle through                                                                    |
|   |            | channels.                                                                                                    |
|   |            | In PTZ control mode, it can control the movement of the PTZ camera.                                                                        |
|   |            | in 1 12 control mode, it can control the movement of the P12 camera.                                                                       |

|   | ENTER                               | Confirm selection in any of the menu modes. It can also be used to tick |
|---|-------------------------------------|-------------------------------------------------------------------------|
|   |                                     | checkbox fields.                                                        |
|   |                                     | In Playback mode, it can be used to play or pause the video.            |
|   |                                     | In Single-frame Playback mode, pressing the ENTER button will           |
|   |                                     | advance the video by a single frame.                                    |
|   |                                     | In Auto-switch mode, it can be used to stop /start auto switch.         |
| 7 | IR Receiver Receiver for IR remote. |                                                                         |

# 1.1.2 The front panel of the ALIEN678

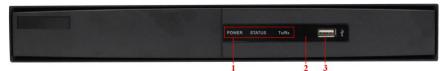

Figure 1. 1 Front Panel of ALIEN678

Table 1. 1 Description of Front Panel

| No. | Name                               | <b>Function Description</b>                         |  |  |
|-----|------------------------------------|-----------------------------------------------------|--|--|
|     | POWER                              | Power indicator turns yellow when power switch on   |  |  |
|     | TOWER                              | the rear panel is turned on.                        |  |  |
| 1   | STATUS                             | Status indicator blinks red when data is being read |  |  |
| 1   |                                    | from or written to HDD.                             |  |  |
|     | TX/RX                              | TX/RX indictor blinks yellow when network           |  |  |
|     | I A/KA                             | connection is functioning properly.                 |  |  |
| 2   | IR Receiver Receiver for IR remote |                                                     |  |  |
|     |                                    | Universal Serial Bus (USB) ports for additional     |  |  |
| 3   | USB Interfaces                     | devices such as USB mouse and USB Hard Disk Drive   |  |  |
|     |                                    | (HDD).                                              |  |  |

# **1.2 IR Remote Control Operations**

The device may also be controlled with the included IR remote control, shown in Figure 1.3. *Note:* Batteries (2×AAA) must be installed before operation.

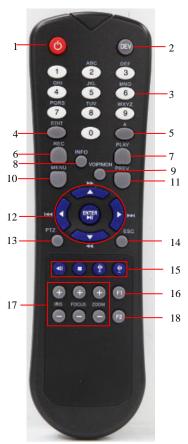

**Figure 1.2 Remote Control** 

**Table 1.2 Description of the IR Remote Control Buttons** 

| No. | Name                  | Description                                                                                |  |
|-----|-----------------------|--------------------------------------------------------------------------------------------|--|
| 1   | POWER                 | Power on/off the device.                                                                   |  |
| 2   | DEV                   | Enables/Disables Remote Control.                                                           |  |
| 3   | Alphanumeric Buttons: | Switching to the corresponding channel in Live view or PTZ Control                         |  |
|     |                       | mode.                                                                                      |  |
|     |                       | Inputting numbers and characters in Edit mode.                                             |  |
|     |                       | Switching between different channels in All-day Playback mode.                             |  |
| 4   | EDIT Button           | Editing text fields. When editing text fields, it will also function as a                  |  |
|     |                       | Backspace button to delete the character in front of the cursor.                           |  |
|     |                       | On checkbox fields, pressing the EDIT button will <i>tick</i> the checkbox.                |  |
|     |                       | In Playback mode, it can be used to generate video clips for backup.                       |  |
| 5   | A Button              | Switching between input methods (upper and lowercase alphabet, symbols and numeric input). |  |
| 6   | REC Button            | Entering the Manual Record settings menu.                                                  |  |
|     |                       | In PTZ control settings, press the REC button and then you can call a                      |  |
|     |                       | PTZ preset by pressing Numeric button.                                                     |  |
| 7   | PLAY Button           | Entering the All-day Playback menu.                                                        |  |
| 8   | INFO Button           | Reserved.                                                                                  |  |
| 9   | VOIP/MON Button       | Selecting all items on the list;                                                           |  |
|     |                       | In live view or playback mode, it can be used to switch between main                       |  |
|     |                       | and auxiliary video output.                                                                |  |

| No. | Name                | Description                                                             |  |
|-----|---------------------|-------------------------------------------------------------------------|--|
| 10  | MENU Button         | Back to the Main menu (after successful login).                         |  |
| 11  | PREV Button         | Switching between single screen and multi-screen mode.                  |  |
| 12  | DIRECTION/ENTER     | Navigating between different fields and items in menus.                 |  |
|     | Buttons             | In Playback mode, the Up and Down button are used to speed up and       |  |
|     |                     | slow down the playing of recorded video.                                |  |
|     |                     | The Left and Right button will select the recorded video of 30 reverse  |  |
|     |                     | and 30s forward.                                                        |  |
|     |                     | In live view mode, these buttons can be used to cycle through channels. |  |
| 13  | PTZ Button          | Enter the PTZ Control mode.                                             |  |
| 14  | ESC Button          | Back to the previous menu                                               |  |
|     |                     | Pressing for arming/disarming the DVR in Live View mode.                |  |
| 15  | RESERVED            | Reserved.                                                               |  |
| 16  | F1 Button           | Selecting all items on the list when used in a list field.              |  |
|     |                     | In PTZ Control mode, it will turn on/off PTZ light.                     |  |
| 17  | PTZ Control Buttons | Adjusting the iris, focus and zoom of a PTZ camera.                     |  |
| 18  | F2 Button           | Cycle through tab pages.                                                |  |

### **Troubleshooting Remote Control:**

**Note:** Make sure you have installed batteries properly in the remote control. And you have to aim the remote control at the IR receiver on the front panel.

If there is no response after you press any button on the remote, follow the procedure below to troubleshoot. *Steps:* 

- 1. Go to Menu > Configuration > General > More Settings by operating the mouse.
- 2. Check and remember the device No. The default No. is 255. This device No. is valid for all the IR remote controls.
- 3. Press the DEV button on the remote control.
- 4. Enter the device No. from step 2.
- 5. Press the ENTER button on the remote.

If the remote control is operating properly, but there is still no response from the remote, please check the following:

- 1. Batteries are installed correctly and the polarities of the batteries are not reversed.
- 2. Batteries are not flat.
- 3. IR receiver on DVR is not obstructed.

# 1.3 USB Mouse Operation

A regular 3-button (Left/Right/Scroll-wheel) USB mouse can also be used with this device. To use a USB mouse:

- 1. Plug USB mouse into one of the USB interfaces on the front panel of the device.
- 2. The mouse should automatically be detected. If in a rare case that the mouse is not detected, the possible reason may be that the two devices are not compatible.

The operation of the mouse:

**Table 1.3 Description of the Mouse Control** 

|            | The state of the state of the s |                                                        |  |  |  |
|------------|----------------------------------------------------------------------------------------------------|--------------------------------------------------------|--|--|--|
| Name       | nme Action Description                                                                                                    |                                                        |  |  |  |
|            | Single-Click                                                                                                    | Live view: Select channel and show the quick set menu. |  |  |  |
| Left-Click |                                                                                                    | Menu: Select and enter.                                |  |  |  |
|            | Double-Click                                                                                                    | Live view: Switch single-screen and multi-screen.      |  |  |  |

|              | Click and Drag | PTZ control: pan, tilt and zoom.                                     |  |
|--------------|----------------|----------------------------------------------------------------------|--|
|              |                | Tamper-proof, privacy mask and motion detection: Select target area. |  |
|              |                | Digital zoom-in: Drag and select target area.                        |  |
|              |                | Live view: Drag channel/time bar.                                    |  |
| Right-Click  | Single-Click   | Live view: Show menu.                                                |  |
|              |                | Menu: Exit current menu to upper level menu.                         |  |
| Scroll-Wheel | Scrolling up   | Live view: Previous screen.                                          |  |
|              |                | Right-click Menu: Previous item.                                     |  |
|              | Scrolling down | Live view: Next screen.                                              |  |
|              |                | Right-click Menu: Next item.                                         |  |

# 1.4 Input Method Description

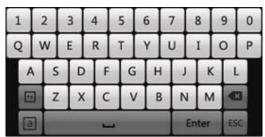

Figure 1.2 Soft Keyboard

Description of the buttons on the soft keyboard:

**Table 1.4 Description of the Soft Keyboard Icons** 

| Icons | Description         | Icons      | Description     |
|-------|---------------------|------------|-----------------|
| En    | English English     |            | Capital English |
| 123   | Numbers             | 52         | Symbols         |
| a     | Lowercase/Uppercase | <b>(X)</b> | Backspace       |
| -     | Space               | Enter      | Enter           |
| ESC   | Exit                |            |                 |

# 1.5 Rear Panel

# 1.5.1 The rear panel of Alien654

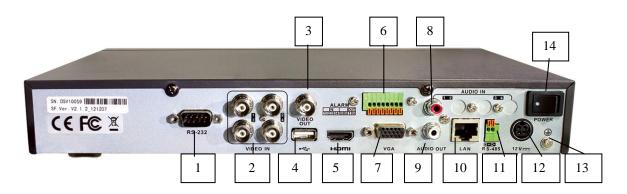

| No. | Item             | Description                                                         |  |  |  |
|-----|------------------|---------------------------------------------------------------------|--|--|--|
| 1   | RS232            | Connector for RS232 devices                                         |  |  |  |
| 2   | VIDEO IN         | BNC connector for analogue video input.                             |  |  |  |
| 3   | VIDEO OUT        | BNC connector for video output.                                     |  |  |  |
| 4   | USB Interface    | Connects USB mouse or USB flash memory devices.                     |  |  |  |
| 5   | HDMI             | HDMI video output.                                                  |  |  |  |
| 6   | Alarm In/Out     | Connection for alarm input/output.                                  |  |  |  |
| 7   | VGA              | DB15 connector for VGA output. Display local video output and menu. |  |  |  |
| 8   | AUDIO IN         | RCA connector for audio input.                                      |  |  |  |
| 9   | AUDIO OUT        | RCA connector for audio output.                                     |  |  |  |
| 10  | LAN Interface    | Connector for LAN (Local Area Network).                             |  |  |  |
| 11  | RS-485 Interface | Connector for RS-485 devices. Connect the D+ and D- terminals to T+ |  |  |  |
|     |                  | and T- of PTZ receiver respectively.                                |  |  |  |
| 12  | 12V              | 12VDC power supply.                                                 |  |  |  |
| 13  | GND              | Ground(needs to be connected when DVR starts up).                   |  |  |  |
| 14  | POWER            | Switch for turning on/off the device.                               |  |  |  |

# 1.5.2 The rear panel of Alien658

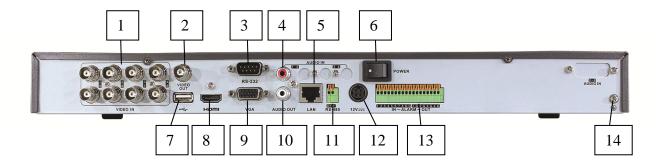

| No. | Item             | Description                                                         |  |  |
|-----|------------------|---------------------------------------------------------------------|--|--|
| 1   | VIDEO IN         | BNC x 8 connectors for analogue video inputs.                       |  |  |
| 2   | VIDEO OUT        | BNC x 1 connector for video output (main composite multi-channel)   |  |  |
| 3   | RS232            | Connector for RS232 devices                                         |  |  |
| 4   | AUDIO IN         | RCA connector for audio input.                                      |  |  |
| 5   | LAN Interface    | Connector for LAN (Local Area Network).                             |  |  |
| 6   | POWER            | Switch for turning on/off the device.                               |  |  |
| 7   | USB Interface    | Connects USB mouse or USB flash memory devices.                     |  |  |
| 8   | HDMI             | HDMI video output.                                                  |  |  |
| 9   | VGA              | DB15 connector for VGA output. Display local video output and menu. |  |  |
| 10  | AUDIO OUT        | RCA connector for audio output.                                     |  |  |
| 11  | RS-485 Interface | Connector for RS-485 devices. Connect the D+ and D- terminals to T+ |  |  |
|     |                  | and T- of PTZ receiver respectively.                                |  |  |
| 12  | 12V              | 12VDC power supply.                                                 |  |  |
| 13  | Alarm In/Out     | Connection for 8 x alarm inputs and 4 alarm outputs.                |  |  |
| 14  | GND              | Ground(needs to be connected when DVR starts up).                   |  |  |

# 1.5.3 The rear panel of Alien666

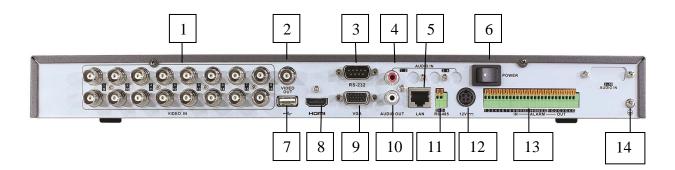

| No. | Item             | Description                                                         |  |  |
|-----|------------------|---------------------------------------------------------------------|--|--|
| 1   | VIDEO IN         | BNC x 16 connectors for analogue video inputs.                      |  |  |
| 2   | VIDEO OUT        | BNC x 1 connector for video output (main composite multi-channel)   |  |  |
| 3   | RS232            | Connector for RS232 devices                                         |  |  |
| 4   | AUDIO IN         | RCA connector for audio input.                                      |  |  |
| 5   | LAN Interface    | Connector for LAN (Local Area Network).                             |  |  |
| 6   | POWER            | Switch for turning on/off the device.                               |  |  |
| 7   | USB Interface    | Connects USB mouse or USB flash memory devices.                     |  |  |
| 8   | HDMI             | HDMI video output.                                                  |  |  |
| 9   | VGA              | DB15 connector for VGA output. Display local video output and menu. |  |  |
| 10  | AUDIO OUT        | RCA connector for audio output.                                     |  |  |
| 11  | RS-485 Interface | Connector for RS-485 devices. Connect the D+ and D- terminals to T+ |  |  |
|     |                  | and T- of PTZ receiver respectively.                                |  |  |
| 12  | 12V              | 12VDC power supply.                                                 |  |  |
| 13  | Alarm In/Out     | Connection for 16 x alarm inputs and 4 alarm outputs.               |  |  |
| 14  | GND              | Ground(needs to be connected when DVR starts up).                   |  |  |

# 1.5.4 The rear panel of Alien674 (HD

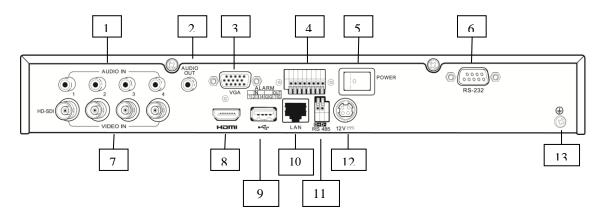

**Table 1.5.4 Description of Rear Panel** 

| No. | Item             | Description                                                         |  |  |
|-----|------------------|---------------------------------------------------------------------|--|--|
| 1   | AUDIO IN         | RCA connector for audio input x 4.                                  |  |  |
| 2   | AUDIO OUT        | RCA connector for audio output.                                     |  |  |
| 3   | VGA              | DB15 connector for VGA output. Display local video output and menu. |  |  |
| 4   | Alarm In/Out     | Connection for alarm inputs x 4 and output alarm x 1                |  |  |
| 5   | POWER            | Switch for turning on/off the device.                               |  |  |
| 6   | RS232            | Connector for RS232 devices                                         |  |  |
| 7   | VIDEO IN         | BNC connector for HDSI video inputs x 4                             |  |  |
| 8   | HDMI             | HDMI video output.                                                  |  |  |
| 9   | USB Interface    | Connects USB mouse or USB flash memory devices.                     |  |  |
| 10  | LAN Interface    | Connector for LAN (Local Area Network).                             |  |  |
| 11  | RS-485 Interface | Connector for RS-485 devices. Connect the D+ and D- terminals to T+ |  |  |
|     |                  | and T- of PTZ receiver respectively.                                |  |  |
| 12  | 12V              | 12VDC power supply.                                                 |  |  |
| 13  | GND              | Ground(needs to be connected when DVR starts up).                   |  |  |

# 1.5.5 The rear panel of Alien678 (HD)

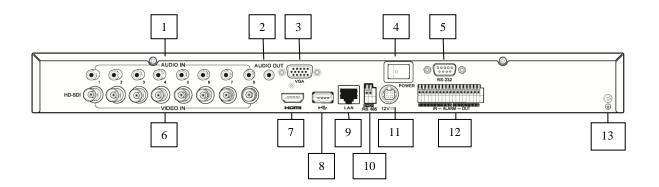

**Table 1.5.4 Description of Rear Panel** 

| No. | Item             | Description                                                         |  |  |  |
|-----|------------------|---------------------------------------------------------------------|--|--|--|
| 1   | AUDIO IN         | RCA connector for audio inputs x 8.                                 |  |  |  |
| 2   | AUDIO OUT        | RCA connector for audio output.                                     |  |  |  |
| 3   | VGA              | DB15 connector for VGA output. Display local video output and menu. |  |  |  |
| 4   | POWER            | Switch for turning on/off the device.                               |  |  |  |
| 5   | RS232            | Connector for RS232 devices                                         |  |  |  |
| 6   | VIDEO IN         | BNC connector for HDSI video inputs x 8                             |  |  |  |
| 7   | HDMI             | HDMI video output.                                                  |  |  |  |
| 8   | USB Interface    | Connects USB mouse or USB flash memory devices.                     |  |  |  |
| 9   | LAN Interface    | Connector for LAN (Local Area Network).                             |  |  |  |
| 10  | RS-485 Interface | Connector for RS-485 devices. Connect the D+ and D- terminals to T+ |  |  |  |
|     |                  | and T- of PTZ receiver respectively.                                |  |  |  |
| 11  | 12V              | 12VDC power supply.                                                 |  |  |  |
| 12  | Alarm In/Out     | Connection for alarm inputs x 8 and output alarms x 4               |  |  |  |
| 13  | GND              | Ground(needs to be connected when DVR starts up).                   |  |  |  |

# 1.5.6 The rear panel of Alien916 (HD)

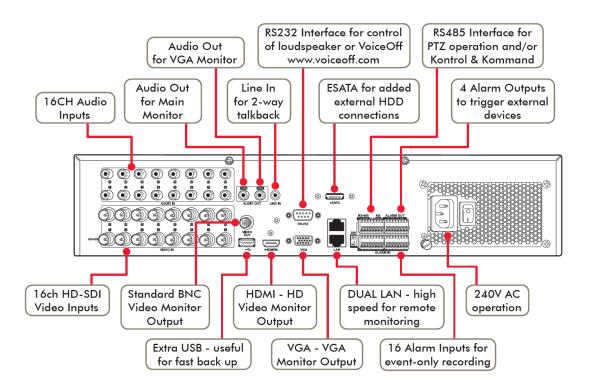

# 1.6 Starting Up and Shutting Down the Device

### **Purpose:**

Proper startup and shutdown procedures are crucial for extending the life of the device

### **Starting up the device:**

### **Steps:**

Check the power lead is plugged into an electrical outlet providing the correct voltage for the DVR. It is HIGHLY recommended that an Uninterruptible Power Supply (UPS) be used in conjunction with the device. Press the **POWER** button on the front panel. The Power indicator LED on the front panel should be green, indicating the device is getting power.

### **Shutting down the device:**

### **Steps:**

To shut down the device: Enter the Shutdown menu.

### Menu > Turn Off

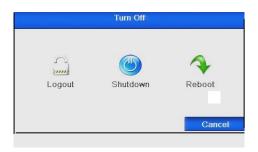

Figure 1.6 Shutdown Menu

Click the **Shutdown** button.

Click the Yes button.

Turn off the power switch on the rear of the DVR.

### Rebooting the device

In the Shutdown menu you can also reboot the device.

### **Steps:**

Enter the shutdown menu by clicking **Menu > Turn Off**.

Click the **Reboot** button to reboot the device.

# 2. Using the Smart Setup for Basic Configuration

By default, the Smart Setup starts once the device has loaded, as shown below. Note that it is recommended that if the unit has been setup and fitted with a hard drive/s then the Smart Setup can be cancelled and amendments made later.

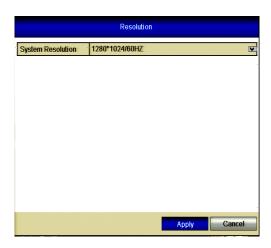

### **Operating the Smart Setup:**

The Smart Setup can walk you through some important settings on the device. If you do not want to use the Smart Setup immediately, click the **Cancel** button. You can also choose to use the Smart Setup next time by leaving the "Start Smart Setup when DVR starts?" checkbox checked.

Click **Next** button on the Smart Setup window to enter the **Login** window, as shown in Figure 2c.

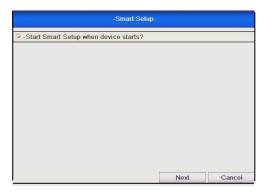

Figure 2b Smart Setup Interface

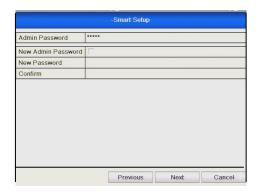

Figure 2c Login Window

Enter the admin password. By default, the password is 12345.

To change the admin password, check the **New Admin Password** checkbox. Enter the new password and confirm the password in the given fields.

Click the **Next** button to enter the date and time settings window, as shown in Figure 2d.

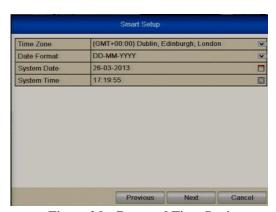

Figure 2d Date and Time Settings

After the time settings, click **Next** button which takes you back to the Network Setup window, as shown in Figure 2e.

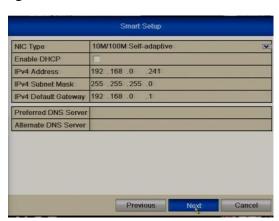

Figure 2e Network Configuration

Click **Next** button after you configured the network parameters, which takes you to the **HDD Management** window, shown in Figure 2f.

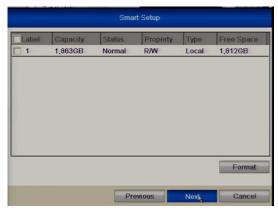

Figure 2f HDD Management

To initialise (format) the HDD, click the **Init** button. Initialisation removes all the data saved on the HDD.

Now click **Next** button to enter the **Record Settings** window, as shown below.

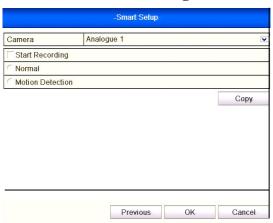

Figure 2g Record Settings

Click **Cop**y to copy the settings to other channels, as shown in Figure 2h.

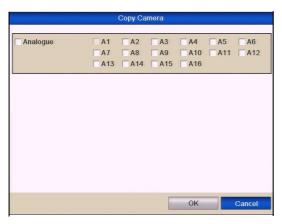

Figure 2h Copy Record Settings

## 3. Live View

Live view shows you the video image for each camera in real time. The device automatically enters Live View mode when powered up. It is also at the very top of the menu hierarchy, thus pressing the ESC button a number of times (depending on which menu you're on) always brings you the Live View mode.

### 3.1 Live View Icons

In the live view mode, there are icons at the top right of the screen for each channel showing the status of the record and alarm for each channel. This enables you to confirm when the unit is triggering an alarm/motion and whether the unit is recording for that channel.

**Table 3.1 Description of Live View Icons** 

| Icons | Description                                                                         |  |  |
|-------|-------------------------------------------------------------------------------------|--|--|
|       |                                                                                     |  |  |
| A     | Alarm (video loss, tampering, motion detection or sensor alarm)                     |  |  |
| R     | Record (manual record, schedule record, motion detection or alarm triggered record) |  |  |
| AR    | Alarm & Record                                                                      |  |  |

# 3.2 Operations in Live View Mode

There are many functions provided. The functions are listed below.

Single Screen: showing only one screen on the monitor.

Multi-screen: showing multiple screens on the monitor simultaneously.

**Auto-switch:** the screen is auto switched to display single or multiple screens. You must set the dwell time for each screen in the configuration menu before enabling Auto-switch.

### Menu>Setup>Live View>General>Dwell Time

**All-day Playback:** play back the recorded videos for current day.

**Start Recording**: start all-day normal recording or motion detection recording for all channels.

**Aux/Main output switch:** the DVR will check the connection of the output interfaces to define the main and auxiliary output interfaces. When both HDMI and VGA are connected, or either one is connected, it is used as the auxiliary video output for live view, playback, recording and PTZ controls; When both HDMI and VGA are not connected, it is used as the main video output for live view playback, recording, PTZ control and menu operations.

When the aux output is enabled, you can do some basic operation on the live view mode for the Aux output, while no operation is allowed for the main output.

### 3.2.1 Front Panel Operation

**Table 3.2.1 Front Panel Operation in Live View** 

| Functions                          | Front Panel Operation                                                                               |  |  |
|------------------------------------|----------------------------------------------------------------------------------------------------|--|--|
| Show single screen                 | Press the corresponding Alphanumeric button. E.g. Press 2 to display only the screen for channel 2. |  |  |
| Show multi-screen                  | Press the PREV/FOCUS- button.                                                                       |  |  |
| Manually switch screens            | Next screen: right direction button. Previous screen: left direction button.                        |  |  |
| Auto-switch                        | Press Enter button.                                                                                 |  |  |
| All-day playback                   | Press <b>Pla</b> y button.                                                                          |  |  |
| Switch between main and aux output | Press F1 button and the Enter button.  This                                                         |  |  |

### 3.2.2 Using the Mouse in Live View

In the live view mode, right click the mouse button on the window to see the Menu

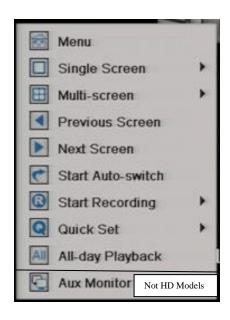

| Name                       | Description                                                                                                    |  |  |
|----------------------------|----------------------------------------------------------------------------------------------------|--|--|
| Menu                       | Enter the main menu of the system by right clicking the mouse.                                                                                                    |  |  |
| Single Screen              | Switch to the single full screen by choosing channel number from the dropdown list.                                                                                                    |  |  |
| Multi-screen               | Adjust the screen layout by choosing from the dropdown list.                                                                                                    |  |  |
| Previous Screen            | Switch to the previous screen.                                                                                                    |  |  |
| Next Screen                | Switch to the next screen.                                                                                                    |  |  |
| Start/Stop Auto-<br>switch | Enable/disable the auto sequencing of the screens.                                                                                                    |  |  |
| Start Recording            | Start all-day normal recording or motion detection recording for all channels.                                                                                                    |  |  |
| Quick Set                  | Set the video output mode to Standard,<br>Bright, Gentle or Vivid.                                                                                                    |  |  |
| All-day Playback           | Playback the video from the selected channel.                                                                                                    |  |  |
| Aux Monitor                | Switch to the auxiliary output mode and the operation for the main output is disabled. Note: If the AUX mode is entered but AUX monitor is not connected, the mouse operation is disabled and you will need to switch back to the main monitor output with the VOIP/MON button on IR remote and then press Enter button.  (Not HD Models) |  |  |

**Table 3.2.2 Mouse Operation in Live View** 

If the corresponding camera supports the intelligent function, the Reboot Intelligence option is included when right-clicking mouse on this camera.

### 3.2.3 Using an Auxiliary Monitor (Not HD Models)

Certain features in the Live View are also available in the Aux monitor. These features include:

### **Single Screen:**

Switch to a full screen display of the selected camera. Camera can be selected from a dropdown list.

### **Multi-screen:**

Switch between different display layout options. Layout options can be selected from a dropdown list.

### **Previous Screen:**

Switch to the previous screen.

### **Next Screen:**

When displaying less than the maximum number of cameras in Live View, clicking this feature will switch to the next set of displays.

### **Quick Set:**

Set the Video Output mode to Standard, Bright, Gentle or Vivid.

### **Menu Output Mode:**

Select the menu output mode from HDMI/VGA, Main CVBS or Auto.

### **Main Monitor:**

Switch to the Main Output mode and the operation for the auxiliary output is disabled.

**Note:** In the live view mode of the main output monitor, the menu operation is not available while Aux output mode is enabled.

### 3.2.4 Main/Aux Output Switching (Not HD Models)

When the HDMI/VGA output is configured as the main output, you can perform the following operation to switch to CVBS output as the main output.

### Steps:

1. Use the mouse wheel to double-click on the HDMI/VGA output screen, and the following message box displays:

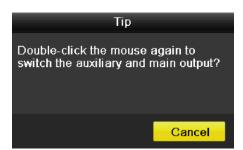

Figure 3.1.4a Switch Main and Aux Output

- 2. Use the mouse wheel to double-click on the screen again to switch to the Aux output, or click **Cancel** to cancel the operation.
- 3. Select the **Menu Output Mode** to **Main CVBS** from the right-click menu on the CVBS output monitor.

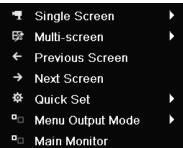

Figure 3.2.4b Right-click Menu on CVBS Output Monitor

4. In the display box, click **Yes** to restart the device to enable the CVBS output as the main output.

**Note:** You can select the Menu Output Mode under Menu>Configuration>More Settings to Auto or HDMI/VGA and then restart the device to switch the main output back to HDMI/VGA output.

### 3.2.5 Quick Setting Toolbar in Live View Mode

On the screen of each channel, there is a quick setting toolbar which shows when you right-click the mouse on the camera.

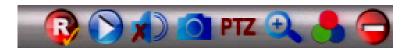

Figure 3.2.5a Quick Setting Toolbar

Table 3.2.5b Description of Quick Setting Toolbar Icons

| Icons    | Description                     | Icons | Description      | Icons    | Description  |
|----------|---------------------------------|-------|------------------|----------|--------------|
| R        | Enable Manual<br>Record         |       | Instant Playback |          | Mute Audio   |
| <b>3</b> | Image Settings<br>Not HD Models | PTZ   | PTZ Control      | <b>(</b> | Digital Zoom |
|          | Close                           |       |                  |          |              |

**Instant Playback** only shows the recording of the last five minutes. If no recording is found, it means there is no recording during the last five minutes.

**Digital Zoom** can zoom in to the selected area of the full screen. You can left-click and draw to select the area for zooming in, as shown in Figure 3.2.5c.

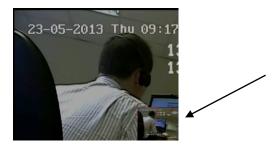

Figure 3.2.5c Digital Zoom

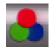

**Image Settings** icon can be selected to enter the Image Settings menu. (**Not HD Models**)

### Steps:

- 1. Set the period of a day for configuring independent image parameters so as to satisfy different light conditions, e.g., daylight and night time. Two periods can be configured. When you have configured Period 1, Period 2 remains as the *Other Time*. Note if period 1 is 00:00 24:00 period 2 cannot be set.
- **2.** Select the mode from the drop-down menu according to different light conditions. Four modes are selectable:
  - **Standard**: in general lighting conditions (default).
  - **Indoor:** the image is relatively smoother.
  - **Dim Light:** the image is smoother than the other three modes.
  - Outdoor: the image is relatively clearer and sharper. The degree of contrast and saturation is high.

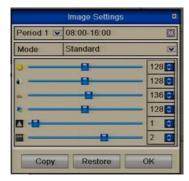

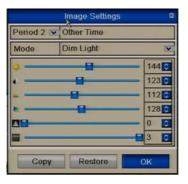

Figure 3.2.5d Image Settings

**3.** Adjust the image parameters including the brightness, contrast, saturation, hue, sharpness level and de-noising level by moving the slide bar or increasing/decreasing the value.

**Note:** The adjustable value range is  $0 \sim 255$  for the brightness, contrast, saturation and hue,  $0 \sim 15$  for the sharpness level and  $0 \sim 5$  for the de-noising level.

- **4.** Copy image parameters.
  - 1) If you want to copy the image parameters of the current camera to other camera (s), click the **Copy** button to enter the **Copy to** interface:

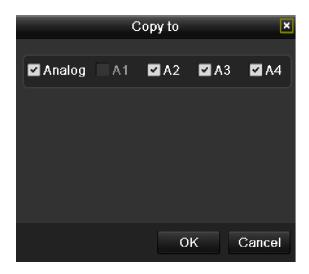

Figure 3.2.5e Copy Image Settings to Other Camera (s)

- 2) Select the camera(s) to be configured with the image settings. You can also click the Analogue checkbox to select all cameras.
- 3) Click the **OK** button to finish the Copy settings.

**Note:** You can click the **Restore** button to restore the current image settings to default parameters.

# 3.3 Adjusting Live View Settings

### 3.3.1 Live View - General

### **Purpose:**

Live View settings can be customised according to different needs. You can configure the output interface, dwell time for screen to be shown, mute or turning on the audio, the screen number for each channel, etc.

Enter the Live View Settings interface.

### **Menu> Setup> Live View**

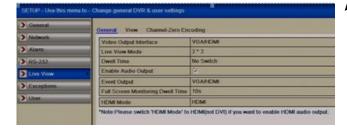

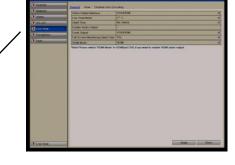

Figure 3.3.1 Live View-General

The settings available in this menu include:

**Video Output Interface:** Designates the output to configure the settings for. Two output interfaces are selectable: VGA/HDMI and Main CVBS for standard models and VGA/HDMI only for HD models.

**Live View Mode:** Select different window division mode from drop down list. **Dwell Time:** The time in seconds to hold between switching of channels when enabling auto-switch in Live View.

Enable Audio Output: Enables/disables audio output for the selected video output.

### **Notes for standard models:**

- 1. When the VGA/HDMI output interface is used as the main video output and the **Audio Output** for the VGA/HDMI output interface is enabled, the VGA/HDMI audio and AUDIO OUT can be used for live view, playback and two-way audio.
- 2. When the VGA/HDMI output is used as the main video output and the **Audio Output** for the VGA/HDMI output interface is disabled, the VGA/HDMI output provides no audio and the AUDIO OUT is used for two-way audio.
- 3. When the CVBS output is used as the main video output, the VGA/HDMI audio is provided for Aux video output in live view, and the AUDIO OUT is used as the main video output(for live view, playback or two-way audio).

**Event Output:** Designates the output to show event video.

Full Screen Monitoring Dwell Time: Time in seconds to show alarm event.

### 3.3.2 Live View - View

# Setting Camera Order (Alien 4 channel model)

Figure 3.3.2 Live View- View

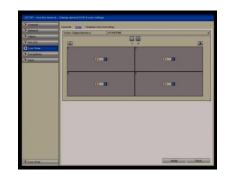

### To set the camera order:

- 1) Click the **View** tab to enter the camera order settings interface.
- 2) Select an output interface and select a screen layout.
- 3) Use the centre up and down arrows to switch the channel to X in each channel you wish to change. Leaving the channel set at X will covert the camera picture. Otherwise set the required channel number ensuring no number is duplicated.
- 4) Note that if you wish to swap channel numbers you will need to set them to X first.
- 5) Click or to go to the previous or next page.
- 6) Click the **Apply** button to save the setting.

### 3.3.3 Live View – View

Setting Camera Order (Alien 8/16 channel models)

Figure 3.3.2 Live View- View

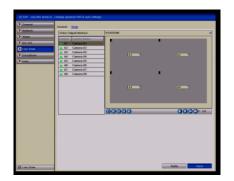

- 1) Select View Tab.
- 2) Click a window to select it, and then double click a camera name in the list you would like to display. Setting an X means the window will not display any channel.
- 3) Click the Apply button.

# 3.4 Channel Zero Encoding

### Live View - Channel Zero Encoding only available on standard models - not HD

Sometimes you may need to get a remote view of many channels in real time from the web browser or client software using minimal bandwidth requirement without affecting the image quality. Channel-zero encoding is an option whereby a number of channels can be displayed within the confines of a single channel display without the overhead of a large network bandwidth.

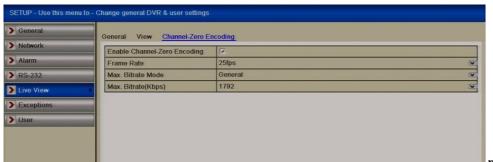

rigure 3.4 Channel Zero Encouing

Enter the Live View Settings interface.

**Menu> Setup> Live View** 

Select the **Channel-Zero Encoding** tab.

Check the checkbox after Enable Channel-Zero Encoding.

Configure the Frame Rate, Max. Bitrate Mode and Max. Bitrate. After you set the Channel-Zero encoding, you can get a view in the remote client or IE browser of all the channels on one screen.

# 3.5 User Logout

### **Purpose:**

After logging out, the monitor returns to the live view mode and if you want to do any operations, you will need to enter user name and password to log in again.

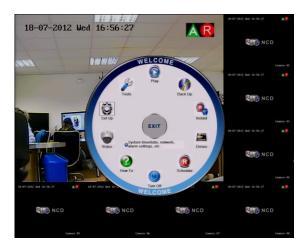

Enter the Turn Off menu.

Menu>Turn Off

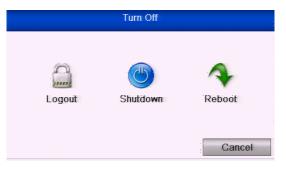

Figure 3.5 Turn Off

### Click Logout.

**Note:** After you have logged out the system, menu operations on the screen are invalid. A user name and password is required to login on the system.

### 4. PTZ Controls

# 4.1 Configuring PTZ Settings

### **Purpose:**

Follow the procedure to set the parameters for PTZ. The configuring of the PTZ parameters should be done before you attempt to control the PTZ camera.

### **Before you start:**

Check that the PTZ and the DVR are connected properly through the RS-485 interface.

### **Steps:**

Enter the PTZ Settings interface.

### Menu >Video> PTZ

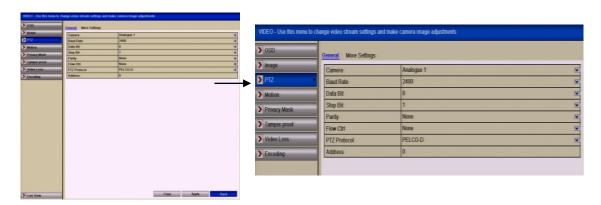

Figure 4.1 PTZ - General Menu

Choose the camera for PTZ setting in the Camera dropdown list.

Enter the parameters of the PTZ camera.

**Note:** All the parameters should be exactly the same as the PTZ camera parameters.

**Example:** If the PTZ camera has a Baud Rate of 2400, Protocol PELCO-D and Address or ID of 001 you should input these parameters in this menu.

Click **Copy** if you want to configure same settings to other PTZ cameras but change Ids as these must be unique.

Click **Apply** button to save the settings.

# **4.2 Setting PTZ Presets, Patrols & Patterns**

### **Before you start:**

Please make sure that the presets, patrols and patterns are supported by PTZ protocols.

### **4.2.1 Customising Presets**

### Purpose:

Follow the steps to set the Preset location which you want the PTZ camera to point to when an event takes place.

### Steps:

Enter the PTZ Control interface.

### Menu>Video>PTZ>More Settings

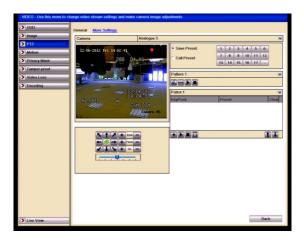

Figure 4.2.1a PTZ- More Settings

Use the direction button to move the camera to the location where you want to set the first preset.

Click the round icon before **Save Preset**.

Click the preset number to save the preset.

Repeat the steps to save more presets. If the number of the presets you want to save is more than 17, you can click on [...] and choose the available numbers.

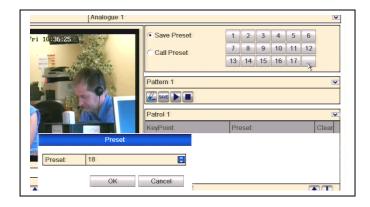

Figure 4.2.1b More Presets

### **4.2.2 Calling Presets**

### **Purpose:**

This feature enables the camera to point to a specified position such as a door when an event takes place.

# **Call preset in the PTZ setting interface:**

### Steps:

Enter the PTZ Control interface using Menu>Video>PTZ>More Settings Check the round icon before Call Preset.

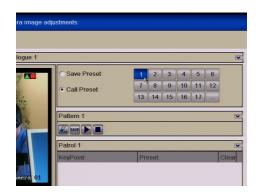

Figure 4.2.2a PTZ- Call Preset

Choose the preset number.

#### Call preset in live view mode:

#### **Steps:**

Press the PTZ button on the front panel or click the PTZ Control icon in the quick setting bar to enter the PTZ setting menu in live view mode.

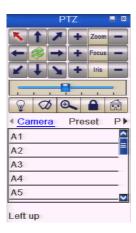

Figure 4.2.2b PTZ Toolbar

Choose Camera in the list on the menu.

Choose preset in the **Preset** list.

#### **4.2.3 Customising Patrols**

**SPECIAL NOTE:** To initiate a Patrol (Tour) refer to the respective PTZ camera menu instructions. In most cases Patrols are initiated using a Preset number.

## **Purpose:**

Patrols can be set to move the PTZ to different preset points and have it stay there for a set duration before moving on to the next preset. The preset point is the order number that is used for the corresponding preset number. The presets can be set following the steps above in **Customising Presets**.

#### **Steps:**

Enter the PTZ Control interface using Menu>Video>PTZ>More Settings Select patrol number.

Select the under Patrol option box to add preset points for the patrol.

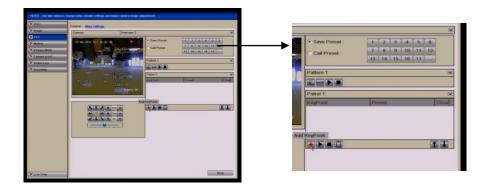

Figure 4.2.3a PTZ - Add Preset Key Point

Configure preset key point parameters, such as the key point No., duration of dwell time at preset and speed of patrol. The preset key point corresponds to a preset. **Key Point No.** determines the order at which the PTZ will follow while cycling through the patrol.

**Duration** refers to the time-span it stays at the corresponding preset point. **Speed** defines the speed at which the PTZ will move from one preset to the next.

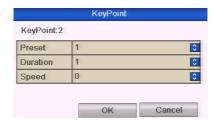

Figure 4.2.3b Key point Configuration

Click **OK** to save the key point to the patrol.

Repeat the above steps to add more key points.

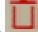

You can also delete all the key points by clicking the trash icon

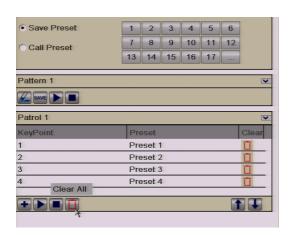

Figure 4.2.3c KeyPoints Deletion

## **4.2.4 Calling Patrols**

#### **Purpose:**

Calling a patrol makes the PTZ move according to the predefined patrol path.

# Calling patrol in the PTZ setting interface:

## **Steps:**

In the PTZ setting interface.

## Menu> Video> PTZ> More Settings

Select the patrol number, and then click

to call the patrol.

Click to stop it.

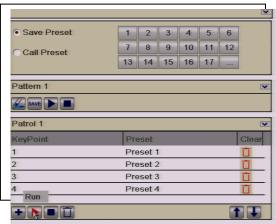

Figure 4.2.4a Calling Patrol

# Calling preset in live view mode:

## **Steps:**

Press PTZ control on the front panel or on the remote, or click PTZ Control icon on the quick setting toolbar, to show the PTZ control toolbar.

Choose **Patrol** on the control bar.

Click the patrol you want to call.

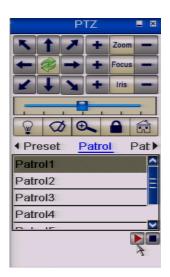

Figure 4.2.4b PTZ Toolbar - Patrol

#### **4.2.5 Customising Patterns**

#### **Purpose:**

Patterns can be set by recording the movement of the PTZ. You can call the pattern to make the PTZ replay movement according to the recorded pattern.

#### **Steps:**

Enter the PTZ Control interface.

## Menu>Video>PTZ>More Settings

Choose pattern number in the option box.

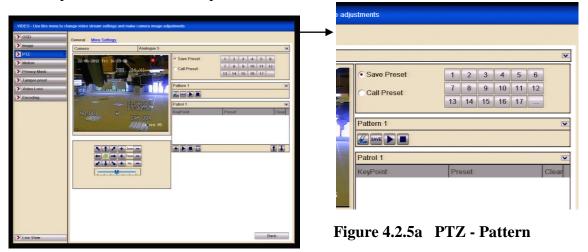

Click and use your mouse to drag the image or click the eight directional buttons in the control box under the image to move the PTZ camera.

The movement of the PTZ is recorded as the pattern.

Click to save the pattern.

Repeat the above steps to save more patterns.

#### **4.2.6 Calling Patterns**

#### **Purpose:**

Follow the procedure to move the PTZ camera according to the predefined patterns.

# Calling pattern in the PTZ setting interface

#### Steps:

Enter the PTZ Control interface.

Select the pattern number.

Click and the PTZ will move according to the pattern selected. Click to stop.

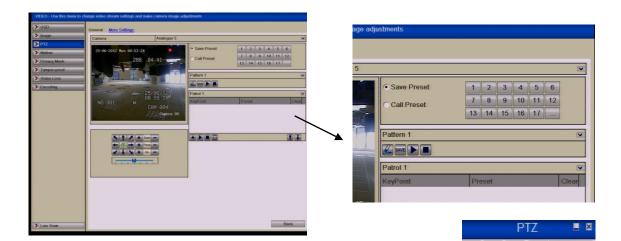

Figure 4.2.6a PTZ- Calling Pattern

# Call pattern in live view mode. Steps:

In the live view mode, press PTZ control on the front panel or on the remote control, or click PTZ Control icon PTZ on the quick setting toolbar.

Then choose **Pattern** on the control bar.

Double click the pattern number you want to call, or you can select the pattern number and click to call the pattern.

## 4.3 PTZ Control Toolbar

In the Live View mode, you can press the PTZ Control button on the front panel or on the remote control, or choose the PTZ Control icon enter the PTZ toolbar.

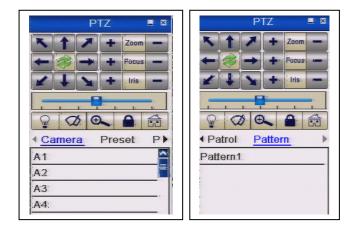

Figure 4.3a PTZ Toolbar

0

Pattern

◆ Patrol

Table 4.3b Description of the PTZ toolbar icons

| Icon   | Description                                | Icon    | Description             | Icon   | Description          |  |
|--------|--------------------------------------------|---------|-------------------------|--------|----------------------|--|
| K 1 J  | Direction button and the auto-cycle button | +       | Zoom+,<br>Focus+, Iris+ | -      | Zoom-, Focus-, Iris- |  |
|        | The speed of the PTZ movement              |         | Light on/off            | Ø      | Wiper on/off         |  |
| 0      | 3D-Zoom                                    |         | Lock<br>Centrally       | Preset | Preset               |  |
| Patrol | Patrol                                     | Pattern | Pattern                 |        | Home Menu            |  |
|        | Previous item                              |         | Next item               |        | Start pattern/patrol |  |
|        | Stop the patrol or pattern movement        | В       | Minimise<br>windows     | ×      | Exit                 |  |

# 5. Record and Capture Settings

# **5.1** Configuring Encoding Parameters

## **Purpose:**

By configuring the encoding parameters you can define the transmission stream type, the resolution and so on.

#### Before you start:

Make sure that the HDD has already been installed. If not, please install a HDD and initialise it.

#### Menu>Drives>General

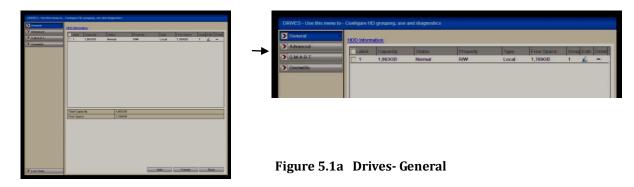

## Checking the storage mode in the Drives Menu

Click **Advanced** to check the storage mode in the Drives menu.

If the HDD mode is **Quota**, you can set the maximum record capacity and maximum picture capacity. For detailed information, see **Chapter 10 - Configuring Quota Mode.** 

If the HDD mode is **Group**, you can set the HDD group number. For detailed information, see **Chapter 5** - **Configuring HDD Group for Recording.** 

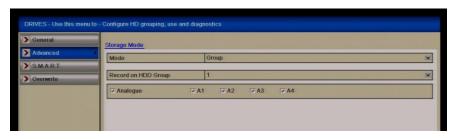

Figure 5.1b HDD- Advanced menu

#### Stens

Enter the Record settings interface to configure the encoding parameters:

#### Menu>Video>Encoding

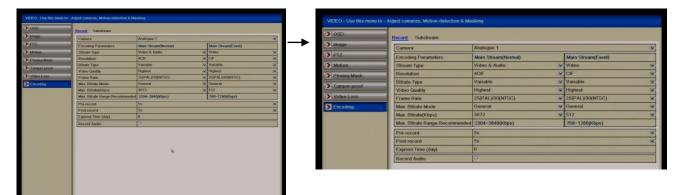

Figure 5.1c Video Encoding (No Image menu on HD)

## 5.2 Setting encoding parameters for main stream

- 1) Select **Record** to enter the main stream settings interface.
- 2) Select camera for configuration. HD models also display Input Resolution.

The Input Resolution of HD camera connected will be displayed in the live view for 5 seconds when the camera is connected or when DVR is first powered on. The display includes the resolution and the frame rate of the camera e.g 1080P25.

- 3) Configure the following parameters for the Main Stream (Normal) and the Main Stream (Event):
  - Stream Type: Set the stream type to be Video or Video & Audio.
  - Resolution: Set recording at resolution of 4CIF, 2CIF, CIF or QCIF.

On the HD models settings are 1080P, 720P, 4CIF, 2CIF &

CIF.

- Bitrate Type: Set the bitrate type to be Variable or Constant.
- Video Quality: Set the video quality of recording, with 6 levels configurable.
- Frame Rate: Set the frame rate of recording. (HD 1080P max 12FPS)
- Max. Bitrate Mode: Set the mode to General or Customise (32-3072 or 16384) for HD.
- Max Bitrate (Kbps): Select or customise the maximum bit rate for recording.
- Max. Bitrate Range Recommended: A recommended Max. bitrate range is provided for reference.
- 4) Configure the pre-record, post-record time, expired time, redundant record (this option is only available when the HDD

mode is Group) and whether you want to record audio.

- **Pre-record:** The time you set to record before the scheduled time or event. For example, when an alarm triggered the recording at 10:00, if you set the pre-record time as 5 seconds, the camera records it at 9:59:55.
- Post-record: The time you set to record after the event or the scheduled time. For example, when an alarm triggered the recording ends at 11:00, if you set the post-record time as 5 seconds, it records till 11:00:05.
- Expired Time (day): The expired time is the longest time for a record file to be kept on the HDD, if the deadline is reached, the file will be deleted. You can set the expired time to 0, and then the file will not be deleted. The actual save time for the file will be determined by the capacity of the HDD.
- Redundant Record: Enabling redundant record means you save the record files in the redundant HDD. See Chapter 5 Configuring Redundant Record.

Note: The Redundant Record option is only available when the HDD mode is Group. The redundant record is to decide whether you want the camera to save the record files in the redundant HDD. You must configure the redundant HDD in HDD settings. For detailed information, see Chapter 10 Setting HDD Property.

- Record Audio: Check the checkbox to record the sound, or uncheck to record the image without sound.
- 5) If you want to copy the current main stream settings to other camera (s), click **Copy** to enter the Copy Camera interface. Select the camera (s) and click **OK** to finish the copy settings.

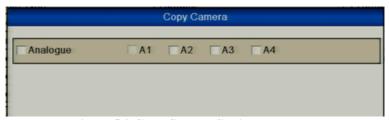

Figure 5.2 Copy Camera Settings

6) On the Record settings interface, click **Apply** to save the settings.

Note: You can click the Restore button to restore the current main stream settings to the default parameters.

# 5.3 Set encoding parameters for sub-stream

1) Click the **Substream** tab to enter the Substream settings

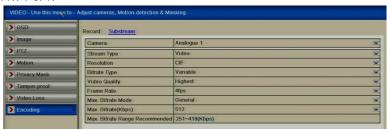

Figure 5.3a Encoding Parameters-Sub-stream

- 2) Configure the parameters for the sub-stream. Refer to the step of main stream settings.
- 3) Click Apply to save the settings.

**Note:** You can click the **Restore** button to restore the current sub-stream settings to the default parameters.

4) If you want to copy the current sub-stream settings to other camera (s), click **Copy** to enter the Copy Camera interface. Select the camera (s) and click **OK** to finish the copy settings.

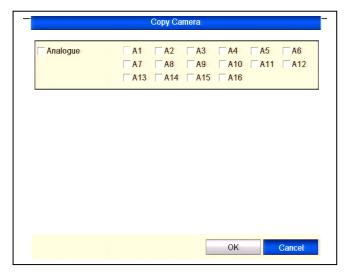

Figure 5.3b Copy Camera Settings

# **5.4 Configuring Schedule Record**

## **Purpose:**

Set the record schedule and the camera will automatically start/stop recording according to the configured schedule.

## **Steps:**

Enter the Record Schedule interface.

#### Menu>Schedule>Schedule

Select Record.

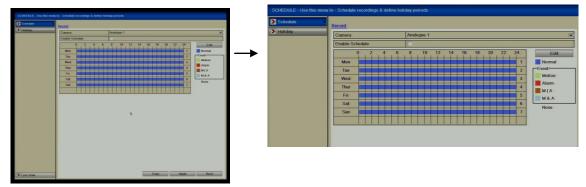

5.4a Record Schedule

Choose the camera you want to configure.

Select the check box after the Enable Schedule item.

There are two ways to set the recording schedule times.

# **Option 1 Using Edit function** Click **Edit**.

In the display box you can choose the day/s you want to set schedule. To schedule an all-day recording, check the checkbox marked **All Day.** 

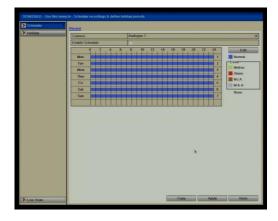

Figure 5.4b Edit Schedule

To set motion and or alarm, leave the **All Day** checkbox blank and set the Start/End times.

**Note:** Up to 8 periods can be configured for each day but time periods must run consecutively and must not overlap. Repeat the above steps to schedule recording/capture for other days in the week. If the schedule can also be set to other days, click **Copy**.

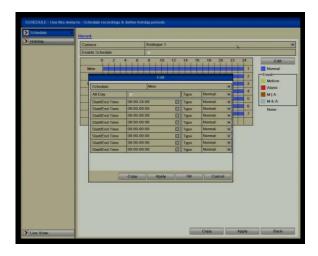

Figure 5.4c Copy Schedule to Other Days

**Note:** The **Holiday** option is available when you enable holiday schedule in **Holiday** settings. See **Chapter 5** - **Configuring Holiday Record** 

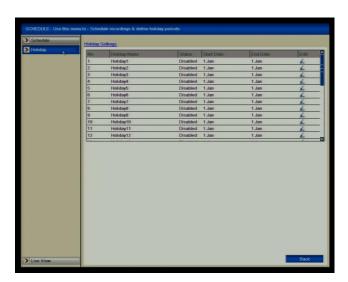

Figure 5.4d Holiday Settings

Return to Schedule.

Click **Apply** in the Record Schedule interface to save the settings.

Click **OK** to save settings and return to previous menu.

# **Option 2 Using Draw function**

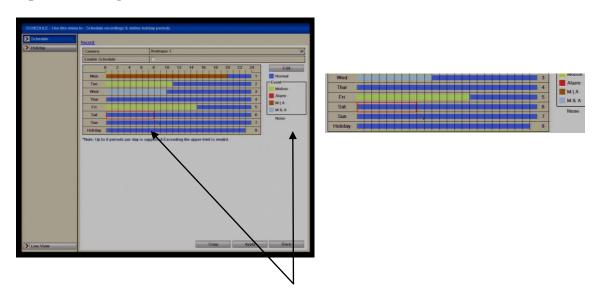

Instead of using the Edit function to set the schedule times for the different recording types, if you move the mouse cursor over the Normal or Event type coloured boxes, the cursor will change to a pen icon and you can then use this to draw a box for the required record type covering the required time interval. When you release the mouse pen icon the red coloured box will change to the event or normal record type colour selected.

You can use the Copy option to copy the schedule settings to other cameras and click Apply in the Record Schedule to save the settings.

# 5.5 Configuring Motion Detection Record

#### **Purpose:**

Follow the steps to set the motion detection parameters. In the live view mode, once a motion detection event takes place, the DVR can analyse it and apply various results. Enabling the motion detection function can trigger certain channels to start recording, trigger full screen monitoring, audio warning, notify the surveillance centre and so on. In this chapter, you can follow the steps to schedule a recording, which is triggered by motion detection.

## **Steps:**

Enter the Motion Detection interface.

#### Menu>Video>Motion

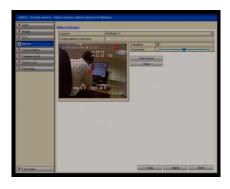

Figure 5.5a Motion Detection

# **Configure Motion Detection**

Choose camera you want to configure.

Check the checkbox after **Enable Motion Detection**.

Drag and draw the area for motion detection by mouse. If you want to set the motion detection for the whole area, click **Full Screen**. To clear the motion detection area, click **Clear**.

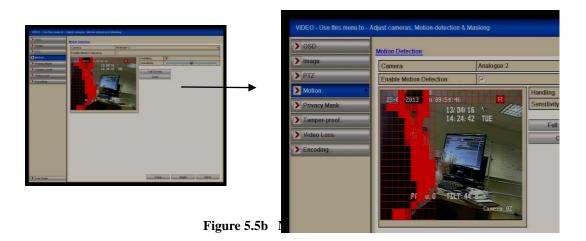

Click **Handling** and the message box for channel information will display.

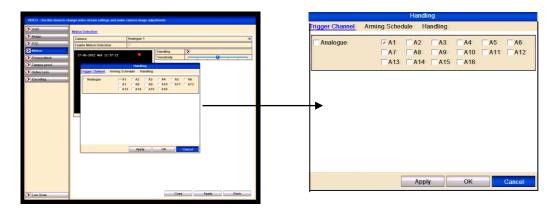

Figure 5.5c Motion Detection Handling

Select the channels which you want the motion detection event to trigger recording. Click **Apply** to save the settings.

Click OK to return to the previous menu.

Exit the Motion Detection menu.

Enter Schedule settings interface.

Menu> Schedule> Schedule> Record

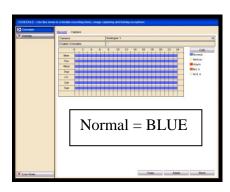

Figure 5.5d Record Schedule

Check the checkbox after the **Enable Schedule** item.

Click Edit.

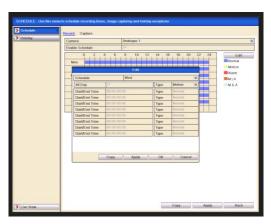

Figure 5.5e Edit Schedule- Motion Detection

In the message box, you can choose the day to which you want to set schedule. Set the **Type** as Motion.

To schedule an all-day recording, check the checkbox after the **All Day** item.

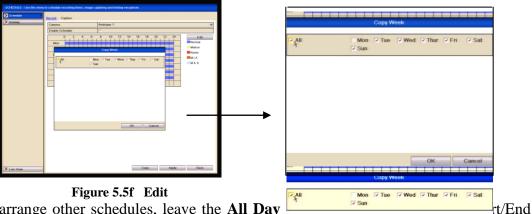

To arrange other schedules, leave the All Day

**Note:** Up to 8 periods can be configured for eacl consecutive and must not overlap each other.

Repeat the above steps for triggering recording/c same time period applies for other days, then jus

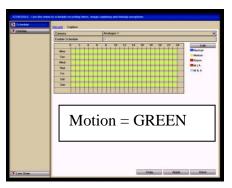

Figure 5.5g Motion Detection for Channel 1 for all days

Click **OK** to return to upper level menu.

You can repeat steps to set schedule for other channels. If the settings can also be used for other channels, click **Copy** and then choose the channel that you want to copy. Then click OK and Back to return to menu page.

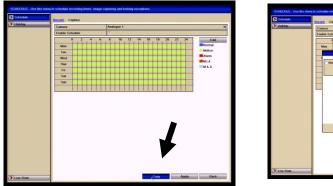

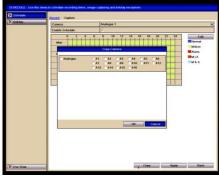

эe

e

Figure 5.5h Copy Schedule to Other Channels

# 5.6 Configuring Alarm Triggered Record

#### **Purpose:**

Follow the procedure to configure alarm triggered recordings.

### **Steps:**

Enter the Alarm setting interface.

## Menu> Setup> Alarm

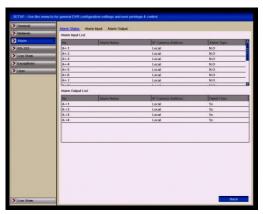

Figure 5.6a Alarm Settings

# Click Alarm Input.

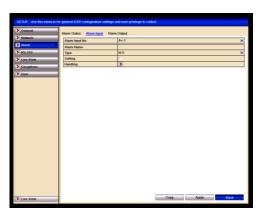

Figure 5.6b Alarm Settings- Alarm Input

Select Alarm Input number and configure alarm parameters.

Choose N.O (normally open) or N.C (normally closed) for alarm type.

Check the checkbox for Setting .

Click Handling.

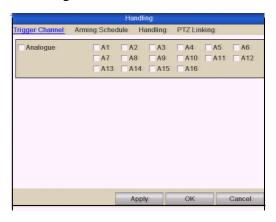

Figure 5.6c Alarm Handling

Choose the alarm triggered recording channel.

Check the checkbox **v** to select channel.

Click **Apply** to save settings.

Click **OK** to return to the previous menu.

Repeat the above steps to configure other alarm input parameters.

If the setting can also be applied to other alarm inputs, click **Copy** and choose the alarm input number.

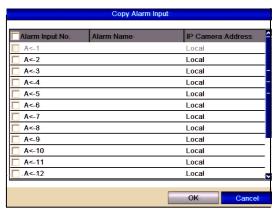

Figure 5.6d Copy Alarm Input

Enter Record Schedule setting interface.

#### Menu> Schedule> Schedule

Click Record Schedule

Check the checkbox after the **Enable Schedule**.

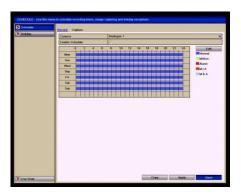

Figure 5.6e Record Schedule

#### Click **Edit**.

#### Set the **Type** to **Alarm**

In the display box you can choose the day that you want to set schedule.

To schedule an all-day recording, check the checkbox for **All Day**.

To setup other schedules, leave the **All Day** checkbox blank and set the period start and end time.

Note: Up to 8 periods can be configured for each day but the time periods must be consecutive and must not overlap each other.

Repeat the above steps to trigger recording/capture for the whole week. If the same time periods apply for other days, click Copy. Click OK to return to previous menu.

#### 5.7 Instant Record

## **Purpose:**

Follow the steps to set parameters for Instant record and manual alarm triggering. Using Instant record you need to manually cancel the recording. The Instant recording has priority over scheduled recording.

#### **Steps:**

Enter the Instant settings interface.

#### **Menu> Instant**

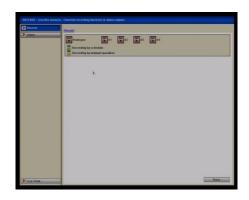

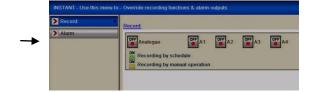

Figure 5.7a Instant Record

#### **Enabling Instant Record**

Select **Record** on the left bar.

Click the status button before camera number to change to on for each camera or click on Analogue status button to select all cameras.

#### Disable manual record

Click the status button to change on to for each camera or click on Analogue status button to select all cameras.

#### Note: After rebooting all the manual records enabled are cancelled.

# 5.8 Configuring Holiday Record

#### **Purpose:**

Follow the steps to configure the record or capture schedule on holiday for that year. You may want to have different plan for recording and capture on holiday.

#### **Steps:**

Enter the Record setting interface.

#### Menu>Schedule

Choose Holiday on the left bar.

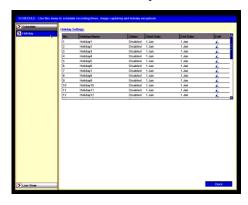

Figure 5.8a Holiday Settings

#### **Enable Edit Holiday schedule**

Click

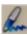

to enter the Edit interface.

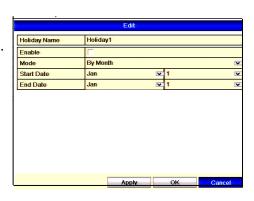

Figure 5.8b Edit Holiday Settings

Check the checkbox after Enable.

Select Mode from the dropdown list.

There are three different modes for the date format to configure holiday schedule. Set the start and end date.

Click **Apply** to save settings.

Click **OK** to exit the Edit interface.

Enter Record settings interface.

#### Menu> Schedule> Schedule

Select Record

Check the checkbox after Enable Schedule.

Click Edit.

Select **Holiday** from the **Schedule** dropdown list.

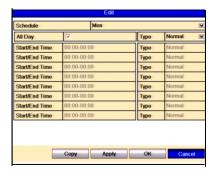

Figure 5.8c Edit Schedule- Holiday

Select Motion or Normal from the Type dropdown list.

If you need all day recording, check the **All Day** checkbox. Otherwise leave it blank. Set start/end time for holiday schedule.

**Note:** Up to 8 periods can be configured for each day but the time periods must be consecutive and must not overlap each other.

In the timetable for the channel, both holiday schedule and normal day schedule are displayed.

Repeat the above steps to set Holiday schedule for other channels. If the holiday period schedule can also be used for other channels, click **Copy** and choose the channel you want to apply the same settings.

# **5.9 Configuring Redundant Recording** Purpose:

Enabling redundant recording, allows recorded files to be not only recorded on a hard drive but also duplicated on another hard drive for backup purposes in the event that a hard drive fails. This is accomplished by setting up a redundant HDD that will effectively enhance the data safety and reliability. Note that this option is only available for DVRs with more than one hard drive fitted. There should be at least another HDD which is in Read/Write status. Also you must set the Storage mode in the HDD advanced settings to Group before you set the HDD property to Redundant. For detailed information, please refer to Chapter 10 Managing HDD Group. Steps:

Enter HDD Information interface.

#### Menu> Drives

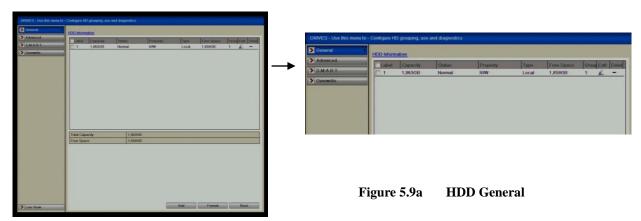

Select the **HDD** and click \_\_\_\_\_ to enter the Local HDD Settings interface. Set the HDD property to Redundant.

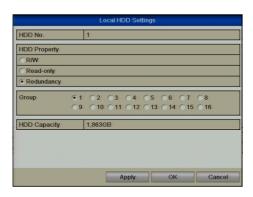

Figure 5.9b HDD General-Editing

Click **Apply** to save the settings. Click **OK** to return to the previous menu.

Enter the Video setting interface.

Menu> Video> Encoding

Select Record.

Select camera number a tick the Redundant Record box. Click Apply then Back.

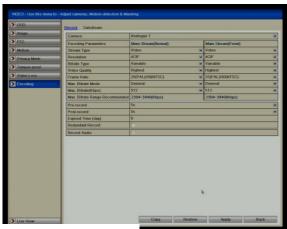

Figure 5.9c Encoding Record

# 5.10 Configuring HDD Group for Recording

## **Purpose:**

You can group the HDDs and save the recorded files in certain HDD groups.

#### **Steps:**

Enter HDD setting interface.

Menu>Drives

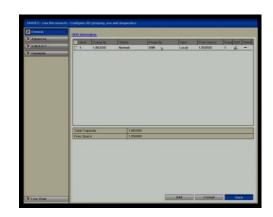

Figure 5.10a HDD General

#### Select Advanced

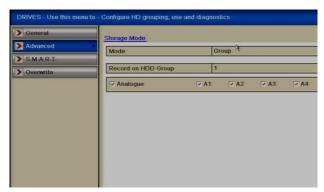

Check whether the storage mode of the HDD is Group. If not, set it to Group. For detailed information, please refer to **Chapter 10 Managing HDD Group.** 

Select **General** in the left bar.

Click \_\_\_\_\_ to enter editing interface.

Configuring HDD group.

Choose a group number for the H

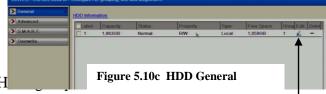

Click **Apply** and then in display box, click **Yes** to save your settings.

Click **OK** to return to previous menu.

Repeat the above steps to configure more HDD groups.

Select the Channels for saving the recorded files and captured pictures in the required HDD group.

#### **5.11 File Protection**

#### **Purpose:**

You can lock the recorded files or set the HDD property to Read-only to protect recorded files from being overwritten.

## Protect files by locking the recorded files:

#### **Steps:**

Enter Playback setting interface.

# Menu> Play

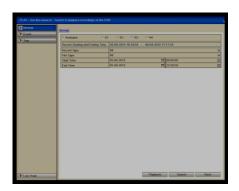

Figure 5.11a Playback

Select the channels you want to investigate by ticking the checkbox . Select the record type, file type and start/end time. Click Search to show results. Click **Search** to show the results.

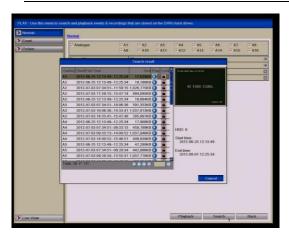

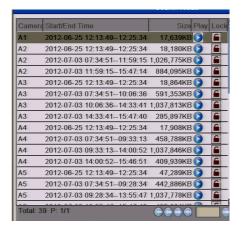

Figure 5.11b Playback- Search Result

#### Protect the record files

Find the record files you want to protect, and then click the icon, which will turn to indicating that the file is locked.

**Note:** Recorded files that are still open and being updated cannot be locked. Click 1 to change it to 1 to unlock the file and the file is not protected.

Warning: Unlocking a file that is outside the file retention period will immediately delete the file. Only unlock if you do not require the file. The following warning will be displayed:

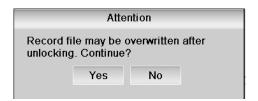

Figure 5.11c Unlocking Attention

#### Protect file by setting HDD property to Read-only

**Note:** To edit HDD property, you need to set the storage mode of the HDD to Group. See **Chapter 10 Managing HDD Group**.

#### **Steps:**

Enter HDD setting interface.

#### Menu> Drives

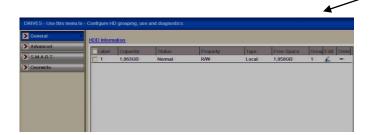

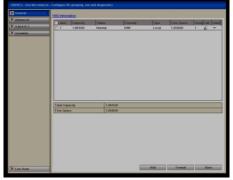

Figure 5.11d HDD General

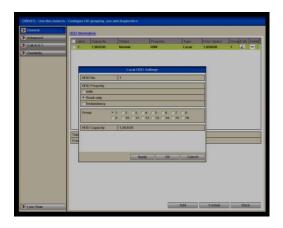

Figure 5.11e HDD General - Editing

Set the HDD to Read-only.

Click **OK** to save settings and return to previous menu.

**Note:** You cannot save any files on a Readonly HDD. If you want to save files on the HDD, change the property to R/W (Read/Write). If there is only one HDD and it is set to Read-only, the device will not record any files. Only live viewing mode is available. If you set the HDD to Read-only when the device is saving files to it, the file will be saved in the next R/W HDD. If there is only one HDD, the recording will stop.

# 6. Playback

# **6.1 Playing Back by Channel**

# **Purpose:**

Play back the recorded video files of a specific channel in the live view mode.

Channel switch is supported.

#### **Instant playback by channel:**

## **Steps:**

Choose a channel in live view mode using the mouse and click the the quick setting toolbar.

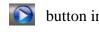

**Note:** Only record files recorded during the last five minutes on this channel will be played back.

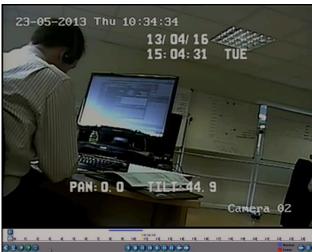

Figure 6.1a Instant Playback Interface

#### All-day Playback by channel

Enter the All-day Playback interface.

Mouse: right click a channel in live view mode and select All-day Playback from the menu, as shown.

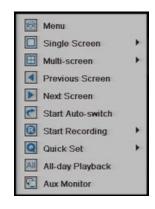

Figure 6.1b Right-click Menu under Live View

**Front Panel:** Press **PLAY** button to play back recorded files of the channel in single-screen live view mode. Under multi-screen live view mode, the recorded files of the top-left channel will be played back.

**Note:** Pressing numerical buttons will switch playback to the corresponding channels during playback process.

#### Playback management

The toolbar at the bottom of the Playback interface can be used to control playing progress, as shown below.

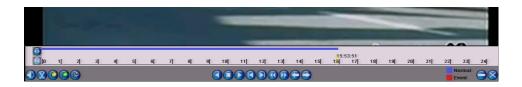

Figure 6.1c All-day Playback Interface

The channel and time selection menu displays by moving the mouse to the right of the playback interface. Click the channel(s) if you want to switch playback to another channel or execute simultaneous playback of multiple channels, as shown below.

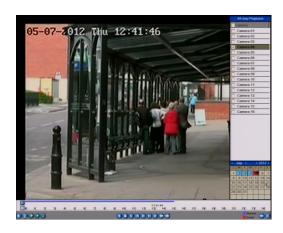

Figure 6.1d All-day Playback Interface with Channel List

## **Record Options marked in colours:**

Red: There are Event Recorded file/s for this day
Blue: There are Continuous Recorded file/s for this day

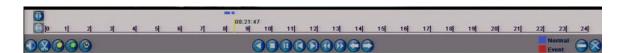

Table 6.1e Detailed Explanation of All-day-playback Toolbar

| Button   | Operation                                                               | Button     | Operation                                     | Button | Operation             | Button   | Operation     |
|----------|-------------------------------------------------------------------------|------------|-----------------------------------------------|--------|-----------------------|----------|---------------|
|          | Audio on<br>/Mute                                                       | <b>(X)</b> | Start/Stop<br>clipping                        |        | 30s<br>forward        |          | 30s reverse   |
|          | Add default tag                                                         | <b>(</b>   | Add<br>customised<br>tag                      |        | Tag<br>manageme<br>nt | <b>(</b> | Speed<br>down |
| 0        | Pause reverse<br>play/<br>Reverse play/<br>Single-frame<br>reverse play | 0          | Pause play/<br>Play/<br>Single-<br>frame play |        | Stop                  |          | Speed up      |
|          | Previous day                                                            |            | Next day                                      |        | Hide                  | 8        | Exit          |
| 10 11 12 | Process bar                                                             |            | Video type<br>bar                             | 1      | Zoom In               |          | Zoom Out      |

#### Note:

Playback progress bar: Use the mouse to click any point of the progress bar or drag the progress bar to locate special frames.

About video type bar: ■ represents normal recording (manual or schedule); ■ represents event recording (motion, alarm, motion | alarm, motion & alarm).

# 6.2 Playing Back by Time

#### **Purpose:**

Play back video files recorded in specified time duration. Multi-channel, simultaneous playback and channel sequencing are supported.

## **Steps:**

Enter playback interface.

## Menu>Play

Set search conditions and click the Playback button to enter Playback interface.

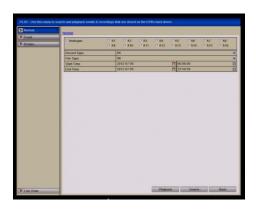

Figure 6.2a Video Search by Time

In the Playback interface:

The toolbar at the bottom of the Playback interface can be used to control playing

process, as shown below.

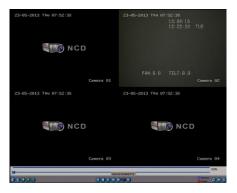

Figure 6.2b Interface for Playback by Time

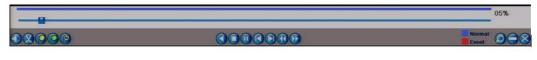

Table 6.2d Detailed Explanation of Playback by time Toolbar

| Table 0.20 Detailed Explanation of Trayback by time Toolbar |                                                                         |          |                                               |            |                   |           |               |
|-------------------------------------------------------------|-------------------------------------------------------------------------|----------|-----------------------------------------------|------------|-------------------|-----------|---------------|
| Button                                                      | Operation                                                               | Button   | Operation                                     | Butto<br>n | Operation         | Button    | Operation     |
|                                                             | Audio on<br>/Mute                                                       | <b>X</b> | Start/Stop<br>clipping                        |            | 30s forward       |           | 30s reverse   |
|                                                             | Add default<br>tag                                                      |          | Add<br>customised<br>tag                      |            | Tag<br>management |           | Speed<br>down |
| 0                                                           | Pause reverse<br>play/<br>Reverse play/<br>Single-frame<br>reverse play | 0        | Pause play/<br>Play/<br>Single-<br>frame play |            | Stop              | <b>()</b> | Speed up      |
| 0                                                           | Video Search                                                            |          | Video type<br>bar                             |            | Hide              | 8         | Exit          |
| 10, 11, 12,                                                 | Progress bar                                                            |          |                                               |            |                   |           |               |

#### **Note:**

Playback progress bar: Use the mouse to click any point on the progress bar or drag the progress bar to locate special frames.

About video type bar: ■ represents normal recording (manual or schedule); ■ represents event recording (motion, alarm, motion | alarm, motion & alarm).

# 6.3 Playing Back by Normal Video Search

#### **Purpose:**

Play back video files searched by restricting recording type and recording time. The video files in the result list are played back sequentially and channel switch is supported. Recording types contain Normal, Motion, Alarm, Motion / Alarm, Motion & Alarm, Manual and All.

#### **Steps:**

Enter Record File Search interface.

## Menu>Play

Set search condition and click Search button to enter the Search Result interface.

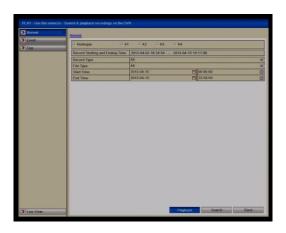

6.3a Normal Video Search

Choose a record file you want to play back. If there is only one channel in the search result, clicking button takes you to Full-screen Playback interface of this channel. If more than one channel is optional, clicking button takes you to further steps.

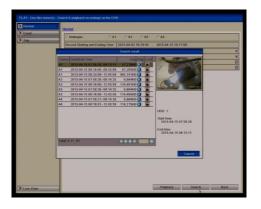

Figure 6.3b Result of Normal Video Search

Choose channels for simultaneous playback.

**Note:** Optional channels for simultaneous playback are the same as the channels chosen to search record files. The channel with the recorded file selected is the main channel during multi-channel playback and it is displayed at the upper left corner.

The 4-ch, 8-ch and 16-ch devices support 4-ch, 8-ch and 16-channel simultaneous

playback

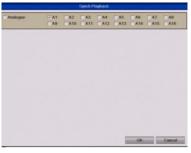

Figure 6.3c Select Channels for Synchronous Playback

#### **Synchronous Playback interface**

The toolbar in the bottom part of Playback interface can be used to control playing

process.

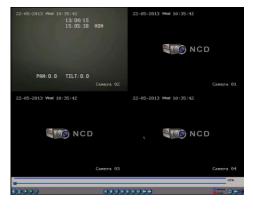

Figure 6.3d 4-ch Synchronous Playback Interface

The hidden list of recorded files displays by moving the mouse to the right of the playback interface.

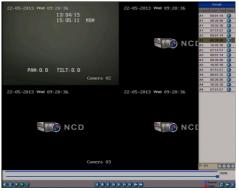

Figure 6.3e 4-ch Synchronous Playback Interface with Video List

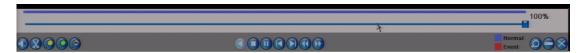

Figure 6.3f Toolbar for Normal Playback

Table 6.3g Detailed Explanation of Normal Playback Toolbar

| Button      | Operation                                                               | Button   | Operation                                 | Button     | Operation             | Button | Operation   |
|-------------|-------------------------------------------------------------------------|----------|-------------------------------------------|------------|-----------------------|--------|-------------|
|             | Audio on /Mute                                                          | <b>X</b> | Start/Stop<br>clipping                    |            | 30s<br>forward        |        | 30s reverse |
|             | Add default<br>tag                                                      |          | Add customised tag                        | <b>(2)</b> | Tag<br>manageme<br>nt |        | Speed down  |
| 0           | Pause reverse<br>play/<br>Reverse play/<br>Single-frame<br>reverse play | 0        | Pause play/ Play/<br>Single-frame<br>play |            | Stop                  |        | Speed up    |
|             | Video Search                                                            |          | Video type bar                            |            | Hide                  | 8      | Exit        |
| 10, 11, 12, | Progress bar                                                            |          |                                           |            |                       |        |             |

Playback progress bar: use the mouse to click any point of the progress bar or drag the progress bar to locate special frames.

About video type bar: ■ represents normal recording (manual or schedule); ■ represents event recording (motion, alarm, motion | alarm, motion & alarm).

# 6.4 Playing Back by Event Search

#### **Purpose:**

Play back recorded files on one or several channels by restricting event type (e.g. alarm input and motion detection). Channel switch is supported.

#### **Steps:**

Enter the playback interface.

#### Menu>Play

Select **Event** tab to enter the Event Playback interface.

Select **Motion** as the event type.

#### NOTE: PLAYBACK BY ALARM IS NOT SUPPORTED ON THIS DVR.

Click **Search** button to enter the Search Result interface.

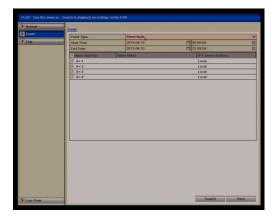

Figure 6.4a Video Search by Event

If you want to play back recorded files associated with motion detection, choose **Motion** as event type and click **Search** button to enter the Search Result interface.

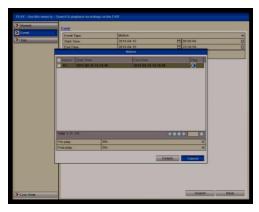

Figure 6.4b Video Search by Motion

Click button to enter the Playback interface. **Note:** Pre-play and post-play can be configured.

Click **Details** button to view detailed information about the recorded file, e.g. start time, end time, file size, etc.

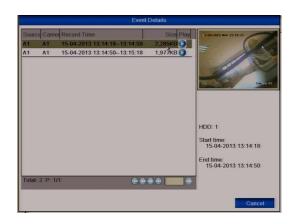

Figure 6.4c Motion Details Interface

## Playback interface

The toolbar in the bottom part of Playback interface can be used to control playing process.

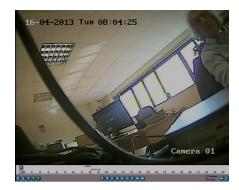

Figure 6.4d Interface for Playback by Event (a)

The hidden list of events will be displayed by moving the mouse to the right of the playback interface.

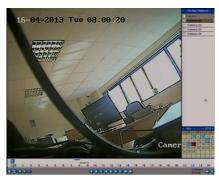

Figure 6.4e Interface for Playback by Event (b)

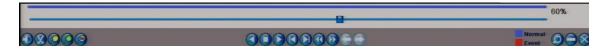

Figure 6.4f Toolbar for Playback by Event

Table 6.4g Detailed Explanation of Playback-by-event Toolbar

| Button      | Operation                                                               | Button | Operation                                  | Button     | Operation         | Button | Operation   |
|-------------|-------------------------------------------------------------------------|--------|--------------------------------------------|------------|-------------------|--------|-------------|
|             | Audio on /Mute                                                          |        | Start/Stop<br>clipping                     |            | 30s forward       |        | 30s reverse |
|             | Add default<br>tag                                                      |        | Add<br>customised<br>tag                   | <b>(2)</b> | Tag<br>management |        | Speed down  |
| 0           | Pause reverse<br>play/<br>Reverse play/<br>Single-frame<br>reverse play | 0      | Pause play/<br>Play/ Single-<br>frame play |            | Stop              |        | Speed up    |
| 0           | Video Search                                                            | _      | Video type<br>bar                          |            | Hide              |        | Exit        |
| 10, 11, 12, | Progress bar                                                            |        | Previous<br>Event                          |            | Next Event        |        |             |

#### Note:

Playback progress bar: Use the mouse to click any point on the progress bar or drag the progress bar to locate special time frames.

About video type bar: Blue represents normal recording (manual or schedule); Red represents event recording (motion, alarm, motion|alarm, motion & alarm).

## 6.5 Playing Back by Tag

#### **Purpose:**

Video tag allows you to record related information like people and location of a certain time point during playback. You are also allowed to use video tag(s) to search for record files and position time point. Playback start/end time can be edited. **Before playing back by tag:** Enter Playback interface by selecting **Menu > Play**>**Normal**, select channel and time and start playback.

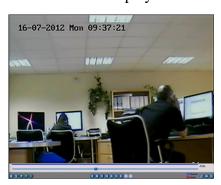

Figure 6.5a Interface for Playback by Time

Click button to add default tag.

Click button to add customised tag and input tag name.

Note: Max. 64 tags can be added to a single video file.

## Tag management

Click button to check, edit and delete tag(s).

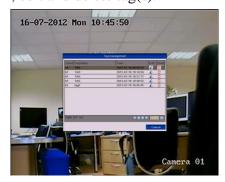

Figure 6.5b Tag Management Interface

### **Steps:**

Enter Playback interface.

### Menu>Play

Click Tag tab to enter Playback by Tag interface. Choose channels, tag type and time, and click Search to enter Search Result interface.

Note: Two tag types are selectable: All and Tag Keyword. Input keyword if you choose Tag Keyword.

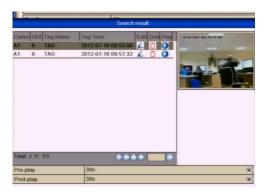

Figure 6.5c Video Search by Tag

### Set playback conditions and tag management.

Choose the tag name of the recorded file you want to play back; it can be edited or deleted.

Pre-play and post-play time can be set according to actual needs.

**Note:** Pre-play time and post-play time is added to the time point of the tag.

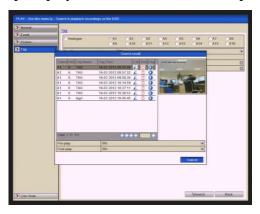

Figure 6.5d Result of Video Search by Tag

#### Playback by tag

Choose a tag and click

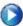

button to play back the related record file.

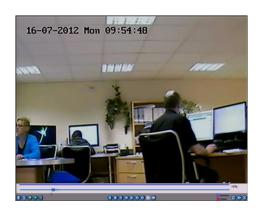

Figure 6.5e Interface for Playback by Tag

The hidden list of tags will be displayed by moving the mouse to the right of the

playback interface.

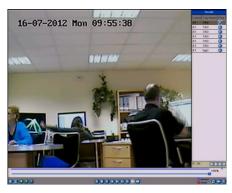

Figure 6.5f Interface of Playback by Tag with Video List

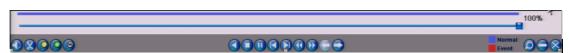

Figure 6.5g Toolbar for Playback by Tag

Table 6.5h Detailed Explanation of Playback-by-tag Toolbar

| Button      | Operation                                                               | Button | Operation                                 | Button     | Operation         | Button | Operation         |
|-------------|-------------------------------------------------------------------------|--------|-------------------------------------------|------------|-------------------|--------|-------------------|
|             | Audio on /Mute                                                          |        | Start/Stop<br>clipping                    |            | 30s forward       |        | 30s reverse       |
|             | Add default<br>tag                                                      |        | Add customised tag                        | <b>(2)</b> | Tag<br>management |        | Lower Speed       |
| 00          | Pause reverse<br>play/<br>Reverse play/<br>Single-frame<br>reverse play | 0      | Pause play/ Play/<br>Single-frame<br>play |            | Stop              |        | Increase<br>Speed |
|             | Previous Tag                                                            |        | Next Tag                                  | 0          | Tag Search        | 8      | Exit              |
| 10, 11, 12, | Progress bar                                                            |        | Video Type Bar                            |            | Hide              |        |                   |

#### Note:

**Playback progress bar:** Use the mouse to click any point of the progress bar or drag the progress bar to locate special time frames.

**About video type bar:** Blue represents normal recording (manual or schedule); Red represents event recording (motion, alarm, motion|alarm, motion & alarm).

### 6.6 Playing Back by System Log

### **Purpose:**

Play back record file(s) associated with channels after searching system logs.

### **Steps:**

Enter Log Search interface.

### Menu>Tools>Log Search

Set search time and type and click **Search** button.

Figure 6.6a System Log Search Interface

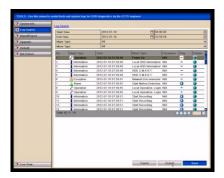

Choose a log with record file and click button to enter Playback interface.

Note: If there is no record file for this time point in the log, the message "No result found" will display.

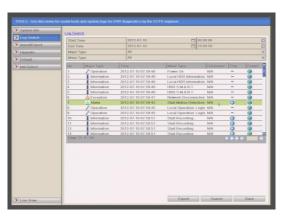

Figure 6.6b Result of System Log Search

#### Playback interface

The toolbar in the bottom part of the Playback interface can be used to control playing process.

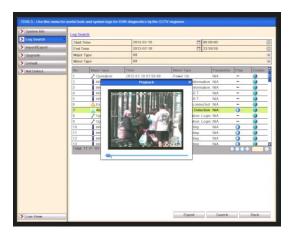

Figure 6.6c Interface for Playback by Log

### 6.7 Playing Back Frame by Frame

### **Purpose:**

To allow playback of video files, frame by frame, in order to check image details when abnormal events occur.

### **Steps:**

### **Using a Mouse:**

Go to the Playback interface.

### Selecting <u>playback</u> of the recorded file

Click button and until the speed changes to **Single** frame and one click on the playback screen represents playback of one frame.

### Selecting reverse playback of the recorded file

Click button and until the speed changes to **Single** frame and one click on the playback screen represents reverse playback of one frame. It is also feasible to use the pause button in toolbar.

### **6.8** Instant Detective

### **Purpose:**

In order to locate motion detection events easily and accurately in the playback progress bar, you can analyse a certain area (scene) dynamically and find all of the related motion detection events that occurred in this area.

### **Steps:**

Go to Playback interface and play the video.

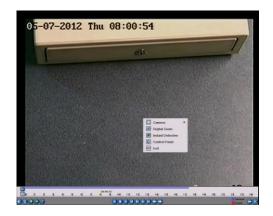

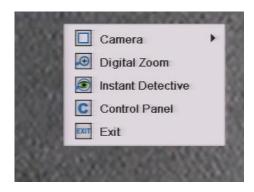

Figure 6.8a Interface for Playback by Time

Right-click mouse and select Instant Detective to go to analysis area selection interface.

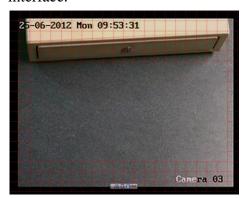

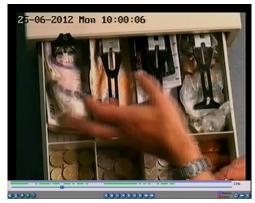

Figure 6.8b Right-click Menu under Playback

You can click button marked Full Screen to set the full screen as target search area.

After drawing area(s), click button to execute Instant Detective search in this area.

**Note:** Multi-area and full-screen searching modes are supported.

See pictures below.

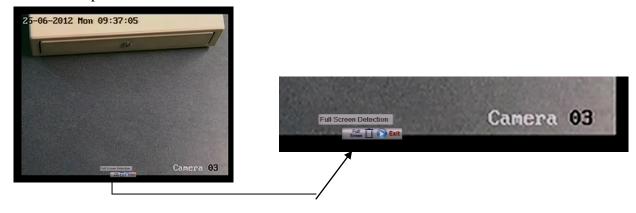

Figure 6.8c Instant Detective controls

### Results of intelligent analysis

Video type bar

■: Normal record file

**=**: Event record file

**=**: Dynamic record file.

The hidden list of recorded files display when moving the mouse to the right of the

playback interface.

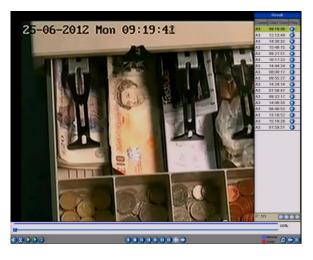

Figure 6.8d Instant Detective Search Result with Video List

Figure 6.8e Toolbar for Instant Detective Playback

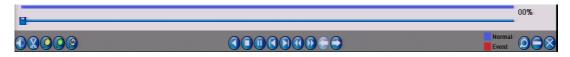

Table 6.8f Detailed Explanation of Instant Detective Toolbar

| Button | Operation                                                               | Button      | Operation                                 | Button | Operation         | Button | Operation                          |
|--------|-------------------------------------------------------------------------|-------------|-------------------------------------------|--------|-------------------|--------|------------------------------------|
|        | Audio on /Mute                                                          | <b>X</b> ,  | Start/Stop<br>clipping                    |        | 30s forward       |        | 30s reverse                        |
|        | Add default tag                                                         | <b>(</b>    | Add customised tag                        |        | Tag<br>management |        | Lower Speed                        |
| 00     | Pause reverse<br>play/<br>Reverse play/<br>Single-frame<br>reverse play | 0           | Pause play/ Play/<br>Single-frame<br>play |        | Stop              |        | Speed up                           |
|        | Previous Instant<br>Detective search<br>result                          |             | Next Instant Detective search result      | 0      | Video Search      | 8      | Exit                               |
|        | Hide                                                                    | 10, 11, 12, | Progress Bar                              |        | Video Type        |        | Instant<br>Detective<br>Search Bar |

#### Note:

**Playback progress bar:** Use the mouse to click any point on the progress bar or drag the progress bar to locate special time frames.

**About video type bar:** Blue represents normal recording (manual or schedule); Red represents event recording (motion, alarm, motion | alarm, motion & alarm).

### 6.9 Digital Zoom

### **Steps:**

Right click the mouse on a channel under playback and choose Digital Zoom to enter Digital Zoom interface.

Use the mouse to draw a red rectangle and the image within it will be enlarged up to 16 times.

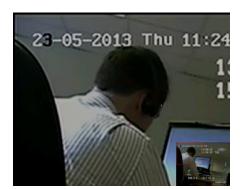

Figure 6.9a Draw Area for Digital Zoom

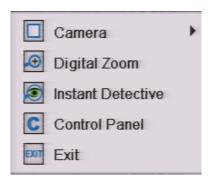

Figure 6.9b Right-click Menu in Playback

### The right-click menu:

**Note:** This menu differs slightly between one playback interface and another.

Table 6.9c Detailed Explanation of Right-click Menu in Playback

| Button   | Function                                     |  |  |
|----------|----------------------------------------------|--|--|
|          | Return to Search interface                   |  |  |
| <b>①</b> | Enter Digital Zoom interface                 |  |  |
|          | Instant Detective search on a specified area |  |  |
| C        | Show & hide control interface                |  |  |
| EXIT     | Return to Live View interface                |  |  |

### 7. Backup

### **Before you start:**

Please insert the backup device(s) into the DVR.

### 7.1 Quick Export

### **Purpose:**

Export record files to backup device(s) quickly by time.

### **Steps:**

Enter Back Up interface. Choose the channel(s) you want to back up, followed by time period and then click Quick Export button.

#### Note:

The time duration of recorded files on a specified channel cannot exceed one day. Otherwise, the message "Max. 24 hours are allowed for quick export." will display. The number of channels for synchronous export cannot exceed 4. Otherwise, the message "Max. 4 channels are allowed for synchronous quick export." will display.

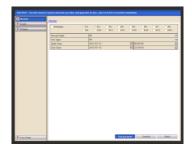

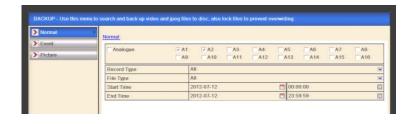

Figure 7.1a Quick Export Interface

### **Export**

Go to Export interface, choose backup device and create folder name, double click it and then click **Export** button to start exporting.

**Note:** Here you can only use a USB Flash Drive so please refer to the next section using Normal Backup for other backup devices supported by the DVR.

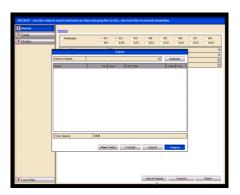

Figure 7.1b Quick Export using USB

Stay in the Exporting interface until all record files are exported.

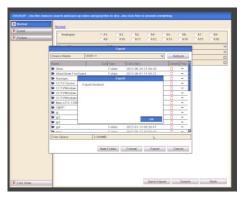

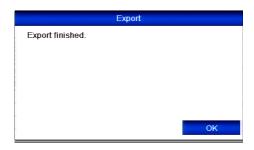

Figure 7.1c Export Finished

Check backup result.

Select folder to display recorded file/s and player program.

Choose the recorded file in Export interface and click button to check it. **Note:** The Player player.exe is exported automatically during record file export.

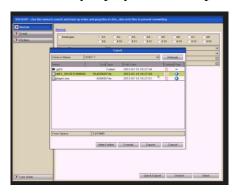

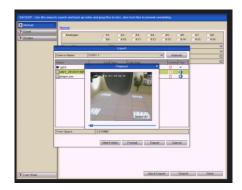

Figure 7.1d Checkup of Quick Export Result Using USB

To exit Playback click on the small X located in the far right corner of the Playback panel.

### 7.2 Backing up by Normal Video Search

### **Purpose:**

The recorded files can be backed up to various devices, such as USB devices (USB flash drives, USB HDDs, USB writer) and SATA writer dependent on model.

### **Backup Steps:**

Enter Export interface.

# Menu>Back Up>Normal

Set search condition and click **Search** button to enter the search result interface.

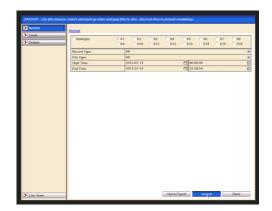

Figure 7.2a Normal Video Search for Backup

Select record files you want to backup.

Click button vo play the recorded file if you want to check it.

Click the checkbox before starting the backup.

**Note:** The size of the currently selected files is displayed in the lower-left corner of the window.

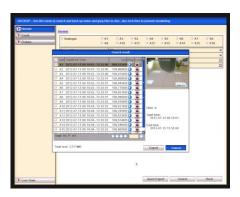

Figure 7.2b Result of Normal Video Search for Backup

### **Export**

Click **Export** button and start backup.

**Note:** If the inserted device is not recognised:

Click the **Refresh** button.

Reconnect device.

Check for compatibility from vendor.

You can also format USB flash drives or USB HDDs via the DVR.

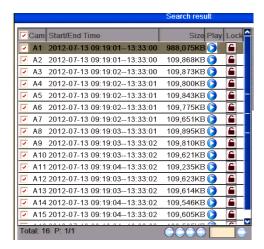

Figure 7.2c Export by Normal Video Search using USB Flash Drive

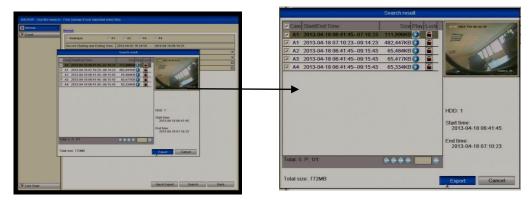

Figure 7.2d Export by Normal Video Search using USB Writer

Stay in the Exporting interface until all recorded files are exported and displaying "Export finished".

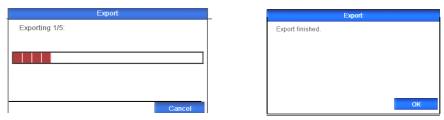

Figure 7.2e Export Finished

### Check backup result

Choose the recorded file in Export interface and click button to check it. **Note:** The Player player exe will be exported automatically during file export.

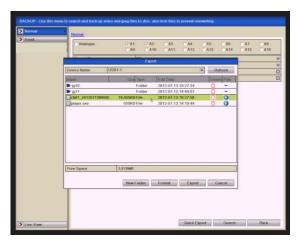

Figure 7.2f Checkup of Export Result using USB Flash Drive

You can exit playback by clicking on X in top right hand corner of Playback screen.

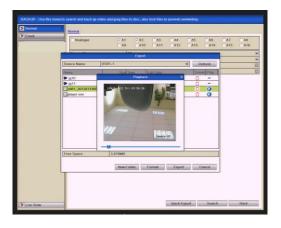

Figure 7.2g Checkup of Export Result using USB Writer

# 7.3 Backing up by Event Search (Motion) only

#### **Purpose:**

Back up event-related record files using USB devices (USB flash drives, USB HDDs, USB writer) and SATA writer dependent on model. Quick Backup and Normal Backup are supported.

### **Steps:**

Enter Export interface.

### Menu>Backup>Event

Select "Motion" from the dropdown list of Event Type.

### **NOTE:** Alarm Input Search is not supported.

Select the alarm input No. and time.

Click Search button to enter the Search Result interface.

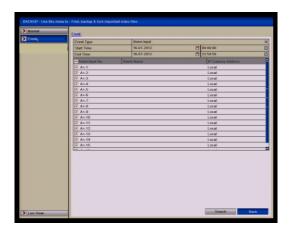

Figure 7.3a Event Search for Backup

Select record files to export.

Select an alarm input in the list and click **Quick Export** button to enter Export interface. Clicking **Details** button will take you to the interface with detailed information of all channels triggered by the Motion input.

Clicking **Quick Export** button will export record files of all channels triggered by the

Motion input.

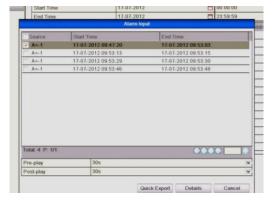

Figure 7.3b Result of Event Search

Click Details button to view detailed information of the record file, e.g. start time, end time, file size, etc.

**Note:** The size of the currently selected files is displayed in the lower-left corner of

the window.

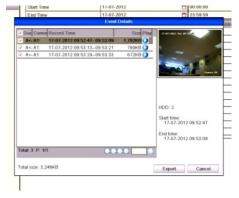

Figure 7.3c Event Details Interface

Export.

Click the **Export** button and start backup.

**Note:** If the inserted USB device is not recognised:

Click the Refresh button.

Reconnect device.

Check for compatibility from vendor.

You can also format USB flash drive or USB HDDs via the DVR.

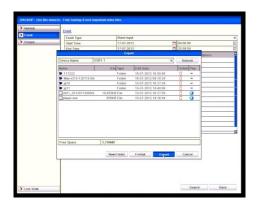

Figure 7.3d Export by Event Using USB Flash Drive

Stay in the Exporting interface until all record files are exported with message "Export finished" displayed.

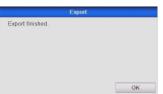

Figure 7.3e Export Finished

Check backup result.

Note: The Player player.exe will be exported automatically during record file export.

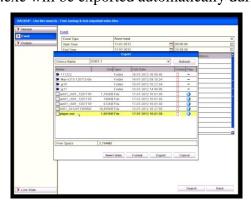

Figure 7.3f Checkup of Event Export Result using USB Flash Drive

### 7.4 Backing up Video Clips

### **Purpose:**

You may also select video clips to export directly during Playback, using USB devices (USB flash drives, USB HDDs, USB writer) or SATA writer dependent on model.

### **Steps:**

Enter Playback interface.

Please refer to Chapter 6.

During playback, use buttons and in the playback toolbar to start or stop clipping record file(s).

Quit Playback interface after finishing clipping and you will then be prompted to save the clips.

**Note:** A maximum of 30 clips can be selected for each channel.

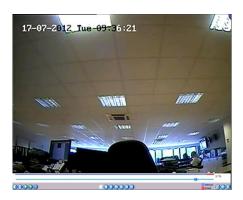

Figure 7.4a Interface for Playback by Time

Click **Yes** to save video clips and enter Export interface, or click **No** to quit and do not save video clips.

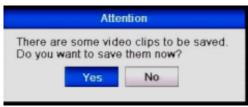

Figure 7.4b Video Clip Saving

#### Export.

Click **Export** button and start backup.

**Note:** If the inserted USB device is not recognized:

Click the **Refresh** button.

Reconnect device.

Check for compatibility from vendor.

You can also format USB flash drive or USB HDDs via the device.

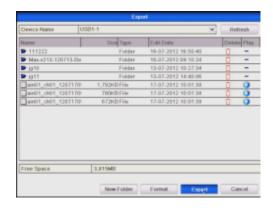

Figure 7.4c Export Video Clips using USB Flash Drive

Stay in the Exporting interface until all recorded files are exported with message "Export finished" displayed.

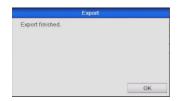

Figure 7.4d Export Finished

Check backup result.

**Note:** The program Player.exe will be exported automatically during record file export.

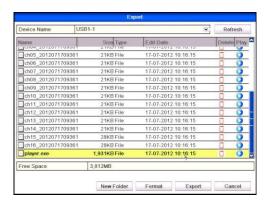

Figure 7.4e Checkup of Video Clip Export Results using USB Flash Drive

#### **7.6 Managing Backup Devices**

### Management of USB flash drives and USB HDDs

Enter Search Result interface of record files.

### Menu>Backup>Normal

Set search condition and click Search button to enter Search Result interface.

**Note:** At least one channel shall be selected.

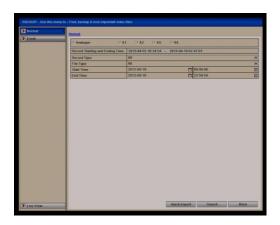

Figure 7.6a Normal Video Search for Backup

Select record files you want to back up.

Click **Export** button to enter Export interface.

Note: At least one record file shall be selected.

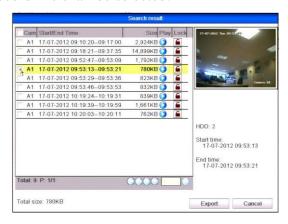

Figure 7.6b Result of Normal Video Search for Backup

Backup device management.

Click New Folder button if you want to create a new folder on the backup device.

Select a recorded file or folder on the backup device and click button if you want to delete it.

Select a recorded file in the backup device and click button Click Format button to format the backup device.

**Note:** If the inserted USB device is not recognised:

Last Revised 6/10/2016

Click the **Refresh** button.

Reconnect device.

Check for compatibility from vendor.

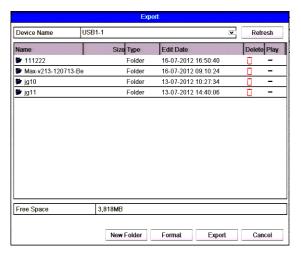

Figure 7.6c USB Flash Drive Management

### Management of USB writers and DVD-R/W dependent on model

Enter Search Result interface of record files.

### Menu>Backup>Normal

Set search condition and click Search button to enter Search Result interface.

Note: At least one channel shall be selected.

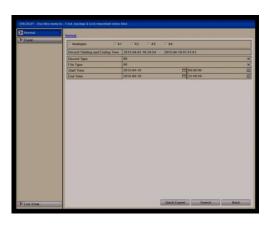

Figure 7.6d Normal Video Search for Backup

Select record files you want to back up.

Click **Export** button to enter Export interface.

**Note:** At least one record file shall be selected.

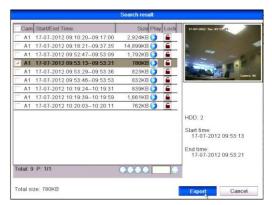

Figure 7.6e Result of Normal Video Search for Backup

### **Backup Device Management**

Click **Erase** button if you want to erase the files from a re-writable CD/DVD.

**Note:** There must be a re-writable CD/DVD when you undertake this operation.

If the inserted USB writer or SATA writer is not recognised:

Click the **Refresh** button.

Reconnect device.

Check for compatibility from vendor.

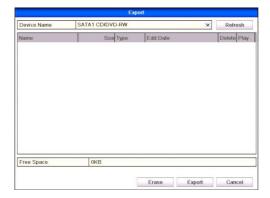

Figure 7.6f USB Writer Management

### 8. Event Settings

**Purpose:** This section covers motion detection, alarm settings, video loss, video tampering, fault exceptions, alarm response and manually triggering or clearing alarms.

### **8.1** Motion Detection

### **Steps:**

Enter Motion Detection interface of Camera Management and choose a camera you want to set up motion detection.

### Menu> Video> Motion

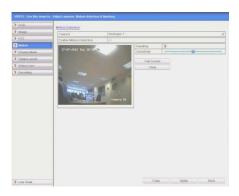

Figure 8.1a Motion Detection Setup Interface

### Set up detection area and sensitivity

Tick "Enable Motion Detection", use the mouse to draw detection area(s) and drag the sensitivity bar to set sensitivity.

Click **Handling** button and set alarm response actions.

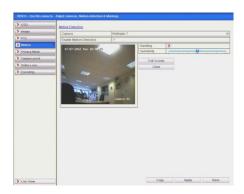

Figure 8.1b Set Detection Area and Sensitivity

Click **Trigger Channel** tab and select one or more channels which will start to record/capture and can display full-screen monitoring when motion alarm is triggered.

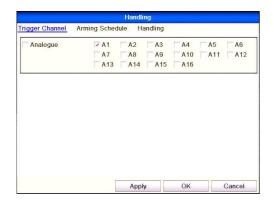

Figure 8.1c Trigger Camera for Motion Detection

### Set up arming schedule for the channel

Select **Arming Schedule** tab to set the channel's arming schedule.

Choose one day of a week and up to eight time periods can be set within each day.

**Note:** Time periods shall not be repeated or overlapped.

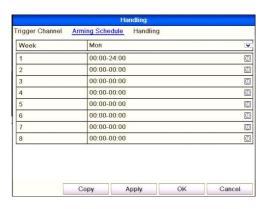

Figure 8.1d Set Arming Schedule for Motion Detection

Click **Handling** tab to set up alarm response actions of motion alarm (please refer to **Chapter 8.6**).

Repeat the above steps to set up arming schedule of other days of a week. You can

also use **Copy** button to copy an arming schedule to other days. Click the **OK** button to complete the motion detection settings of the channel. If you want to set up motion detection for another channel, repeat the above steps or just copy the above settings to it. **Note:** You are not allowed to copy the "Trigger Channel" action.

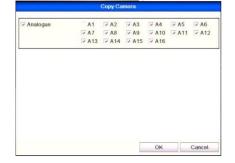

Figure 8.1e Copy Settings of Motion Detection

### 8.2 Setting up Alarms

### **Purpose:**

Set up handling method for an external sensor alarm.

### **Steps:**

Enter Alarm Settings of System Configuration and select an alarm input.

### Menu> Setup> Alarm

Select **Alarm Input** tab to enter Alarm Input Settings interface.

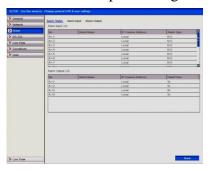

Figure 8.2a Alarm Status Interface of System Configuration

Set up the handling method of the selected alarm input.

Check the **Setting** checkbox and click **Handling** button to set up its alarm response actions.

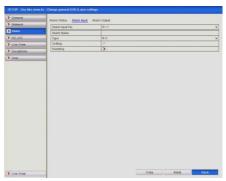

Figure 8.2b Alarm Input Setup Interface

Select Trigger Channel tab and select one or more channels which will start to record/capture or become full-screen monitoring when an external alarm is input.

Select **Arming Schedule** tab to set the channel's arming schedule.

Choose one day of a week and up to eight time periods can be set within each day.

**Note:** Time periods must be consecutive and must not overlap.

Select **Handling** tab to set up alarm response actions of the alarm input (please refer to **Chapter 8.6**).

Repeat the above steps to set up arming schedule for other days of the week. You can also use **Copy** button to copy an arming schedule to other days.

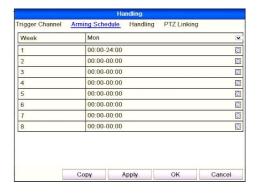

Figure 8.2c Set Arming Schedule for Alarm Input

If required, select **PTZ Linking** tab and set PTZ linkage for the alarm input. Set PTZ linking parameters and click **OK** to complete the settings of the alarm input. **Note:** Please check whether the PTZ or speed dome supports PTZ linkage. One alarm input can trigger presets, patrols or patterns for more than one channel. However presets, patrols and patterns are exclusive.

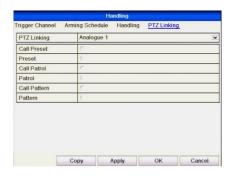

Figure 8.2d Set PTZ Linking of Alarm Input

If you want to set handling method of another alarm input, repeat the above steps or just copy the above settings to it.

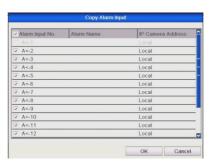

Figure 8.2e Copy Settings of Alarm Input

### **8.3** Detecting Video Loss

### **Purpose:**

Detect video loss of a channel and take alarm response action(s).

#### Steps:

Enter Video Loss interface of Camera Management and select a channel you want to detect.

#### Menu> Video> Video Loss

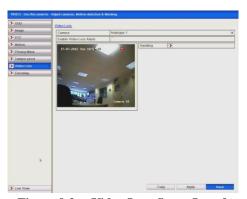

Figure 8.3a Video Loss Setup Interface

Set up handling method of video loss.

Check the checkbox of "Enable Video Loss Alarm", and click **Handling** button to set up handling method of video loss.

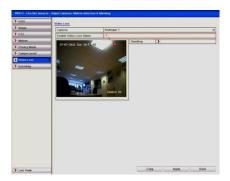

Figure 8.3b Set Handling Method of Video Loss

1. Set up arming schedule of the channel.

Select **Arming Schedule** tab to set the channel's arming schedule.

Select the day of a week and up to eight time periods can be set within each day.

**Note:** Time periods must be consecutive and must not overlap.

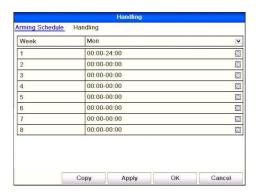

Figure 8.3c Set Arming Schedule for Video Loss

Select **Handling** tab to set up alarm response action of video loss (please refer to **Chapter 8.6**).

Repeat the above steps to set up arming schedule for other days of the week. You can also use **Copy** button to copy an arming schedule to other days.

Click the **OK** button to complete the video loss settings for the channel.

If you want to set up the video loss handling method for another channel, repeat the above steps or just copy the above settings to it.

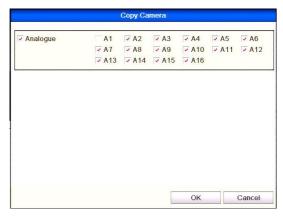

Figure 8.3d Copy Settings for Video Loss

### 8.4 Detecting Video Tampering

### **Purpose:**

Trigger alarm when the lens is covered and take alarm response action(s).

#### Steps:

Enter Tamper-proof in Video Menu and select a channel you want to detect video tampering.

#### Menu> Video> Tamper-proof

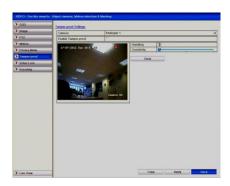

Figure 8.4a Tamper-proof Setup Interface

### Set up the video tampering handling method for the channel

Check the checkbox to "Enable Video Tampering".

Drag the sensitivity bar and choose a sensitivity level. Use the mouse to draw an area you want to detect video tampering.

Click **Handling** button to set up handling method of video tampering.

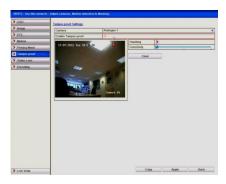

Figure 8.4b Set Detection Area and Sensitivity for Video Tampering

### Set up arming schedule and alarm response actions for the channel

Click **Arming Schedule** tab to set the channel's arming schedule.

Choose a day of the week and up to eight time periods can be set within each day.

**Note:** Time periods must be consecutive and must not overlap.

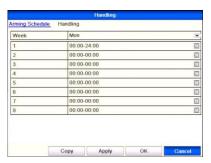

Figure 8.4c Set Arming Schedule for Video Tampering

Select **Handling** tab to set up alarm response actions for video tampering alarm (please refer to **Chapter 8.6**).

Repeat the above steps to set up arming schedule for other days of the week. You can also use **Copy** button to copy an arming schedule to other days.

Click the **OK** button to complete the video tampering settings of the channel.

If you want to set up video loss handling method for another channel, repeat same steps or just copy the same settings to it.

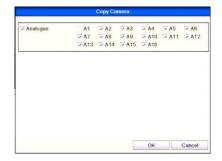

Figure 8.4d Copy Settings for Video Tampering

### 8.5 Error Exception Reporting

### **Purpose:**

Exception settings refer to the handling method of various exceptions, e.g.

- **HDD Full:** The HDD is full.
- HDD Error: Writing HDD error, unformatted HDD, etc.
- Network Disconnected: Disconnected network cable.
- IP Conflicted: Duplicated IP address.
- Illegal Login: Incorrect user ID or password.
- Input / Output Video Standard Mismatch: I/O video standards do not match.
- **Record Exception:** No space for saving recorded files or captured images.

### **Steps:**

Enter **Exceptions** interface in Setup Menu and setup various exceptions.

#### **Menu> Setup> Exceptions**

Please refer to **Chapter 8.6** for detailed alarm response actions.

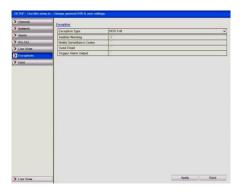

Figure 8.5 Exceptions Setup Interface

## **8.6 Setting Alarm Response Actions**

#### **Purpose:**

Alarm responses will be activated when an alarm or exception occurs, including Full Screen Monitoring, Audible Warning (buzzer), Notify Surveillance Centre, Trigger Alarm Output and Send Email.

### **Full Screen Monitoring**

When an alarm is triggered, the local monitor (HDMI, VGA or BNC monitor) will display in full screen view, the video image from the alarming channel configured for full screen monitoring.

If alarms are triggered simultaneously on several channels, their full-screen images will be switched at an interval of 10 seconds (default dwell time). A different dwell time can be set by going to **Menu > Setup >Live View>** Full Screen Monitoring Dwell Time.

Auto-switch will terminate once the alarm stops and you will be taken back to the Live View interface.

**Note:** You must select in "Trigger Channel" settings the channel(s) you want to make full screen monitoring.

### **Audible Warning**

Trigger an audible beep when an alarm is detected.

### **Notify Surveillance Center**

Sends an exception or alarm signal to remote alarm host when an event occurs. The alarm host refers to the PC installed with Remote Client.

**Note:** The alarm signal will be transmitted automatically at detection mode when remote alarm host is configured. Please refer to **Chapter 9** for details of alarm host configuration.

#### **Send Email**

Send an email with alarm information to a user or users when an alarm is detected. Please refer to **Chapter 9** for details of Email configuration.

#### **Trigger Alarm Output**

Trigger an alarm output when an alarm is triggered.

Enter Alarm Output interface.

### Menu> Setup> Alarm> Alarm Output

Select an alarm output and set alarm name and dwell time.

**Note:** If "Manually Clear" is selected in the dropdown list of Dwell Time, you can clear it only by going to **Menu> Instant> Alarm**.

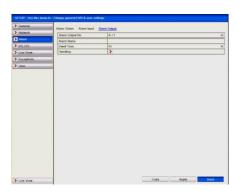

Figure 8.6a Alarm Output Setup Interface

Set up arming schedule of the alarm output.

Click **Handling** button to set the arming schedule of alarm output. Choose a day of the week and select from up to 8 time periods within the same day.

**Note:** Time periods must be consecutive and must not overlap.

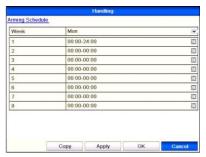

Figure 8.6b Set Arming Schedule of Alarm Output

Repeat the above steps to setup arming schedule for other days of the week. You can also use **Copy** button to copy an arming schedule to other days.

Click the **OK** button to complete the settings of the alarm output.

You can also copy the above settings to another channel.

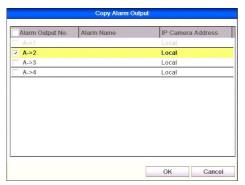

Figure 8.6c Copy Settings for Alarm Output

# **8.7** Triggering or Clearing Alarm Output Manually Purpose:

Sensor alarm can be triggered or cleared manually. If "Manually Clear" is selected in the dropdown list of dwell time for an alarm output, the alarm can be cleared only by clicking **Clear** button in the following interface.

#### Steps:

Select the alarm output you want to trigger or clear and make related operations.

#### Menu> Instant> Alarm

Click **Trigger/Clear** button if you want to trigger or clear an alarm output.

Click **Trigger All** button if you want to trigger all alarm outputs.

Click Clear All button if you want to clear all alarm outputs.

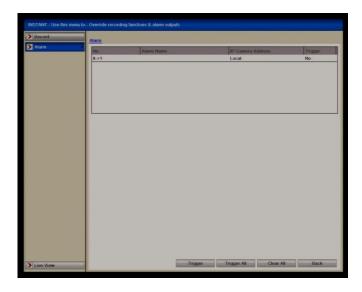

Figure 8.7a Clear or Trigger Alarm Output Manually

### 9. Network Settings

### **Purpose:**

Network settings must be properly configured before you operate device over network.

### 9.1 General Settings

### **Steps:**

Enter the Network Settings interface.

Menu > Setup > Network

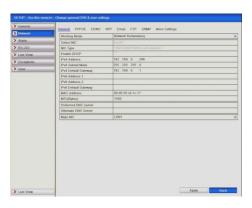

Figure 9.1a Network Settings Interface

Select the General tab.

In the **General Settings** interface:

In this DVR you can configure the following settings: NIC Type, IPv4 Address, IPv4 Gateway, MTU and DNS Server.

If the DHCP server is available, you can click the **DHCP** checkbox to automatically obtain an IP address and other network settings from that server.

**Note:** The valid value range of MTU is  $500 \sim 1500$ .

After having configured the general settings, click the **Apply** button to save the settings.

### 9.2 Configuring PPPoE Settings

NOTE: PPPoE is not generally used in the UK and therefore not applicable.

#### **Purpose:**

Your device also allows access by Point-to-Point Protocol over Ethernet (PPPoE).

#### Steps:

Enter the **Network Settings** interface.

Menu > Setup > Network

Select the **PPPoE** tab to enter the PPPoE Settings interface.

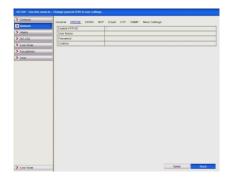

Figure 9.2a PPPoE Settings Interface

Check the **PPPoE** checkbox to enable this feature.

Enter User Name, Password, and Confirm Password for PPPoE access.

**Note:** The User Name and Password should be assigned by your ISP.

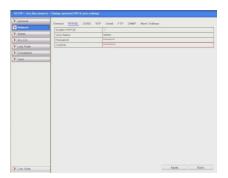

Figure 9.2b PPPoE Settings Interface

Click the **Apply** button to save and exit the interface.

After successful settings, the system asks you to reboot the device to enable the new settings, and the PPPoE dial-up is automatically connected after reboot.

You can go to **Menu > Tools > System Info > Network** interface to view the status of PPPoE connection.

# 9.3 Configuring DDNS

The Alien Hero models incorporate an independent Dynamic DNS updater service to resolve the router IP address when the router is not allocated a static IP address. This service is called IPPOSTCODE and is now available for the ALIEN654, ALIEN658, ALIEN666, ALIEN674 and ALIEN678. Further information about other models will be advised when available.

Note: Standard Hero models require firmware v 2.2.8 build 130912 or later. HD Hero models require firmware v 2.2.2 build 130906 or later.

The DVR needs to contact the server at ippostcode.com so must be able to resolve this name. To achieve this, a valid DNS server must be defined in the network settings. You should use your own router's internal address whenever possible, eg: 192.168.0.1 or 192.168.1.1 or similar. Alternatively you may use a public DNS server 8.8.8.8.

### **Step 1. Enter a DNS Server Address**

- 1. Navigate in the DVR's menu to the DNS entry; Menu > Setup > Network > Preferred DNS Server
- 2. Enter the appropriate Preferred DNS Server address (ideally your router's Default Gateway address). Whilst in the networking menu, check the Gateway field = your router's internal address should be the same.
- 3. Enter the appropriate Alternate DNS Server address: 8.8.8.8

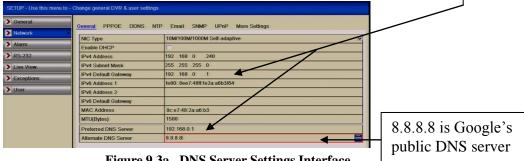

Figure 9.3a DNS Server Settings Interface

### Step 2. Enable AlienDDNS

- 1. Enter the DVR's menu: Menu > Setup > Network > DDNS
- 2. Tick the DDNS checkbox
- 3. Ensure AlienDDNS is selected in the DDNS Type field
- 4. Leave the password field blank (This is entered in Step 3)
- 5. Enter a valid email address into the email field (you will receive an email)
- 6. Click Apply

The DVR should connect to ippostcode.com requesting a 'new' DNS record for itself, the server should respond with 'Record Created' and send you an email containing a password.

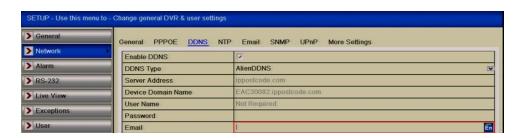

Figure 9.3b DDNS Settings Interface

#### Step 3. Enter your Alien DDNS Password

1. Enter the password from the email into the Alien DDNS 'password' entry field 2. Click Apply

The DVR should connect again, this time issuing an 'update' DNS request using the password, if successful the server responds with an 'Update successful' message, otherwise it returns an error message, eg: 'Invalid password', please check and try again. This update should take approximately 20 seconds.

### Accessing the DVR

The domain name registered takes the form of the DVR's internal serial number followed by ippostcode.com, for example: dsw99999.ippostcode.com, you use this as a domain entry in CCTVWindow or the mobile clients instead of a numerical IP address.

### A Word of Warning - Change the 'admin' Password

- **1.** Given that Alien domains follow the same format '*serial-number.ippostcode.com*' it doesn't take much effort for a third party to locate your DVR on a trial and error basis. If you don't change the default admin password you are leaving the device wide open for public access.
- **2.** Don't lose the new password; there is no backdoor otherwise the DVR will be coming back to us for engineer reset.

### **DynDNS:**

Enter **Server Address** for DynDNS (e.g. members.dyndns.org).

In the **Device Domain Name** text field, enter the domain obtained from the DynDNS website.

Enter the **User Name** and **Password** registered in the DynDNS website.

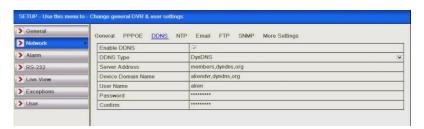

Figure 9.3c DynDNS Settings Interface

**PeanutHull:** Enter User Name and Password obtained from the PeanutHull website.

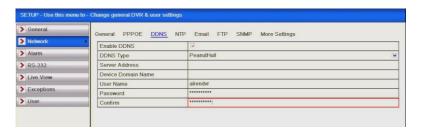

Figure 9.3d Peanut Hull Settings Interface

### NO-IP:

Enter the account information in the corresponding fields. Refer to the DynDNS settings.

- **1.** Enter **Server Address** for NO-IP.
- 2. In the **Device Domain Name** text field, enter the domain obtained from the NO-IP website (www.no-ip.com).

Enter the **User Name** and **Password** registered in the NO-IP website.

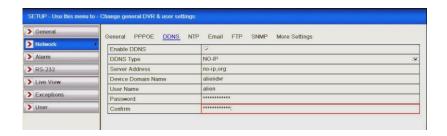

Figure 9.3e NO-IP Settings Interface

Click the **Apply** button to save and exit the interface.

**AlienDNS:** This service is not yet available.

Enter the **Server Address** of AlienDNS : <u>www.ippostcode.com</u> **Device Domain Name** for AlienDNS : Not currently available.

A diagram will be available when service becomes available.

### 9.4 Configuring NTP Server

### **Purpose:**

A Network Time Protocol (NTP) Server can be configured on your DVR to ensure the system date/time in the DVR matches the NTP server date and time.

### **Steps:**

Enter the Network Settings interface.

### Menu > Setup > Network > NTP

Select the NTP tab to enter the NTP Settings interface.

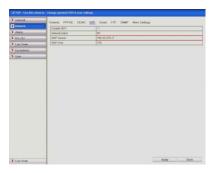

Figure 9.4a NTP Settings Interface

Check the **Enable NTP** checkbox to enable this feature.

Configure the following NTP settings:

**Interval:** Time interval period for the time check on the NTP server. See note below.

**NTP Server:** IP address of NTP server.

**NTP Port:** Port of NTP server.

Click the **Apply** button to save and exit the interface.

**Note:** The time synchronisation interval can be set from 1 to 10080 minutes and the default value is 60 minutes. If the device is connected to a public network, you should use an NTP server that has a time synchronisation function, such as the server at the National Time Center (IP Address: 210.72.145.44). If the device is setup in a more customised network, NTP software can be used to establish an alternative NTP server used for time synchronisation.

## 9.5 Configuring SNMP

#### **Purpose:**

You can use the SNMP protocol to get device status and parameter related information.

## **Steps:**

Enter the Network Settings interface.

Menu > Setup > Network > SNMP

Select the **SNMP** tab to enter the SNMP Settings interface.

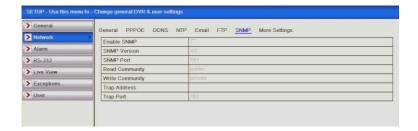

Figure 9.5a SNMP Settings Interface

Check the **SNMP** checkbox to enable this feature. Configure the SNMP settings.

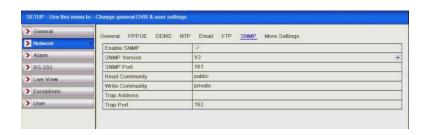

Figure 9.5b Configure SNMP Settings

Click the **Apply** button to save and exit the interface.

**Note:** Before setting the SNMP, please download the SNMP software to receive the DVR information via the SNMP port. By setting the Trap Address, the DVR is allowed to send the alarm event and exception message to the surveillance centre.

## 9.6 Configuring UpnP (Universal Plug and Play)

#### **Purpose:**

UPnP permits the DVR to discover the presence of other network devices on a remote network and establish functional network services for data sharing and communications by setting port forwarding automatically in the router. If you want to use the UPnP function you need to configure the UPnP parameters in the DVR.

## Before you start:

If you enable the UPnP function in the DVR, you first must enable the UPnP function in the router to which your DVR is connected. This option is normally enabled in most current routers.

## Steps:

- 1. Enter the Network Settings interface.
  - Menu > Setup > Network
- 2. Select the **UPnP** tab to enter the UPnP interface.

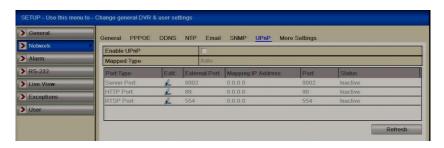

Figure 9.6a UPnP Settings Interface

- **3.** Check **☑** checkbox to enable UPnP.
- **4.** Set the Mapping Type to Auto or Manual. When you select **Auto**, the mapping ports can be automatically assigned by the router. When you select **Manual**, you can edit the mapping ports required.
- **5.** Click to open the External Port Settings dialog box. Configure the external port No. for server port, HTTP port and RTSP port respectively.

#### **Notes:**

- 1) You can use the default Port No. or change it to actual requirements.
- 2) External Port indicates the port No. for port mapping in the router.
- **6.** You can click **Refresh** to get the latest status of the port mapping.
- 7. Click the **Apply** button to save the settings.

## 9.7 Configuring Remote Alarm Host

This function is not available on this DVR. Use the Alarm software feature as detailed in the CCTVWindow client software manual.

## 9.8 Configuring Multicast

### **Purpose:**

The multicast can be configured to display a live view for more than the maximum number of cameras on the network. A multicast address spans the Class-D IP range of 224.0.0.0 to 239.255.255.255. It is recommended to use the IP address ranging from 239.252.0.0 to 239.255.255.255.

#### **Steps:**

Enter the Network Settings interface.

### Menu > Setup > Network

Select the **More Settings** tab to enter the More Settings interface.

Set **Multicast IP**. When adding a device to the client software, the multicast address must be the same as the device's multicast IP.

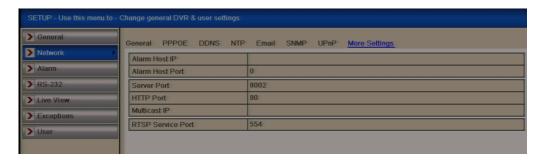

Figure 9.8a Configure Multicast

Click the **Apply** button to save and exit the interface.

## 9.9 Configuring RTSP

## **Purpose:**

The RTSP (Real Time Streaming Protocol) is a network control <u>protocol</u> designed for use in entertainment and communications systems to control <u>streaming media servers</u>. **Steps:** 

Enter the Network Settings menu using **Menu > Setup > Network > More Settings** Select the **More Settings** tab to enter the More Settings menu.

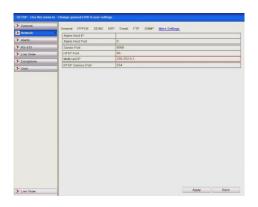

Figure 9.9a RTSP Settings Interface

Enter the RTSP port in the text field of **RTSP Service Port**. The default RTSP port is 554, but you can change it within the following ranges .....

554 or 1024 ~ 65535

Click the **Apply** button to save and exit the menu.

## 9.10 Configuring Server and HTTP Ports

#### **Purpose:**

You can change the server and HTTP ports in the Network Settings menu. The default server port is 8000 and the default HTTP port is 80.

## **Steps:**

Enter the Network Settings interface.

Menu > Setup > Network > More Settings Select the More Settings tab to enter the More Settings interface.

Enter new Server Port and HTTP Port.

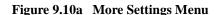

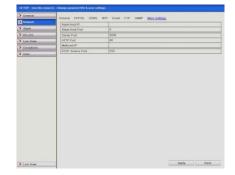

Enter the Server Port and HTTP Port in the text fields. The default Server Port is 8000 and the HTTP Port is 80, and you can change them according to the following ranges

. . . . .

Server Port 8000 or 2000 ~ 65535 HTTP Port 80 or 1 ~ 20, 22, 24 ~ 65535 Click the **Apply** button to save and exit the interface.

**Note:** The Server Port is used for remote client software access and the HTTP port and Server Port are used for remote IE access.

## 9.11 Configuring Email

## **Purpose:**

The system can be configured to send an Email notification to all designated users if an alarm event is detected or a motion detection event is detected.

Before configuring the Email settings, the device must be connected to a local area network (LAN) that maintains an SMTP mail server. The network must also be connected to either an intranet or the Internet depending on the location of the Email accounts to which you want to send notification.

## **Steps:**

Enter the Network Settings interface.

#### Menu > Setup > Network

Set the IPv4 Address, IPv4 Subnet Mask, IPv4 Gateway in the Network Settings menu.

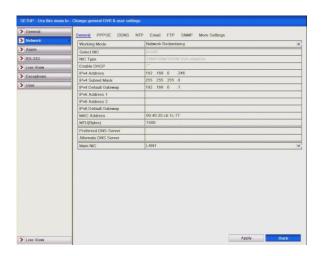

Figure 9.11a Network Settings Interface

Click the **Apply** button to save the settings. Select the **Email** tab to enter the Email Settings interface.

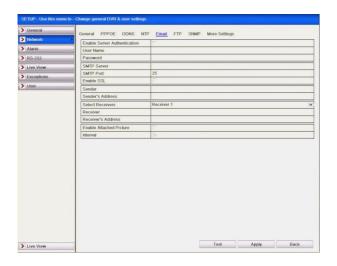

Figure 9.11b Email Settings Interface

Configure the following Email settings:

**Enable Server Authentication (optional):** Check the checkbox to enable the server authentication feature.

User Name: The user account of sender's Email for SMTP server authentication.

**Password**: The password of sender's Email for SMTP server authentication.

**SMTP Server:** SMTP Server IP address or host name (e.g. smtp.263xmail.com).

TIP: Best to use IP address. Establish by entering ping <host name>

**SMTP Port:** The SMTP port. The default TCP/IP port used for SMTP is 25.

**Enable SSL** (**optional**): Click the checkbox to enable SSL if required by the SMTP server.

**Sender:** The name of sender.

Sender's Address: The Email address of sender.

**Select Receivers:** Select the receiver. Up to 3 receivers can be configured.

**Receiver:** The name of user to be notified.

**Receiver's Address:** The Email address of user to be notified.

**Enable Attached Pictures:** Check the checkbox of **Enable Attached Picture** if you want to send email with attached alarm images.

**Interval:** The interval refers to the time between two actions of sending attached pictures.

You can click the **Test** button to test whether your Email settings work. The corresponding Attention message box will pop up.

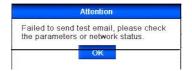

Figure 9.11c Email Testing Attention

## 9.12 Checking Network Traffic

#### Purpose:

You can check the network traffic to obtain real-time information of device such as linking status, MTU, sending/receiving rate, etc.

## **Steps:**

Enter the Network Traffic interface.

**Menu > Tools > Net Detect > Traffic** 

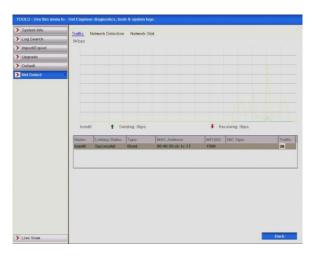

Figure 9.12a Network Traffic Interface

You can view the sending rate and receiving rate information on the interface. The traffic data is refreshed every 1 second.

# 9.13 Testing Network Delay and Packet Loss

#### **Purpose:**

You can obtain network connecting status of device through the network detection function, including network delay, packet loss, etc.

#### **Steps:**

Enter the Network Traffic interface.

**Menu > Tools > Net Detect > Network Detection** 

Click the **Network Detection** tab to enter the Network Detection menu.

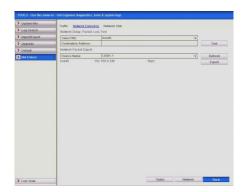

Figure 9.13a Network Detection Interface

Enter the destination address in the text field of **Destination Address**.

Click the **Test** button to start testing network delay and packet loss. The testing result pops up on the window. If the testing is failed, the error message box will pop up as well.

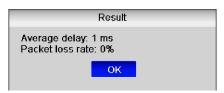

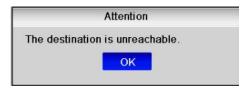

Figure 9.13b Testing Result of Network Delay

Figure 9.13c Testing Result for Packet Loss

## 9.14 Exporting Network Packet

#### **Purpose:**

By connecting the device to a network, the captured network data packet can be exported to a USB-flash drive and other local backup devices.

#### Steps:

Enter the Network Traffic interface.

**Menu > Tools > Net Detect > Network Detection** 

Click the **Network Detection** tab to enter the Network Detection interface.

Select the backup device from the dropdown list in Device Name.

**Note:** Click the **Refresh** button if the connected local backup device cannot be displayed. If it fails to detect the backup device, please check whether it is compatible with the device. You can format the backup device if the format is incorrect.

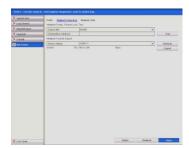

Figure 9.14a Export Network Packet

Click the **Export** button to start exporting.

After the exporting is complete, click **OK** to finish the packet export.

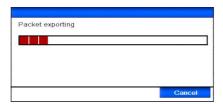

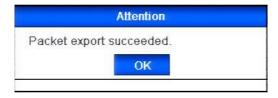

Figure 9.14b Packet Exporting

Figure 9.14c Packet Exporting completed

**Note:** Up to 1M data can be exported each time.

## 9.15 Checking Network Statistics

#### **Purpose:**

You can check the network status to obtain the real-time information of the device.

# **Steps:**

Enter the HDD Information interface.

Menu > Tools> Net Detect > Network Stat

Click the **Network Stat.** tab to enter the Network Statistics menu.

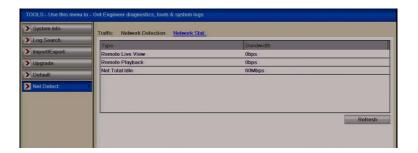

Figure 9.15a Network Stats. Interface

View the bandwidth of IP Camera, bandwidth of Remote Live View, bandwidth of Remote Playback and bandwidth of Net Total Idle information.

Click **Refresh** button to get the latest bandwidth statistics.

# 10. HDD Management

## **10.1 Initialising/Formatting HDDs**

## **Purpose:**

A newly installed hard disk drive (HDD) must be initialised before it can be used with your device.

## **Steps:**

Enter the HDD Information interface.

**Menu > Drives > General** 

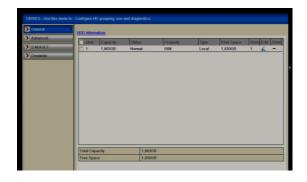

Figure 10.1a HDD Information Interface

Select HDD to be initialised. Click the **Init** button.

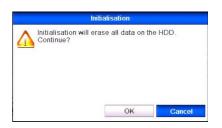

Figure 10.1b Confirm Initialisation

Select the **OK** button to start initialisation.

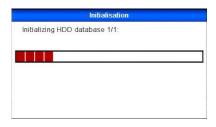

Figure 10.1c Start Initialisation

After the HDD has been initialised, the status of the HDD will change from **Uninitialised** to **Normal**.

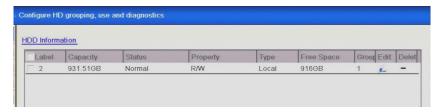

Figure 10.1d HDD Status Changes to Normal

**Note:** Initialising the HDD will erase all data on it.

# 10.2 Managing Network HDD

## **Purpose:**

You can add the allocated NAS or IP SAN disk to DVR and use it as a network HDD.

## **Steps:**

Enter the HDD Information interface.

#### Menu > Drives > General

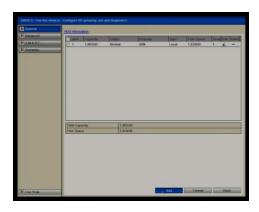

Figure 10.2a HDD Information Interface

Click the Add button to enter the Add NetHDD interface.

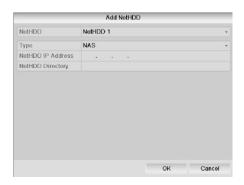

Figure 10.2b Adding NetHDD Interface

Add the allocated NetHDD. Select the type to NAS or IP SAN. Configure the NAS or IP SAN settings.

#### Add NAS disk:

Enter the NetHDD IP address in the text field.

Enter the NetHDD Directory in the text field.

Click the **OK** button to add the configured NAS disk.

Note: Up to 8 NAS disks can be added.

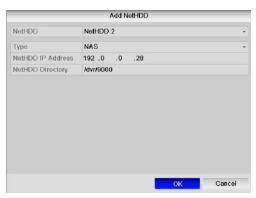

Figure 10.2c1 Add NAS Disk

#### **Add IP SAN:**

Enter the NetHDD IP address in the text field.

Click the **Search** button on the available IP SAN disks.

Select the IP SAN disk from the list shown below.

Click the **OK** button to add the selected IP SAN disk.

**Note:** Only one IP SAN disk can be added.

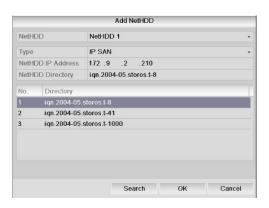

Figure 10.2c2 Add IP SAN Disk

After having successfully added the NAS or IP SAN disk, return to the HDD Information menu. The added NetHDD will then be displayed in the list.

**Note:** If the added NetHDD is uninitialised, please select it and click the **Init** button for initialisation.

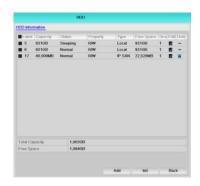

Figure 10.2d Initialise Added NetHDD

## **10.3 Setting HDD Groups**

## **Purpose:**

Multiple HDDs can be managed in groups. Video from specified channels can be recorded onto a particular HDD group through HDD settings.

#### **Steps:**

Enter the Storage Mode interface.

## Menu > Drives > Advanced

Set the **Mode** to Group, as shown below.

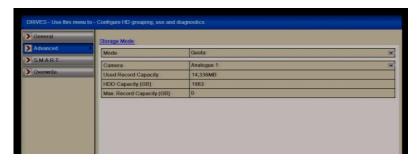

Figure 10.3a Storage Mode Interface

Click the **Apply** button and the following Attention box will display.

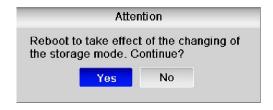

Figure 10.3b Attention for Reboot

Click the **Yes** button to reboot the device to activate the changes. After reboot of device, enter the HDD Information interface.

#### **Menu > Drives > General**

Select HDD from the list and click the Edit icon to enter the Local HDD Settings interface.

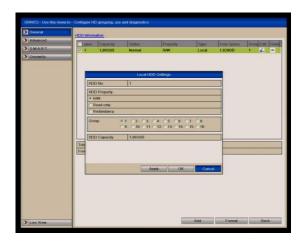

Figure 10.3c Local HDD Settings Interface

Select the Group number for the current HDD.

Note: The default group No. for each HDD is 1.

Click the **OK** button to confirm the settings.

In the Attention box, click the **Yes** button to finish the settings.

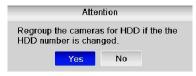

Figure 10.3d Confirm HDD Group Settings

## **10.4 Setting HDD Property**

## **Purpose:**

The HDD property can be set to redundancy, read-only or read/write (R/W). Before setting the HDD property, please set the storage mode to Group (refer to Chapter 10.3 Setting HDD Groups).

A HDD can be set to read-only to prevent important recorded files from being overwritten when the HDD becomes full in overwrite recording mode.

When the HDD property is set to redundancy, the video can be recorded both on the redundancy HDD and the R/W HDD simultaneously so as to ensure high security and reliability of video data.

#### **Steps:**

Enter the HDD Information interface.

#### Menu > Drives > General

Select HDD from the list and click the Edit icon to enter the Local HDD Settings interface.

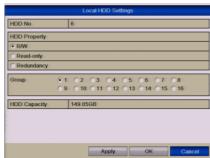

Figure 10.4a Set HDD Property

Set the HDD property to R/W, Read-only or Redundancy.

Click the OK button to save the settings and exit the interface.

In the HDD Information menu, the HDD property will be displayed in the list.

Note: At least 2 hard disks must be installed on your device when you want to set a HDD to Redundancy, and there is one HDD with R/W (Read/Write) capability.

## 10.5 Configuring Quota Mode

## **Purpose**

Each camera can be configured with allocated quota for the storage of recorded files.

#### **Steps**

Enter the Storage Mode interface.

Menu > HDD > Advanced

Set the **Mode** to Quota.

**Note:** The device must be rebooted to enable the changes to take effect.

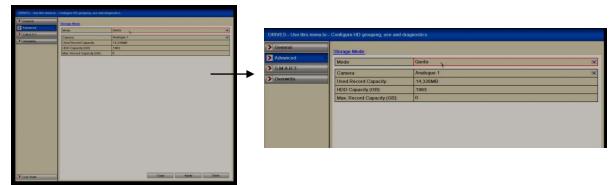

Figure 10.5a Storage Mode Settings Interface

Select a camera that you want to configure for quota. Enter the storage capacity in the text fields **Max. Record Capacity (GB)** as shown below.

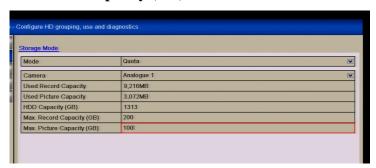

Figure 10.5b Configure Record Quota

You can copy the quota settings of the current camera to other cameras if required. Click the **Copy** button to enter the Copy Camera menu, as shown below.

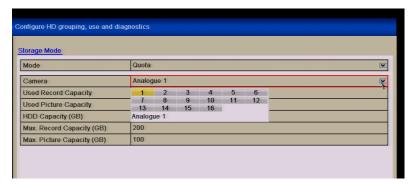

Figure 10.5c Copy Settings to Other Camera(s)

Select the camera (s) to be configured with the same quota settings. You can also click the checkbox for all **Analogue** cameras.

Click the **OK** button to finish the Copy settings and return to the Storage Mode interface.

Click the **Apply** button to apply the settings.

**Note:** If the quota capacity is set to **0**, then all cameras will use the total capacity of the HDD for recording.

## 10.6 Checking HDD Status

#### **Purpose:**

You may check the status of the installed HDDs on the DVR so as to take an immediate check in case of HDD failure.

# **Checking HDD Status in HDD Information Interface Steps:**

Enter the HDD Information interface.

#### **Menu > Drives > General**

Check the status of each HDD which is displayed on the list.

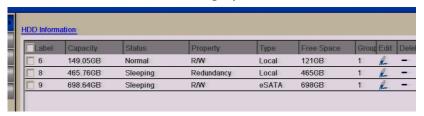

Figure 10.6a View HDD Status (1)

**Note:** If the status of the HDD is **Normal** or **Sleeping** it is working normally. If the status is **Uninitialised** or **Abnormal**, please initialise (format) the HDD before use. If the HDD format fails, please replace HDD.

# **Checking HDD Capacity/Free Space in HDD Information Interface Steps:**

Enter the System Information interface.

#### **Menu > Tools> System Info > Tools**

Click the **HDD** tab to view the status of each HDD displayed on the list.

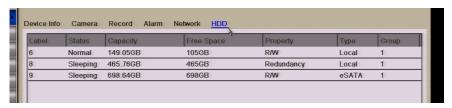

Figure 10.6b View HDD Status (2)

# 10.7 Checking S.M.A.R.T. Information / HDD Detect in HD models Purpose:

The S.M.A.R.T. (Self-Monitoring, Analysis and Reporting Technology) is a monitoring system for the HDD that detects and reports on various indicators of reliability in the hope of anticipating a failure.

## **Steps:**

Enter the S.M.A.R.T. Settings interface.

#### Menu > Drives > S.M.A.R.T.

Select the HDD to view its S.M.A.R.T. information list.

**Note:** If you want to use the HDD even when the S.M.A.R.T. check is displaying failed, you can select the checkbox before the **Use the disk when failed** item.

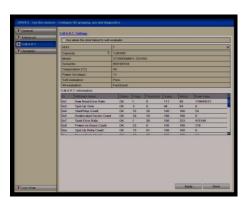

Figure 10.7a S.M.A.R.T. Settings Interface

## 10.8 Detecting Bad Sector

**Note:** This function is dependent on the model of DVR.

#### **Purpose:**

The bad sectors of a HDD may cause the system to slow down when reading or writing data. You can detect the bad sectors of the HDD and thus to take immediate measures to repair it.

#### **Steps:**

- **1.** Enter the Bad Sector Detection interface. Menu>Drives>S.M.A.R.T.>Bad Sector Detection
- 2. Select a HDD and click **Detect** to start detecting.
- 3. You can click **Pause** to pause the detection and click **Resume** to resume.
- **4.** You can click **Error info** to view HDD error information.
- **5.** On the HD models you can view damaged areas by a coloured graph that shows green for normal or red for damaged.

# 10.9 Configuring HDD Error Alarms

## **Purpose:**

You can configure the HDD error alarms when the HDD status is **Uninitialised** or **Abnormal**.

#### **Steps:**

Enter the Exception interface.

## **Menu > Setup > Exceptions**

Select the Exception Type **HDD Error** from the dropdown list.

Click the checkbox(s) below to select the HDD error alarm type (s), as shown below.

**Note:** The alarm type can be selected from: Audio Warning, Notify Surveillance Center, Send Email and Trigger Alarm Output.

Please refer to Chapter 8 Setting Alarm Response Actions.

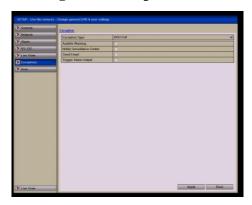

Figure 10.9a Configure HDD Error Alarm

When the Trigger Alarm Output is selected, you can also select the alarm output to be triggered from the list below.

Click the **Apply** button to save the settings.

Figure 10.9b List of Alarm Outputs

# 11. Camera Settings

## 11.1 Configuring OSD Settings

### **Purpose:**

You can configure the OSD (On-screen Display) settings for the camera, including date /time, camera name, etc.

#### Steps:

Enter the OSD Configuration interface.

#### Menu > Video > OSD

Select the camera to configure OSD settings.

Edit the Camera Name in the text field.

Configure the Display Name, Display Date and Display Week by clicking the checkbox.

Select the Date Format, Time Format and Display Mode.

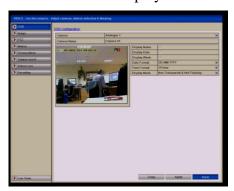

Figure 11.1a OSD Configuration Interface

You can use the mouse to click and drag the text frame on the preview window to adjust the OSD position.

Copy Camera Settings

If you want to copy the OSD settings of the current camera to other cameras, click the **Copy** button to enter the Copy Camera interface, as shown.

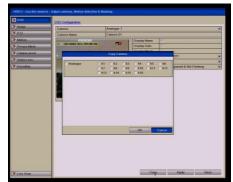

Figure 11.1b Copy Settings to Other Cameras

Select the camera (s) to be configured with the same OSD settings. You can also click the Analogue checkbox to select all cameras.

Click the **OK** button to finish the Copy settings and back to the OSD Configuration interface.

Click the **Apply** button to apply the settings.

**Note**: You can also click the Restore to restore the current OSD settings to the default parameters.

## 11.2 Configuring Privacy Mask

## **Purpose:**

You are allowed to configure the four-sided privacy mask zones that cannot be viewed by the operator.

#### **Steps:**

Enter the Privacy Mask Settings interface.

### Menu > Video > Privacy Mask

Select the camera to set privacy mask.

Click the checkbox of **Enable Privacy Mask** to enable this feature.

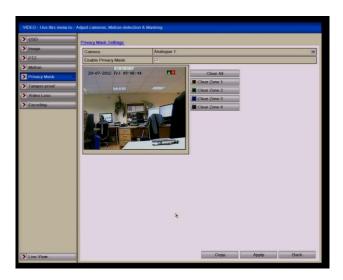

Figure 11.2a Privacy Mask Settings Interface

Use the mouse to draw a zone on the window. The zones will be marked with different frame colours.

**Note:** Up to 4 privacy mask zones can be configured, and the size of each area can be adjusted.

The configured privacy mask zones on the window can be cleared by clicking the corresponding Clear Zone1-4 icons on the right side of the window, or click **Clear All** to clear all zones.

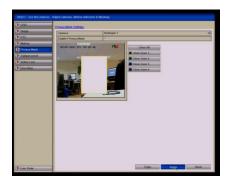

Figure 11.2b Set Privacy Mask Area

You can click the **Copy** button to copy the privacy mask settings of the current camera to other cameras. Please refer to **Chapter 11.1 Configuring OSD Settings**. Click the **Apply** button to save the settings.

## 11.3 Configuring Video Parameters

## **Steps:**

Enter the Image Settings interface.

Menu > Video > Image

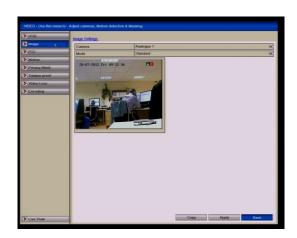

Figure 11.3a Image Settings Interface

Select the camera to set image parameters. Select the mode from the dropdown list in **Mode**. Four modes are selectable: Standard, Indoor, Dim Light and Outdoor.

When the mode is selected for customising, you can adjust the video parameters, including Brightness, Contrast, Saturation, Hue, Sharpness and De-Noising.

Adjust the image parameters including the brightness, contrast, saturation, hue, sharpness and de-noising level by moving the sliding bar or increasing/decreasing the value.

**Note:** When you select different mode, corresponding default parameters are available. You can also adjust the value of the brightness, contrast, saturation and hue to  $0 \sim 255$ , the sharpness to  $0 \sim 15$  and the denoising level to  $0 \sim 5$ .

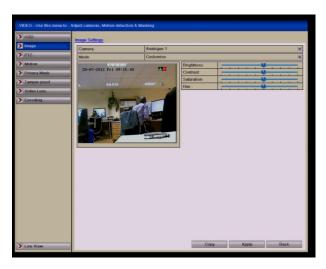

Figure 11.3b Configure Customised Image Settings

You can click the **Copy** button to copy the image settings of the current camera to other cameras. Please refer to **Chapter 11.1 Configuring OSD Settings**.

Click the **Apply** button to save the settings.

# 12. Device Management and Maintenance

## **12.1** Viewing Device Information

## **Steps:**

Enter the System Information interface.

Menu > Tools > System Info > Device Info

Click the **Device Info** tab to enter the Device Information menu to view the device name, model, serial number, firmware version and encoding version.

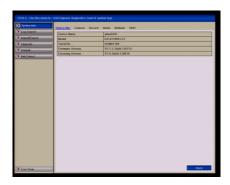

Figure 12.1a Device Information Interface

## 12.2 Viewing Camera Information

### **Steps:**

Enter the System Information interface.

Menu > Tools > System Info > Camera

Click the **Camera** tab to enter the Camera Information menu to view the status of each camera, as shown in Figure 12.2a.

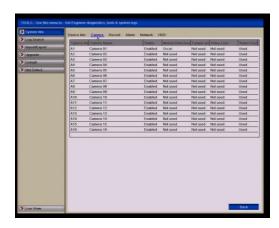

Figure 12.2a Camera Information Interface

## 12.3 Viewing Record Information

## **Steps:**

Enter the System Information interface.

## Menu > Tools > System Info > Record

Click the **Record** tab to enter the Record Information menu to view the recording status and encoding parameters of each camera.

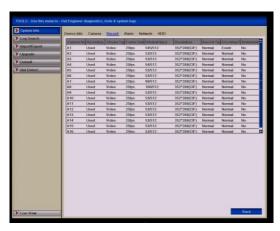

Figure 12.3a Record Information Interface

# 12.4 Viewing Alarm Information

## **Steps:**

Enter the System Information interface.

## Menu > Tools > System Info > Alarm

Click the **Alarm** tab to enter the Alarm Information menu to view the alarm information.

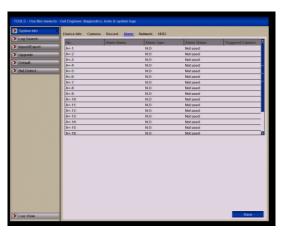

Figure 12.4a Alarm Information Interface

## 12.5 Viewing Network Information

## **Steps:**

Enter the System Information interface.

Menu > Tools > System Info > Network

Click the **Network** tab to enter the Network Information menu to view the network

information.

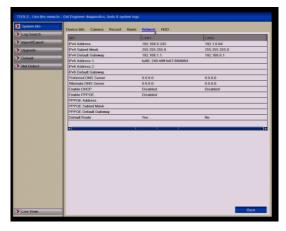

Figure 12.5a Network Information Interface

# 12.6 Viewing HDD Information

## **Steps:**

Enter the System Information interface.

Menu > Tools > System Info > HDD

Click the **HDD** tab to enter the HDD Information menu to view the HDD status, free space, property, etc.

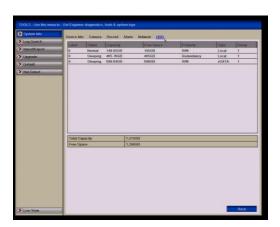

Figure 12.6a HDD Information Interface

# 12.7 Searching and Exporting Log Files

### **Purpose:**

The operation, alarm, exception and information of the device can be stored in log files, which can be viewed and exported at any time.

## **Steps:**

Enter the Log Search interface.

## Menu > Tools > Log Search

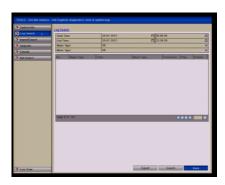

Figure 12.7a Log Search Interface

Set the log search conditions to refine your search, including the Start Time, End Time, Major Type and Minor Type.

Click the **Search** button to start searching log files.

The matched log files will be displayed on the list shown below.

**Note:** Up to 2000 log files can be displayed each time.

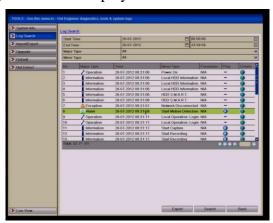

Figure 12.7b Log Search Results

You can click the **☑** button of each log or double click it to view its detailed

information, as shown. Also you can click the button to view the related video files if available.

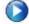

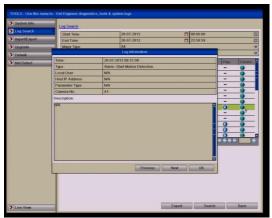

Figure 12.7c Log Details

If you want to export the log files, click the **Export** button to enter the Export menu.

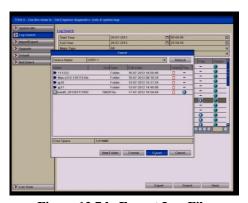

Figure 12.7d Export Log Files

Select the backup device from the dropdown list of **Device Names**. Click **Export** to export the log files to the selected backup device. You can click the **New Folder** button to create a new folder on the backup device or click the **Format** button to format the backup device before exporting log files.

**Note:**Please connect the backup device to the DVR before operating log export. The log files exported to the backup device are named by exporting time, e.g., **20110514124841logback.txt** (yyyymmddhhmmss)

# **12.8** Importing/Exporting Configuration Files

#### **Purpose:**

The configuration files of the device can be exported to local device for backup; and the configuration files of one device can be imported to multiple device devices if they are to be configured with the same parameters.

#### **Steps:**

Enter the Import/Export Configuration File interface.

Menu > Tools > Import/Export > Import/Export Config File

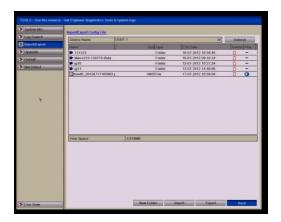

Figure 12.8a Import/Export Config File

Click the **Export** button to export configuration files to the selected local backup device. To import a configuration file, select the file from the selected backup device and click the **Import** button. After the import process is completed, you must reboot the device.

**Note:** After having finished the import of configuration files, the device will reboot automatically.

# 12.9 Restoring Default Settings

## **Steps:**

Enter the Default interface.

Menu > Tools > Default

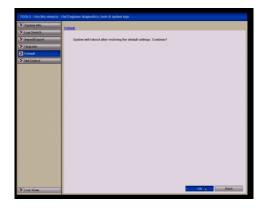

Figure 12.9a Restore Factory Default

Click the **OK** button to restore the default settings.

**Note:** Except for network parameters (including IP address, subnet mask, gateway, MTU, NIC working mode, default route and server port), all other parameters on the DVR will be restored to factory default settings.

## 13. Upgrading the Firmware

Warning: If you attempt to upgrade your DVR with wrong firmware it can completely destroy the unit and make it unusable.

## **Purpose:**

The firmware on your device can be upgraded by local backup device or remote FTP server.

## 13.1 Upgrading by Local Backup Device

### **Steps:**

Connect your device with a local backup device where the update firmware file is located.

Enter the Upgrade interface.

Menu > Tools > Upgrade > Local Upgrade

Click the **Local Upgrade** tab to enter the local upgrade menu.

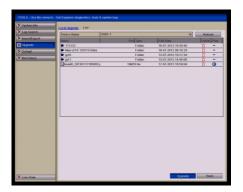

Figure 13.1a Local Upgrade Interface

Select the update file from the backup device.

Click the **Upgrade** button to start upgrading.

After the upgrading is complete, reboot the device to activate the new firmware.

# 13.2 Upgrading by FTP

### **Before you start:**

Configure PC (running FTP server) and DVR on the same Local Area Network. Run the 3<sup>rd</sup>-party TFTP software on the PC and copy the firmware into the root directory of TFTP.

#### **Steps:**

Enter the Upgrade interface.

Menu > Tools > Upgrade > FTP

Click the **FTP** tab to enter the local upgrade interface, as shown below.

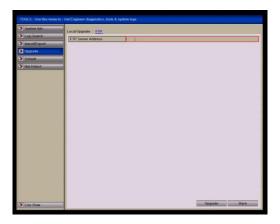

Figure 13.2a FTP Upgrade Interface

Enter the FTP Server Address in the text field. Click the **Upgrade** button to start upgrading. After the upgrading is complete, reboot the device to activate the new firmware.

# 14. Configuring Other Settings

## **14.1** Configuring General Settings

## **Purpose:**

You can configure the BNC output standard, VGA/HDMI output resolution, mouse pointer speed, etc.

## **Steps:**

Enter the General Settings interface.

Menu > Setup > General > General

Select the **General** tab.

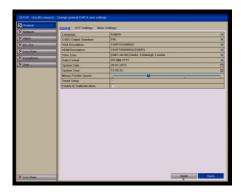

Figure 14.2a General Settings Interface

Configure the following settings:

Language: The default language used is English.

CVBS Output Standard: Select the CVBS output standard i.e NTSC or PAL.

PAL is used in the UK.

VGA Resolution: Select the VGA/HDMI output resolution, which must be the same

as the resolution of the monitor screen. **Time Zone:** Select the time zone. **Date Format:** Select the date format.

System Date: Select the system date.
System Time: Select the system time.

Mouse Pointer Speed: Set the mouse pointer speed; 4 levels are configurable.

**Enable Wizard:** Enable/disable the Wizard when the device starts up. **Enable Password:** Enable/disable the use of the login password.

Click the **Apply** button to save the settings.

## 14.2 Configuring RS232 Serial Port

#### **Purpose:**

The RS-232 port can be used in two ways:

**Parameter Configuration:** Connect a PC to the device through the PC serial port. DVR parameters can be configured by using software such as HyperTerminal. The serial port parameters must be the same as the DVR's when connecting with the PC serial port.

**Transparent Channel:** Connect a serial device directly to the DVR. The serial device will be controlled remotely by the PC through the network and the protocol of the serial device.

## **Steps:**

Enter the RS232 Settings interface.

Menu > Setup > RS-232

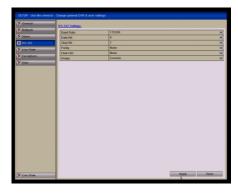

Figure 14.1 RS-232 Settings Interface

Configure RS232 parameters, including baud rate, data bit, stop bit, parity, flow control and usage.

Click the **Apply** button to save the settings.

# **14.3** Configuring DST Settings

Daylight Saving Time changes

**Steps:** 

Enter the General Settings interface.

Menu > Setup > General > DST Settings

Choose **DST Settings** tab. You can click the checkbox before the **Auto DST Adjustment** item. Alternatively you can manually check **Interface** the Enable DST checkbox and then you choose the dates of the DST period.

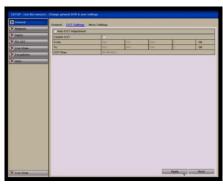

Figure 14.3a DST Settings

## **14.4 General More Settings**

## **Steps:**

Enter the General Settings interface.

Menu > Setup > General > More Settings

Click the **More Settings** tab to enter the More Settings interface.

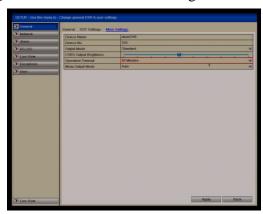

Figure 14.4a More Settings Interface

Configure the following settings:

**Device Name:** Edit the name of device.

**Device No.:** Edit the serial number of device. The Device No. can be set in the range

of 1~255, and the default No. is 255.

Output Mode: Select the output mode to: Standard, Bright, Gentle or Vivid.

**CVBS Output Brightness:** Adjust the video output brightness.

**Operation Timeout:** Set timeout time for menu inactivity. E.g. when the timeout time is set to 5 Minutes, then the system will exit from the current operation menu to live view screen after 5 minutes of menu inactivity.

**Menu Output Mode:** You can select from Auto, HDMI/VGA or Main CVBS. Note: When you select Auto, the device can automatically detect the HDMI/VGA output as the main output and the CVBS as the auxiliary output, when the DVR starts up. If you change the output mode you must restart the DVR to activate the new settings.

Click the **Apply** button to save the settings.

# 15. Managing User Accounts

## **Purpose:**

There is a default account in the DVR: **Administrator**. The **Administrator** user name is **admin** and the password is **12345**. The **Administrator** has the permission to add and delete users and configure user parameters.

# 15.1 Adding a User

## **Steps:**

Enter the User Management interface.

Menu > Setup > User > User Management

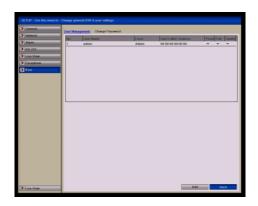

Figure 15.1a User Management Interface

Click the **Add** button to enter the Add User interface.

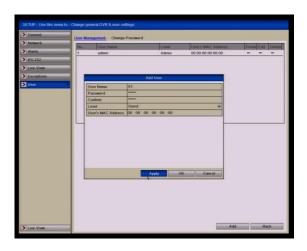

Figure 15.1b Add User Menu

Enter the information for new user, including **User Name**, **Password**, **Level** and **User's MAC Address**.

**Level:** Set the user level to **Operator** or **Guest**. Different user levels have different operating permissions.

**Operator:** The **Operator** user level has permission for a Local Log Search in Local Configuration, Remote Log Search, Two-way Audio in Remote Configuration and all operating permissions in the Camera Configuration.

**Guest:** The Guest user has permission for Local Log Search in Local Configuration, Remote Log Search in Remote Configuration but only has local/remote playback in the Camera Configuration.

**User's MAC Address:** The MAC address of the remote PC which logs onto the device. If it is configured and enabled, it only allows the remote user with this MAC address to access the device.

Click the **OK** button to save the settings and go back to the User Management interface. The added new user will be displayed on the list, as shown below.

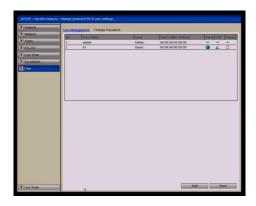

Figure 15.1c Added User Listed in User Management Interface

Select the user from the list and then click the button to enter the Permission settings interface, as shown in Figure 15.1d & Figure 15.1e.

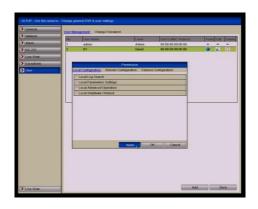

Figure 15.1d User Permission Settings Interface

Set the operating permission of Local Configuration, Remote Configuration and Camera Configuration for the user.

#### **Local Configuration**

**Local Log Search:** Searching and viewing logs and DVR system information. **Local Parameters Settings:** Configuring parameters, restoring factory default parameters and importing/exporting configuration files.

**Local Advanced Operation:** Operating HDD management (initialising HDD, setting HDD property), upgrading system firmware, clearing I/O alarm output.

**Local Shutdown /Reboot:** Shutting down or rebooting the device.

### **Remote Configuration**

**Remote Log Search:** Remotely viewing logs that are saved on the DVR. **Remote Parameters Settings:** Remotely configuring parameters, restoring factory default parameters and importing/exporting configuration files. **Remote Serial Port Control:** Configuring settings for RS-232 and RS-485 ports.

**Remote Video Output Control:** Sending remote control panel signal. **Two-Way Audio:** Operating two-way audio between remote client and DVR.

**Remote Alarm Control:** Remotely arming (notify alarm and exception message to the remote client) and controlling the alarm output.

**Remote Advanced Operation:** Remotely operating HDD management (initialising HDD, setting HDD property), upgrading system firmware, clearing I/O alarm output.

**Remote Shutdown/Reboot:** Remotely shutting down or rebooting the device.

## **Camera Configuration**

**Remote Live View:** Remotely viewing live video for selected camera/s.

**Local Manual Operation:** Locally starting/stopping manual recording and alarm output for selected camera/s.

**Remote Manual Operation:** Remotely starting/stopping manual recording and alarm output for selected camera/s.

**Local Playback:** Locally playing back recorded files for selected camera/s. **Remote Playback:** Remotely playing back recorded files for selected camera/s. **Local PTZ Control:** Locally controlling PTZ movement for selected camera/s. **Remote PTZ Control:** Remotely controlling PTZ movement for selected camera/s.

**Local Video Export:** Locally exporting recorded files for selected camera/s.

Click the **OK** button to save the settings and exit interface.

Note: Only the admin user account has the permission for restoring factory default parameters.

### 15.2 Deleting a User

### **Steps:**

Enter the User Management interface.

### Menu > Setup > User

Select the user to be deleted from the list, as shown below.

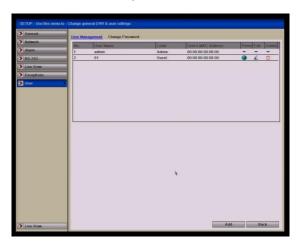

Figure 15.2a Delete a User

Click the icon to delete the selected user.

### 15.3 Editing a User

### **Steps:**

Enter the User Management interface.

### Menu > Setup > User

Select the user to be edited from the list as shown below.

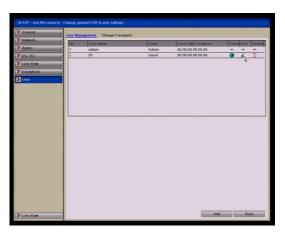

Figure 15.3a Edit a User

Click the

icon to enter the Edit User interface, as shown below.

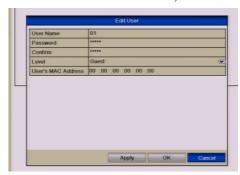

Figure 15.3b Edit User Interface

Edit the user information, including user name, password, level and MAC address. Click the **OK** button to save the settings and exit the menu.

### 15.4 Changing Password of Admin

#### **Purpose:**

The password of the **admin** user account can be changed in the User Management menu.

### **Steps:**

Enter the User Management interface.

### Menu > Setup > User > Change Password

Click the **Change Password** tab to enter the Change Password menu, as shown below.

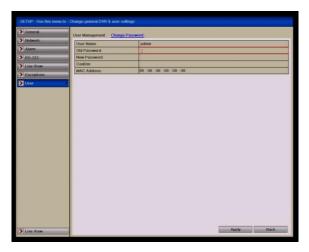

Figure 15.4a Change Password

Enter the old password, new password and confirm password in the menu. Click the **Save** button to save the changes.

### 15.5 Logging off / Shutting down / Rebooting DVR

### Enter the Shutdown option

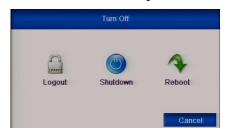

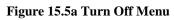

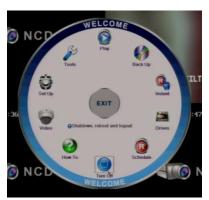

Figure 15.5b Main Menu

Click Logout to log out, Shutdown to shutdown DVR or Reboot to reboot DVR.

### 16. Glossary

**Dual Stream:** Dual stream is a technology used to record high resolution video locally while transmitting a lower resolution stream over the network. The two streams are generated by the device, with the main stream having a maximum resolution of 4CIF (1080P HD models) and the sub-stream having a maximum resolution of CIF.

**DVR:** Acronym for Digital Video Recorder. A DVR is device that is able to accept video signals from analogue cameras, compress the signal and store it on its hard drives.

**HDD:** Acronym for Hard Disk Drive. A storage medium which stores digitally encoded data on platters with magnetic surfaces.

**DHCP:** Dynamic Host Configuration Protocol (DHCP) is a network application protocol used by devices (DHCP clients) to obtain configuration information for operation in an Internet Protocol network.

**HTTP:** Acronym for Hypertext Transfer Protocol. A protocol to transfer hypertext request and information between servers and browsers over a network

**PPPoE:** PPPoE, Point-to-Point Protocol over Ethernet, is a network protocol for encapsulating Point-to-Point Protocol (PPP) frames inside Ethernet frames. It is used mainly with ADSL services where individual users connect to the ADSL transceiver (modem) over Ethernet and in plain Metro Ethernet networks.

**DDNS:** Dynamic DNS is a method, protocol, or network service that provides the capability for a networked device, such as a router or computer system using the Internet Protocol Suite, to notify a domain name server to change, in real time (adhoc) the active DNS configuration of its configured hostnames, addresses or other information stored in DNS.

**Hybrid DVR:** A hybrid DVR is a combination of a DVR and NVR.

**NTP:** Acronym for Network Time Protocol. A protocol designed to synchronise the clocks of computers over a network.

**NTSC:** Acronym for National Television System Committee. NTSC is an analogue television standard used in such countries as the United States and Japan. Each frame of an NTSC signal contains 525 scan lines at 60Hz.

**NVR:** Acronym for Network Video Recorder. An NVR can be a PC-based or embedded system used for centralised management and storage for IP cameras, IP Domes and other DVRs.

**PAL:** Acronym for Phase Alternating Line. PAL is also another video standard used in broadcast televisions systems in large parts of the world. PAL signal contains 625 scan lines at 50Hz.

**PTZ:** Acronym for Pan, Tilt, Zoom. PTZ cameras are motor driven systems that allow the camera to pan left and right, tilt up and down and zoom in and out.

**USB:** Acronym for Universal Serial Bus. USB is a plug-and-play serial bus standard to interface devices to a host computer.

### 17. Frequently Asked Questions

#### Why does my device make a beeping sound after booting?

The possible reasons for the warning beep on the device are as follows: There is no HDD installed in the device, or the HDD is not initialised or HDD error. To cancel the beeping sound and use the device without HDD, enter the Menu > Setup > Exceptions and Exception Type and click on the down arrow key and select Record Exception.

# Why does the device seem unresponsive when operating with the IR remote control?

Please read through the section **Using the IR Remote Control**, and check: The batteries are installed correctly in the remote, making sure that the polarities of the batteries are not reversed, the batteries are not flat and the remote has not been tampered with. Also check there are no fluorescent lamps in use nearby.

#### Why does the PTZ camera telemetry not work?

If the PTZ seem unresponsive, please check:

The RS-485 cable is properly connected according to polarity and the protocol, baud rate and ID in the DVR PTZ menu, matches the settings in the PTZ camera.

### Why is there no video recorded after setting the motion detection?

If there is no recorded video after setting the motion detection, please check: The record schedule is setup correctly by following the steps listed in **Configuring Record**.

The motion detection area is not configured correctly (See Configuring Motion Detection).

The correct channels are not being triggered for motion detection (See Configuring Motion Detection).

#### Why doesn't the DVR detect my USB device for exporting recorded files?

There is a chance that the DVR and the USB device are not compatible. Try formatting to FAT32 in a PC first and if still having problems try an alternative brand of device.

# My DVR is in Live View mode and the menu does not display. It does not respond to the mouse, the front panel, the remote or keyboard.

On the standard DVR your device may be in auxiliary mode. This occurs when the **Main/Spot** button is pressed on the front panel. To return to the previous mode of operation, press the **Main/Spot** button again and then press **Enter** button on the front panel. Alternatively leave the monitor connected and powered up, ensuring any other monitor or monitor cable is disconnected from the DVR and just reboot the DVR only.

# 18. Record Timings

# 18.1 Record Timings for 16 channels - Alien666

### CIF mode

| Frame | HDD       | HDD       | HDD        | HDD        | HDD        |
|-------|-----------|-----------|------------|------------|------------|
| Rate  | 500Gb     | 1.0Tb     | 2.0Tb      | 3.0Tb      | 4.0Tb      |
| 25    | 5dy 3hr   | 10dy 7hr  | 20dy 14hr  | 30dy 21hr  | 41dy 4hr   |
| 12    | 10dy 7hr  | 20dy 14hr | 41dy 5hr   | 61dy 18hr  | 82dy 10hr  |
| 6     | 20dy 14hr | 41dy 5hr  | 82dy 10hr  | 123dy 15hr | 164dy 20hr |
| 4     | 27dy 11hr | 54dy 23hr | 109dy 22hr | 164dy 21hr | 219dy 20hr |
| 2     | 54dy 23hr | 109dy 2hr | 219dy 20hr | 327dy 6hr  | 439dy 16hr |
| 1     | 82dy 10hr | 164dy 1hr | 329dy 18hr | 492dy 3hr  | 759dy 12hr |

# 2CIF mode

| Frame | HDD       | HDD       | HDD        | HDD        | HDD        |
|-------|-----------|-----------|------------|------------|------------|
| Rate  | 500Gb     | 1.0Tb     | 2.0Tb      | 3.0Tb      | 4.0Tb      |
| 25    | 2dy 14hr  | 5dy 3hr   | 10dy 7hr   | 15dy 11hr  | 20dy 14hr  |
| 12    | 5dy 3hr   | 10dy 7hr  | 20dy 14hr  | 30dy 22hr  | 41dy 5hr   |
| 6     | 10dy 7hr  | 20dy 14hr | 41dy 5hr   | 61dy 20hr  | 82dy 10hr  |
| 4     | 13dy 16hr | 27dy 11hr | 54dy 23hr  | 82dy 10hr  | 109dy 22hr |
| 2     | 27dy 11hr | 54dy 23hr | 109dy 22hr | 164dy 21hr | 219dy 20hr |
| 1     | 54dy 23hr | 82dy 10hr | 164dy 21hr | 247dy 8hr  | 329dy 18hr |

# 4CIF mode

| Frame | HDD       | HDD       | HDD       | HDD        | HDD        |
|-------|-----------|-----------|-----------|------------|------------|
| Rate  | 500Gb     | 1.0Tb     | 2.0Tb     | 3.0Tb      | 4.0Tb      |
| 25    | 1dy 7hr   | 2dy 14hr  | 5dy 3hr   | 7dy 17hr   | 10dy 6hr   |
| 12    | 2dy 14hr  | 5dy 3hr   | 10dy 7hr  | 15dy 10hr  | 20dy 14hr  |
| 6     | 5dy 3hr   | 10dy 7hr  | 20dy 14hr | 30dy 22hr  | 41dy 5hr   |
| 4     | 6dy 20hr  | 20dy 14hr | 27dy 11hr | 41dy 5hr   | 54dy 23hr  |
| 2     | 13dy 16hr | 27dy 11hr | 54dy 23hr | 82dy 10hr  | 109dy 22hr |
| 1     | 27dy 8hr  | 54dy 23hr | 82dy 10hr | 123dy 16hr | 164dy 21hr |

# 18.2 Record Timings for 8 channels - Alien658

### **CIF** mode

| Frame | HDD        | HDD        | HDD        | HDD        | HDD        |
|-------|------------|------------|------------|------------|------------|
| Rate  | 500Gb      | 1.0Tb      | 2.0Tb      | 3.0Tb      | 4.0Tb      |
| 25    | 10dy 7hr   | 20dy 14hr  | 41dy 4hr   | 61dy 18hr  | 82dy 8hr   |
| 12    | 20dy 14hr  | 41dy 5hr   | 82dy 10hr  | 123dy 15hr | 164dy 20hr |
| 6     | 41dy 5hr   | 82dy 10hr  | 164dy 20hr | 247dy 6hr  | 329dy 16hr |
| 4     | 54dy 23hr  | 109dy 22hr | 219dy 20hr | 329dy 20hr | 439dy 16hr |
| 2     | 109dy 22hr | 219dy 20hr | 439dy 16hr | 659dy 12hr | 879dy 8hr  |
| 1     | 164dy 21hr | 329dy 18hr | 659dy 12hr | 989dy 6hr  | 1319dys    |

### **2CIF** mode

| Frame | HDD       | HDD        | HDD        | HDD        | HDD        |
|-------|-----------|------------|------------|------------|------------|
| Rate  | 500Gb     | 1.0Tb      | 2.0Tb      | 3.0Tb      | 4.0Tb      |
| 25    | 5dy 3hr   | 10dy 7hr   | 20dy 14hr  | 30dy 21hr  | 41dy 4hr   |
| 12    | 10dy 7hr  | 20dy 14hr  | 41dy 5hr   | 61dy 19hr  | 82dy 10hr  |
| 6     | 20dy 14hr | 41dy 5hr   | 82dy 10hr  | 123dy 15hr | 164dy 20hr |
| 4     | 27dy 11hr | 54dy 23hr  | 109dy 22hr | 164dy 21hr | 219dy 20hr |
| 2     | 54dy 23hr | 109dy 22hr | 219dy 20hr | 329dy 18hr | 439dy 16hr |
| 1     | 82dy 10hr | 164dy 21hr | 329dy 18hr | 494dy 15hr | 659dy 12hr |

# 4CIF mode

| Frame | HDD       | HDD       | HDD        | HDD        | HDD        |
|-------|-----------|-----------|------------|------------|------------|
| Rate  | 500Gb     | 1.0Tb     | 2.0Tb      | 3.0Tb      | 4.0Tb      |
| 25    | 2dy 14hr  | 5dy 3hr   | 10dy 7hr   | 15dy 10hr  | 20dy 14hr  |
| 12    | 5dy 3hr   | 10dy 7hr  | 20dy 14hr  | 30dy 21hr  | 41dy 5hr   |
| 6     | 10dy 7hr  | 20dy 14hr | 41dy 5hr   | 61dy 19hr  | 82dy 10hr  |
| 4     | 20dy 14hr | 27dy 11hr | 54dy 23hr  | 82dy 10hr  | 109dy 22hr |
| 2     | 27dy 11hr | 54dy 23hr | 109dy 22hr | 164dy 21hr | 219dy 20hr |
| 1     | 54dy 23hr | 82dy 10hr | 164dy 21hr | 247dy 7hr  | 329dy 18hr |

### 18.3 Record Timings for 4 channels - Alien654

### **CIF** mode

| Frame | HDD        | HDD        | HDD        | HDD         | HDD         |
|-------|------------|------------|------------|-------------|-------------|
| Rate  | 500Gb      | 1.0Tb      | 2.0Tb      | 3.0Tb       | 4.0Tb       |
| 25    | 20dy 14hr  | 41dy 5hr   | 82dy 10hr  | 123dy 15hr  | 164dy 20hr  |
| 12    | 41dy 5hr   | 82dy 10hr  | 164dy 20hr | 247dy 6hr   | 329dy 16hr  |
| 6     | 82dy 10hr  | 164dy 21hr | 329dy 18hr | 494dy 15hr  | 659dy 8hr   |
| 4     | 109dy 22hr | 219dy 20hr | 439dy 17hr | 659dy 13hr  | 879dy 10hr  |
| 2     | 219dy 20hr | 439dy 17hr | 879dy 10hr | 1319dy 3hr  | 1758dy 20hr |
| 1     | 439dy 17hr | 879dy 10hr | 1319dy 3hr | 2198dy 13hr | 2638dy 6hr  |

### **2CIF** mode

| Frame | HDD        | HDD        | HDD        | HDD        | HDD         |
|-------|------------|------------|------------|------------|-------------|
| Rate  | 500Gb      | 1.0Tb      | 2.0Tb      | 3.0Tb      | 4.0Tb       |
| 25    | 10dy 7hr   | 20dy 14hr  | 41dy 5hr   | 61dy 19hr  | 82dy 10hr   |
| 12    | 20dy 14hr  | 41dy 5hr   | 82dy 10hr  | 123dy 15hr | 164dy 21hr  |
| 6     | 41dy 5hr   | 82dy 10hr  | 164dy 21hr | 247dy 7hr  | 329dy 18hr  |
| 4     | 54dy 23hr  | 109dy 22hr | 219dy 20hr | 329dy 18hr | 439dy 17hr  |
| 2     | 109dy 22hr | 219dy 20hr | 439dy 17hr | 659dy 13hr | 879dy 10hr  |
| 1     | 219dy 20hr | 439dy 17hr | 879dy 10hr | 1319dy 3hr | 1758dy 20hr |

### **4CIF** mode

| Frame | HDD        | HDD        | HDD        | HDD        | HDD        |
|-------|------------|------------|------------|------------|------------|
| Rate  | 500Gb      | 1.0Tb      | 2.0Tb      | 3.0Tb      | 4.0Tb      |
| 25    | 5dy 4hr    | 10dy 7hr   | 20dy 14hr  | 30dy 21hr  | 41dy 5hr   |
| 12    | 10dy 7hr   | 20dy 14hr  | 41dy 5hr   | 64dy 19hr  | 82dy 10hr  |
| 6     | 20dy 15hr  | 41dy 5hr   | 82dy 10hr  | 123dy 15hr | 164dy 21hr |
| 4     | 27dy 12hr  | 54dy 23hr  | 109dy 22hr | 164dy 21hr | 219dy 20hr |
| 2     | 54dy 23hr  | 109dy 22hr | 219dy 20hr | 329dy 18hr | 439dy 17hr |
| 1     | 109dy 22hr | 219dy 20hr | 439dy 17hr | 659dy 13hr | 879dy 10hr |

### 18.4 Record Timings for 16 channels - Alien916 HD Model

### CIF mode

| Frame Rate | HDD      | HDD      | HDD      | HDD      |
|------------|----------|----------|----------|----------|
|            | 1.0Tb    | 2.0Tb    | 3.0Tb    | 4.0Tb    |
| 25         | 10.33dy  | 20.65dy  | 30.98dy  | 41.31dy  |
| 12         | 20.65dy  | 41.30dy  | 61.96dy  | 82.61dy  |
| 6          | 41.30dy  | 82.61dy  | 123.91dy | 165.22dy |
| 4          | 55.07dy  | 110.15dy | 165.22dy | 220.29dy |
| 2          | 110.21dy | 220.42dy | 330.64dy | 440.85dy |
| 1          | 165.22dy | 330.44dy | 495.66dy | 660.87dy |

#### 2CIF mode

| Frame Rate | HDD     | HDD      | HDD      | HDD      |
|------------|---------|----------|----------|----------|
|            | 1.0Tb   | 2.0Tb    | 3.0Tb    | 4.0Tb    |
| 25         | 5.16dy  | 10.33dy  | 15.49dy  | 20.65dy  |
| 12         | 10.33dy | 20.65dy  | 30.98dy  | 41.31dy  |
| 6          | 20.65dy | 41.30dy  | 61.96dy  | 82.61dy  |
| 4          | 27.54dy | 55.07dy  | 82.61dy  | 110.15dy |
| 2          | 55.07dy | 110.15dy | 165.22dy | 220.29dy |
| 1          | 82.61dy | 165.22dy | 247.83dy | 330.44dy |

### 4CIF mode

| Frame Rate | HDD     | HDD     | HDD      | HDD      |
|------------|---------|---------|----------|----------|
|            | 1.0Tb   | 2.0Tb   | 3.0Tb    | 4.0Tb    |
| 25         | 2.58dy  | 5.16dy  | 7.75dy   | 10.33dy  |
| 12         | 5.16dy  | 10.33dy | 15.49dy  | 20.65dy  |
| 6          | 10.33dy | 20.65dy | 30.98dy  | 41.31dy  |
| 4          | 13.77dy | 27.54dy | 41.30dy  | 55.07dy  |
| 2          | 27.54dy | 55.07dy | 82.61dy  | 110.15dy |
| 1          | 41.30dy | 82.61dy | 123.91dy | 165.22dy |

### 720P mode

| Frame Rate | HDD     | HDD     | HDD     | HDD     | HDD      | HDD      |
|------------|---------|---------|---------|---------|----------|----------|
|            | 1.0Tb   | 2.0Tb   | 3.0Tb   | 4.0Tb   | 8.0Tb    | 16.0Tb   |
| 25         | 1.29dy  | 2.58dy  | 3.87dy  | 5.16dy  | 10.33dy  | 20.65dy  |
| 12         | 2.58dy  | 5.16dy  | 7.75dy  | 10.33dy | 20.65dy  | 41.31dy  |
| 6          | 5.16dy  | 10.33dy | 15.49dy | 20.65dy | 41.31dy  | 82.61dy  |
| 4          | 6.88dy  | 13.77dy | 20.65dy | 34.42dy | 55.08dy  | 110.15dy |
| 2          | 13.77dy | 27.54dy | 41.30dy | 55.07dy | 110.15dy | 220.29dy |
| 1          | 20.65dy | 41.30dy | 61.96dy | 82.61dy | 165.22dy | 330.44dy |

### **1080P** mode

| Frame Rate | HDD    | HDD     | HDD     | HDD     | HDD     | HDD      |
|------------|--------|---------|---------|---------|---------|----------|
|            | 1.0Tb  | 2.0Tb   | 3.0Tb   | 4.0Tb   | 8.0Tb   | 16.0Tb   |
| 25         | .52dy  | 1.03dy  | 1.55dy  | 2.07dy  | 4.13dy  | 8.26dy   |
| 12         | 1.03dy | 2.07dy  | 3.10dy  | 4.13dy  | 8.26dy  | 16.52dy  |
| 6          | 2.07dy | 4.13dy  | 6.20dy  | 8.26dy  | 16.52dy | 33.05dy  |
| 4          | 2.75dy | 5.51dy  | 8.26dy  | 11.02dy | 22.03dy | 44.06dy  |
| 2          | 5.51dy | 11.02dy | 16.52dy | 22.04dy | 44.06dy | 88.12dy  |
| 1          | 8.26dy | 16.52dy | 24.79dy | 33.06dy | 66.09dy | 132.19dy |

### 18.5 Record Timings for 8 channels - Alien678 HD Model

### CIF mode

| Frame Rate | HDD        | HDD        | HDD        | HDD        | HDD        |
|------------|------------|------------|------------|------------|------------|
|            | 500Gb      | 1.0Tb      | 2.0Tb      | 3.0Tb      | 4.0Tb      |
| 25         | 10dy 7hr   | 20dy 14hr  | 41dy 4hr   | 61dy 18hr  | 82dy 8hr   |
| 12         | 20dy 14hr  | 41dy 5hr   | 82dy 10hr  | 123dy 15hr | 164dy 20hr |
| 6          | 41dy 5hr   | 82dy 10hr  | 164dy 20hr | 247dy 6hr  | 329dy 16hr |
| 4          | 54dy 23hr  | 109dy 22hr | 219dy 20hr | 329dy 20hr | 439dy 16hr |
| 2          | 109dy 22hr | 219dy 20hr | 439dy 16hr | 659dy 12hr | 879dy 8hr  |
| 1          | 164dy 21hr | 329dy 18hr | 659dy 12hr | 989dy 6hr  | 1319dys    |

### 2CIF mode

| Frame Rate | HDD       | HDD        | HDD        | HDD        | HDD        |
|------------|-----------|------------|------------|------------|------------|
|            | 500Gb     | 1.0Tb      | 2.0Tb      | 3.0Tb      | 4.0Tb      |
| 25         | 5dy 3hr   | 10dy 7hr   | 20dy 14hr  | 30dy 21hr  | 41dy 4hr   |
| 12         | 10dy 7hr  | 20dy 14hr  | 41dy 5hr   | 61dy 19hr  | 82dy 10hr  |
| 6          | 20dy 14hr | 41dy 5hr   | 82dy 10hr  | 123dy 15hr | 164dy 20hr |
| 4          | 27dy 11hr | 54dy 23hr  | 109dy 22hr | 164dy 21hr | 219dy 20hr |
| 2          | 54dy 23hr | 109dy 22hr | 219dy 20hr | 329dy 18hr | 439dy 16hr |
| 1          | 82dy 10hr | 164dy 21hr | 329dy 18hr | 494dy 15hr | 659dy 12hr |

### 4CIF mode

| Frame Rate | HDD       | HDD       | HDD        | HDD        | HDD        |
|------------|-----------|-----------|------------|------------|------------|
|            | 500Gb     | 1.0Tb     | 2.0Tb      | 3.0Tb      | 4.0Tb      |
| 25         | 2dy 14hr  | 5dy 3hr   | 10dy 7hr   | 15dy 10hr  | 20dy 14hr  |
| 12         | 5dy 3hr   | 10dy 7hr  | 20dy 14hr  | 30dy 21hr  | 41dy 5hr   |
| 6          | 10dy 7hr  | 20dy 14hr | 41dy 5hr   | 61dy 19hr  | 82dy 10hr  |
| 4          | 20dy 14hr | 27dy 11hr | 54dy 23hr  | 82dy 10hr  | 109dy 22hr |
| 2          | 27dy 11hr | 54dy 23hr | 109dy 22hr | 164dy 21hr | 219dy 20hr |
| 1          | 54dy 23hr | 82dy 10hr | 164dy 21hr | 247dy 7hr  | 329dy 18hr |

#### 720P mode

| Frame Rate | HDD       | HDD       | HDD       | HDD        | HDD       |
|------------|-----------|-----------|-----------|------------|-----------|
|            | 500Gb     | 1.0Tb     | 2.0Tb     | 3.0Tb      | 4.0Tb     |
| 25         | 1dy 7hr   | 2dy 14hr  | 5dy 4hr   | 7dy 18hr   | 10dy 8hr  |
| 12         | 2dy 14hr  | 5dy 4hr   | 10dy 8hr  | 15dy 12hr  | 20dy 16hr |
| 6          | 5dy 4hr   | 10dy 8hr  | 20dy 16hr | 30dy 23hr  | 41hr 8hr  |
| 4          | 6dy 21hr  | 13dy 18hr | 27dy 13hr | 41dy 7hr   | 55dy 2hr  |
| 2          | 13dy 18hr | 27dy 13hr | 55dy 2hr  | 82dy 15hr  | 110dy 4hr |
| 1          | 20dy 16hr | 41dy 7hr  | 82dy 15hr | 123dy 21hr | 165dy 5hr |

### **1080P** mode

| Frame Rate | HDD      | HDD       | HDD      | HDD       | HDD       |
|------------|----------|-----------|----------|-----------|-----------|
|            | 500Gb    | 1.0Tb     | 2.0Tb    | 3.0Tb     | 4.0Tb     |
| 12         | 1dy      | 2dy 2hr   | 4dy 3hr  | 6dy 5hr   | 8dy 6hr   |
| 6          | 2dy 2hr  | 4dy 3hr   | 8dy 6hr  | 12dy 9hr  | 16dy 12hr |
| 4          | 2dy 18hr | 5dy 12hr  | 11dy     | 16dy 12hr | 22dy      |
| 2          | 5dy 12hr | 11dy      | 22dy     | 33dy 1hr  | 44dy 1hr  |
| 1          | 8dy 6hr  | 16dy 12hr | 33dy 1hr | 49dy 14hr | 66dy 2hr  |

### 18.6 Record Timings for 4 channels - Alien674 (HD Models)

### CIF mode

| Frame Rate | HDD        | HDD        | HDD        | HDD         | HDD         |
|------------|------------|------------|------------|-------------|-------------|
|            | 500Gb      | 1.0Tb      | 2.0Tb      | 3.0Tb       | 4.0Tb       |
| 25         | 20dy 14hr  | 41dy 5hr   | 82dy 10hr  | 123dy 15hr  | 164dy 20hr  |
| 12         | 41dy 5hr   | 82dy 10hr  | 164dy 20hr | 247dy 6hr   | 329dy 16hr  |
| 6          | 82dy 10hr  | 164dy 21hr | 329dy 18hr | 494dy 15hr  | 659dy 8hr   |
| 4          | 109dy 22hr | 219dy 20hr | 439dy 17hr | 659dy 13hr  | 879dy 10hr  |
| 2          | 219dy 20hr | 439dy 17hr | 879dy 10hr | 1319dy 3hr  | 1758dy 20hr |
| 1          | 439dy 17hr | 879dy 10hr | 1319dy 3hr | 2198dy 13hr | 2638dy 6hr  |

### 2CIF mode

| Frame Rate | HDD        | HDD        | HDD        | HDD        | HDD         |
|------------|------------|------------|------------|------------|-------------|
|            | 500Gb      | 1.0Tb      | 2.0Tb      | 3.0Tb      | 4.0Tb       |
| 25         | 10dy 7hr   | 20dy 14hr  | 41dy 5hr   | 61dy 19hr  | 82dy 10hr   |
| 12         | 20dy 14hr  | 41dy 5hr   | 82dy 10hr  | 123dy 15hr | 164dy 21hr  |
| 6          | 41dy 5hr   | 82dy 10hr  | 164dy 21hr | 247dy 7hr  | 329dy 18hr  |
| 4          | 54dy 23hr  | 109dy 22hr | 219dy 20hr | 329dy 18hr | 439dy 17hr  |
| 2          | 109dy 22hr | 219dy 20hr | 439dy 17hr | 659dy 13hr | 879dy 10hr  |
| 1          | 219dy 20hr | 439dy 17hr | 879dy 10hr | 1319dy 3hr | 1758dy 20hr |

### 4CIF mode

| Frame Rate | HDD        | HDD        | HDD        | HDD        | HDD        |
|------------|------------|------------|------------|------------|------------|
|            | 500Gb      | 1.0Tb      | 2.0Tb      | 3.0Tb      | 4.0Tb      |
| 25         | 5dy 4hr    | 10dy 7hr   | 20dy 14hr  | 30dy 21hr  | 41dy 5hr   |
| 12         | 10dy 7hr   | 20dy 14hr  | 41dy 5hr   | 64dy 19hr  | 82dy 10hr  |
| 6          | 20dy 15hr  | 41dy 5hr   | 82dy 10hr  | 123dy 15hr | 164dy 21hr |
| 4          | 27dy 12hr  | 54dy 23hr  | 109dy 22hr | 164dy 21hr | 219dy 20hr |
| 2          | 54dy 23hr  | 109dy 22hr | 219dy 20hr | 329dy 18hr | 439dy 17hr |
| 1          | 109dy 22hr | 219dy 20hr | 439dy 17hr | 659dy 13hr | 879dy 10hr |

### 720P mode

| Frame Rate | HDD       | HDD       | HDD       | HDD        | HDD        |
|------------|-----------|-----------|-----------|------------|------------|
|            | 500Gb     | 1.0Tb     | 2.0Tb     | 3.0Tb      | 4.0Tb      |
| 25         | 2dy 14hr  | 5dy 4hr   | 10dy 8hr  | 15dy 12hr  | 20dy 16hr  |
| 12         | 5dy 4hr   | 10dy 8hr  | 20dy 16hr | 31dy       | 41dy 7hr   |
| 6          | 10dy 8hr  | 20dy 16hr | 41dy 7hr  | 61dy 23hr  | 82dy 15hr  |
| 4          | 13dy 18hr | 27dy 13hr | 55dy 2hr  | 82dy 15hr  | 110dy 4hr  |
| 2          | 27dy 13hr | 55dy 2hr  | 110dy 4hr | 165dy 5hr  | 220dy 7hr  |
| 1          | 41dy 7hr  | 82dy 15hr | 165dy 5hr | 247dy 20hr | 330dy 11hr |

### **1080P** mode

| Frame Rate | HDD       | HDD     | HDD       | HDD       | HDD       |
|------------|-----------|---------|-----------|-----------|-----------|
|            | 500Gb     | 1.0Tb   | 2.0Tb     | 3.0Tb     | 4.0Tb     |
| 12         | 2dy 2hr   | 4dy 3hr | 8dy 6hr   | 12dy 9hr  | 16dy 12hr |
| 6          | 4dy 3hr   | 8dy 6hr | 16dy 12hr | 24dy 19hr | 33dy 1hr  |
| 4          | 5dy 12hr  | 11dy    | 22dy      | 33dy 1hr  | 44dy 1 hr |
| 2          | 11dy      | 22dy    | 44dy 1hr  | 66dy 2hr  | 88dy 3hr  |
| 1          | 16dy 12hr | 33dy    | 66dy 2hr  | 99dy 3hr  | 132dy 4hr |

# 19. Frame Rate Settings for Alien916

| Frame Rate Setting   | Frame Rate |
|----------------------|------------|
| MAINSTREAM CIF       | 25         |
| MAINSTREAM 2CIF      | 25         |
| MAINSTREAM 4CIF      | 25         |
| MAINSTREAM 1080P     | 25         |
| SUBSTREAM QCIF       | YES        |
| SUBSTREAM MAX FRAMES | 25         |
| SUBSTREAM CIF        | YES        |
| SUBSTREAM MAX FRAMES | 25         |

# 20. Technical Data Sheet

| ALIEN666                                    | ALIEN658/678                                                                                                    | ALIEN654/674                 |  |
|---------------------------------------------|----------------------------------------------------------------------------------------------------|------------------------------|--|
| H264                                        |                                                                                                    |                              |  |
| 16 channels BNC                             | 8 channels BNC                                                                                                    | 4 channels BNC               |  |
| PAL / NTSC                                  |                                                                                                    |                              |  |
| 1 x HDMI or VGA                             |                                                                                                    |                              |  |
| (BNC) x 1 (Excluding Alien674 and Alien678) |                                                                                                    |                              |  |
| 32Kbps ~ 2048Kbps                           |                                                                                                    |                              |  |
|                                             |                                                                                                    |                              |  |
| OggVorbis                                   |                                                                                                    |                              |  |
| 1 x Phono (2.0v p~p)                        |                                                                                                    |                              |  |
| 1 x Phono (2.0v p~p, 1K Ω                   |                                                                                                    |                              |  |
| 16Kbps                                      |                                                                                                    |                              |  |
|                                             |                                                                                                    |                              |  |
| 4CIF, 2CIF, CIF, QCIF                       |                                                                                                    |                              |  |
| Max. 25 fps in PAL                          |                                                                                                    |                              |  |
| Mainstream/Substream                        |                                                                                                    |                              |  |
| 16 channels                                 | 8 channels                                                                                                    | 4 channels                   |  |
| 2 x SATA Hard Drive 1 x SATA Hard Drive     |                                                                                                    | 1 x SATA Hard Drive          |  |
| 8Tb 4Tb                                     |                                                                                                    |                              |  |
| RJ45 10M/100M                               |                                                                                                    |                              |  |
| 2 x USB2 Interfaces                         |                                                                                                    |                              |  |
| 1 x RS485, 1 x RS232                        |                                                                                                    |                              |  |
|                                             |                                                                                                    |                              |  |
|                                             |                                                                                                    | 4 channels                   |  |
| 16 x channels                               | 8 channels                                                                                                    | 4 channels                   |  |
|                                             |                                                                                                    | <del>,</del>                 |  |
|                                             |                                                                                                    | 12vDC 2A                     |  |
| 0.7A 12vDC                                  |                                                                                                    | 0.41A 12vDC                  |  |
|                                             |                                                                                                    |                              |  |
| 10% ~ 90%                                   |                                                                                                    |                              |  |
|                                             |                                                                                                    | 320(W) x 230(D) x<br>50(H)mm |  |
| 7Kg                                         | 6Kg                                                                                                    | 4Kg                          |  |
|                                             | 16 channels BNC  (BNC) x  (BNC) x  16 channels  2 x SATA  8  16 x channels  16 x channels  12vDC 5A  0.7A 12vDC  440(w) x 296(D) x  54(H)mm | H264   16 channels BNC       |  |

| Model                | ALIEN916                           |                                    |  |
|----------------------|------------------------------------|------------------------------------|--|
| Video Compression    | H264                               |                                    |  |
| Video Input          | 16 channels HD-SDI                 |                                    |  |
| Picture Format       | PAL                                |                                    |  |
| Video Output HDMI    | 1 x HDMI / VGA                     |                                    |  |
| Video Output CBVS    | (BNC) x 1                          |                                    |  |
| Video Bit Rate       | 32Kbps ~ 2048Kbps                  |                                    |  |
|                      |                                    |                                    |  |
| Audio Compression    | OggVorbis                          |                                    |  |
| Audio Inputs         | 16 x Phono (2.0v p~p)              |                                    |  |
| Audio Outputs        | 2x Phono (2.0v p~p, 1K Ω           |                                    |  |
| Audio Bitrate        | 16Kbps                             |                                    |  |
|                      |                                    |                                    |  |
| Recording Resolution | 1080P, 720P, 4CIF, 2CIF, CIF, QCIF |                                    |  |
| Frame Rate           | Max. 25 fps in PAL                 |                                    |  |
| Dual Stream          | Mainstream/Substream               |                                    |  |
| Synchronous Playback | 16 channels                        |                                    |  |
| SATA Interfaces      | 4 x SATA Hard Drive + DVD Writer   | 8 x SATA Hard Drive without Writer |  |
| Hard Drive Capacity  | 4Tb                                |                                    |  |
| Network Interfaces   | 2 x RJ45 10M/100M Network Cards    |                                    |  |
| USB Interface        | 3 x USB2 Interfaces                |                                    |  |
| Serial Interfaces    | 1 x RS485, 1 x RS232               |                                    |  |
| A1                   | 16 x channels                      |                                    |  |
| Alarm Inputs         | 4 x channels                       |                                    |  |
| Alarm Outputs        | 4 x channels                       |                                    |  |
| Power Supply         | 240v AC                            |                                    |  |
| Rack Mount Spec      | 2U 19" Rack Mount                  |                                    |  |
| Working Temperature  | -10°C ~ +55°C                      |                                    |  |
| Working Humidity     | 10% ~ 90%                          |                                    |  |
| Dimensions           | 450(w) x 470(D) x 95(H)mm          |                                    |  |
| Weight               | 7Kg                                |                                    |  |